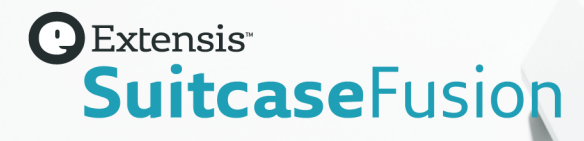

# **SUITCASE FUSION 8** BENUTZERHANDBUCH

Copyright © 2014–2018 Celartem, Inc., handelnd als Extensis. Dieses Dokument sowie die darin beschriebene Software unterliegen dem Urheberrecht unter Vorbehalt aller Rechte. Dieses Dokument und die darin beschriebene Software dürfen ohne schriftliche Genehmigung von Extensis weder ganz noch auszugsweise kopiert werden. Ausgenommen hiervon sind der normale Gebrauch und das Erstellen einer Sicherungskopie der Software. Diese Ausnahme erstreckt sich nicht auf die Erstellung von Kopien für Dritte. Lizenziert unter ausgestellten und beantragten US-Patenten.

Celartem, Extensis, LizardTech, MrSID, NetPublish, Portfolio, Portfolio Flow, Portfolio NetPublish, Portfolio Server, Suitcase Fusion, Type Server, TurboSync, TeamSyncund Universal Type Server sind eingetragene Marken von Celartem, Inc.

Das Celartem-Logo, die Extensis-Logos, die LizardTech-Logos, Extensis Portfolio, Font Sense, Font Vault, FontLink, QuickComp, QuickFind, QuickMatch, QuickType, Suitcase, Suitcase Attaché, Universal Type, Universal Type Client und Universal Type Core sind Marken von Celartem, Inc.

Adobe, Acrobat, Creative Cloud, Creative Suite, Illustrator, InCopy, InDesign, Photoshop, PostScript, Typekit und XMP sind Marken oder eingetragene Marken von Adobe Systems Incorporated in den USA und/oder anderen Ländern.

Apache Tika, Apache Tomcat und Tomcat sind Marken der Apache Software Foundation.

Apple, Bonjour, das Bonjour-Logo, Finder, iBooks, iPhone, Mac, das Mac-Logo, Mac OS, OS X, QuickTime, das QuickTime-Logo, Safari und TrueType sind Marken von Apple Inc., die in den USA und anderen Ländern eingetragen sind. macOS is eine Marke von Apple Inc. App Store ist eine Dienstleistungsmarke von Apple Inc.

IOS ist eine Marke oder eingetragene Marke von Cisco in den USA oder anderen Ländern und wird unter Lizenz verwendet.

Elasticsearch ist eine Marke von Elasticsearch BV, eingetragen in den USA und anderen Ländern. Alle anderen Marken sind Eigentum der jeweiligen Inhaber.

Google, Android und Google Play sind Marken von Google Inc.

Intel, Intel Core und Xeon sind Marken von Intel Corporation in den USA und/oder anderen Ländern.

Microsoft, Excel, Internet Explorer, PowerPoint, SQL Server und Windows sind Marken oder eingetragene Marken von Microsoft Corporation in den USA und/oder anderen Ländern.

Monotype ist eine Marke von Monotype Imaging Inc., die beim US-amerikanischen Patent- und Markenamt eingetragen ist und in einigen anderen Ländern eingetragen sein kann.

SkyFonts ist eine Marke von Monotype Imaging Inc. und kann in einigen Ländern eingetragen sein.

Oracle und Java sind eingetragene Marken von Oracle und/oder Tochtergesellschaften.

Quark, QuarkXPress, XTensions, QuarkXTensions und andere mit Quark zusammenhängende Marken, die Quark von Zeit zu Zeit anwendet, sind Marken oder eingetragene Marken von Quark, Inc. und den Tochtergesellschaften in den USA und/oder anderen Ländern.

# **INHALT**

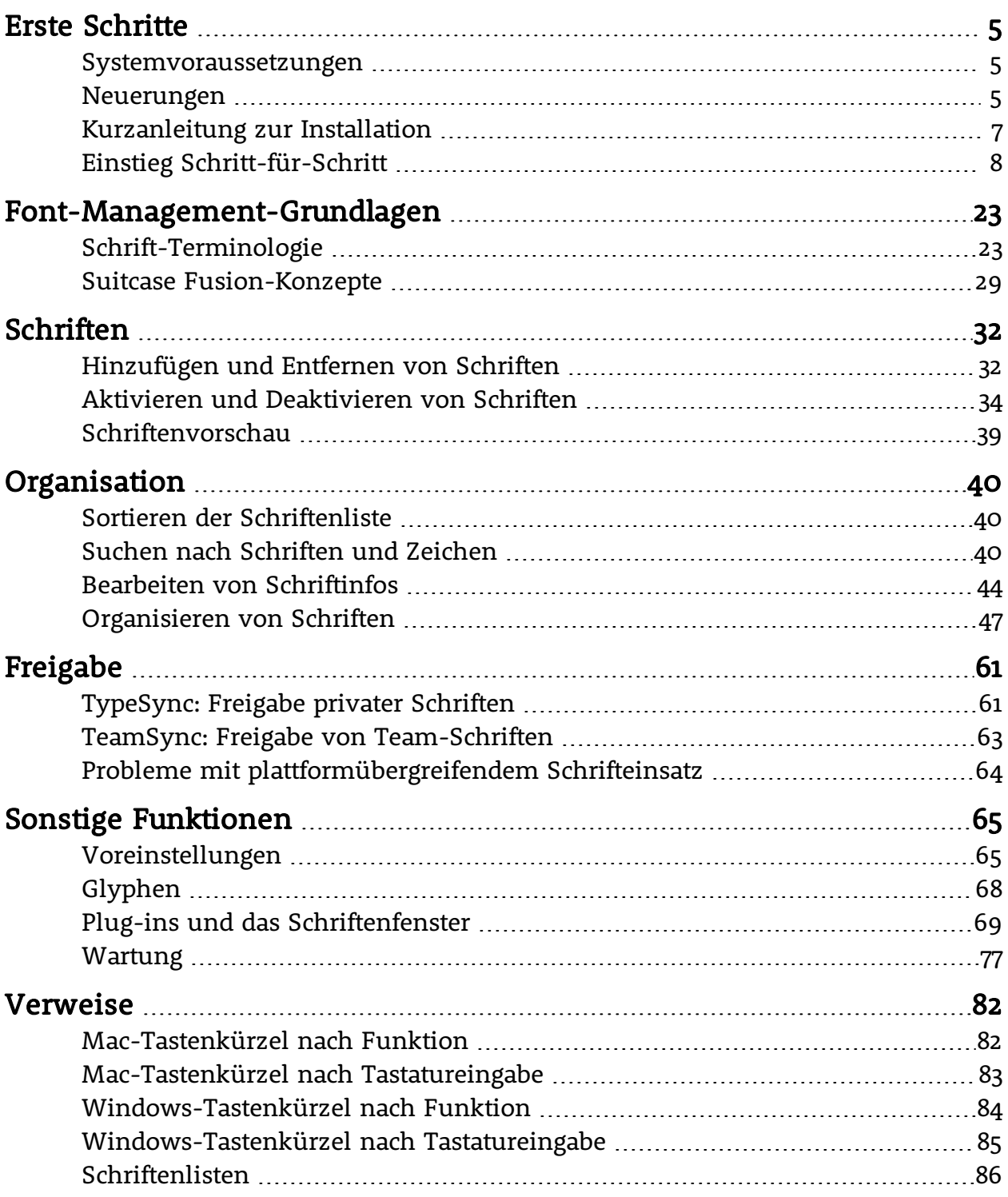

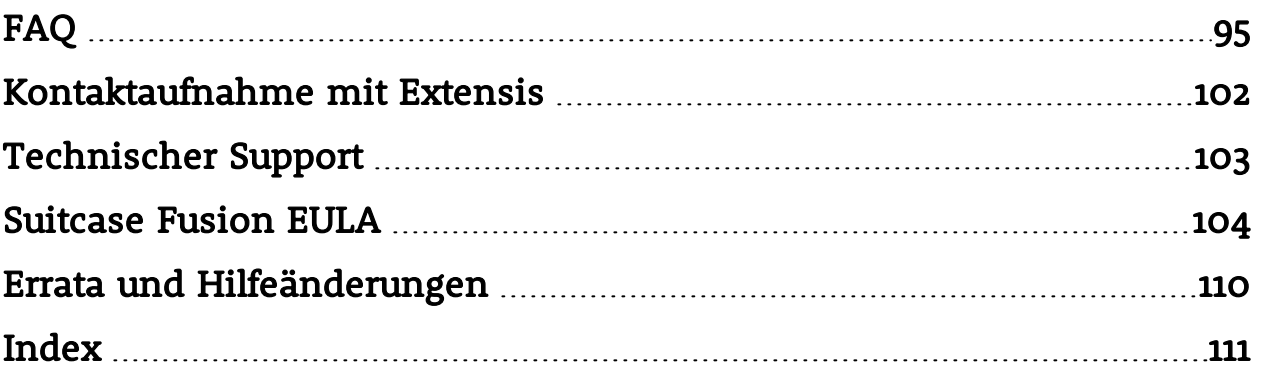

# <span id="page-4-1"></span><span id="page-4-0"></span>**ERSTE SCHRITTE Systemvoraussetzungen**

Die vollständigen Systemvoraussetzungen, Versionshinweise und weitere Informationen finden Sie unter **Suitcase Fusion [8-Support](https://www.extensis.com/support/suitcase-fusion-8/?hsLang=de-de)**.

HINWEIS: Für einige Funktionen ist eine Internetverbindung erforderlich.

## **Macintosh**

- **»** OS X® 10.11 bis 10.13
- **»** Safari® 9 oder höher oder aktuelle Version von Firefox® oder Chrome™ zur Anzeige der Hilfe

### **Windows**

- **»** Windows® 7 SP1 oder Windows 10
- **»** Microsoft® .NET Framework-Version 4.5.1 (wird, sofern noch nicht vorhanden, automatisch installiert)
- <span id="page-4-2"></span>**»** Internet Explorer® 10 oder höher, Microsoft Edge oder aktuelle Version von Firefox oder Chrome zur Anzeige der Hilfe

# **Neuerungen**

**Unter Extensis.com können Sie die [Versionshinweise](https://www.extensis.com/support/suitcase-fusion-8/release-notes/?hsLang=de-de) zur aktuellen Version von Suitcase Fusion [nachlesen](https://www.extensis.com/support/suitcase-fusion-8/release-notes/?hsLang=de-de)**.

### **Version 19.1**

#### Erweiterbare Schriftfamilienansicht

- **»** Die Schriftfamilienansicht in Suitcase Fusion zeigt jetzt jede Schriftfamilie einzeln in einer Zeile in der Bildlaufleiste an.
- **»** Zum Anzeigen von Schriftkacheln oder anderen Vorschauarten können Sie einzelne Schriftfamilien oder alle Schriftfamilien auf- und zuklappen.

#### **Mehr [erfahren](#page-51-0)** auf Seite 52.

#### Optimierte Sortierfunktion

- **»** Sie können im **Schriftfenster** nach Namen, Typ, Hersteller, Aktivierungsstatus oder Favorit sortieren.
- **»** Sie können Schriften in jeder Art von Ansicht sortieren.
- **»** Ihre Sortieroptionen werden beim Beenden von Suitcase Fusion gespeichert.

**Mehr [erfahren](#page-39-1)** auf Seite 40.

#### SkyFonts-Integration

- **»** Sie können alle Ihre synchronisierten SkyFonts™ in Suitcase Fusion verwalten.
- **»** Sie können Schriftarten für die Ausgabe aktivieren, deaktivieren und sammeln.
- **»** SkyFont-Downloads werden sofort in Suitcase Fusion angezeigt.
- **»** Über den Direktlink zu MyFonts.com können Sie zusätzliche Schriften kaufen und installieren.

**Mehr [erfahren](#page-58-0)** auf Seite 59.

### **Version 19.0**

Suitcase Fusion 8 verfügt über eine vollständig neu gestaltete Benutzeroberfläche, mit der Sie einfacher als je zuvor das finden, wonach Sie suchen, damit Sie sich schnell wieder Ihrer Arbeit widmen können.

Wesentliche Neuerungen:

- **»** Keine geteilte Anzeige mehr von Schriftlisten und -vorschauen: Jetzt werden in einem einzigen Fenster alle Informationen angezeigt, die Sie sehen müssen.
- **»** In der kompakten Kachel-Vorschau werden mehrere Schriften gleichzeitig angezeigt.
- **»** Schnellerer Zugriff auf die Glyphenansicht mit zusätzlichen Details.
- **»** Die in das Hauptfenster integrierte QuickMatch-Funktion arbeitet schneller und besser.

Weitere neue und verbesserte Funktionen:

- **»** Anzeige der unterstützten Sprachen für jede Schrift.
- **»** Plug-ins zur automatischen Aktivierung für verschiedene Designanwendungen von Adobe und Quark.
- **»** Unterstützung für macOS High Sierra und Windows 10 Fall Creators Update.

# <span id="page-6-0"></span>**Kurzanleitung zur Installation**

Wenn Sie mit Suitcase Fusion 8 direkt loslegen wollen, sind Sie hier an der richtigen Stelle.

Wenn Sie eine methodischere Vorgehensweise bevorzugen, finden Sie weitere Informationen unter **Einstieg [Schritt-für-Schritt](#page-7-0)** auf der nächsten Seite.

- 1. Prüfen Sie die Systemvoraussetzungen. Es muss Mac OS X 10.11 oder höher bzw. Windows 7 oder 10 ausgeführt werden. Einzelheiten hierzu finden Sie unter **[Systemvoraussetzungen](#page-4-1)** auf Seite 5.
- 2. Deaktivieren oder deinstallieren Sie andere Schriftenmanager. Wenn Sie Suitcase Fusion 5, 6 oder 7 ausführen, können Sie das Programm einfach beenden und fortfahren. (Es empfiehlt sich, eine ältere Version zu deinstallieren, es ist aber nicht zwingend erforderlich.)

Wenn Sie Universal Type Server oder einen anderen Schriftenmanager ausführen, müssen Sie ihn vor Ausführung von Suitcase Fusion deinstallieren oder deaktivieren.

- Anweisungen hierzu finden Sie unter **Andere [Schriftenmanager](#page-12-0) entfernen** auf Seite 13. 3. Laden Sie das Installationsprogramm für Suitcase Fusion 8 herunter.
- Sie finden es hier: **Suitcase Fusion [8-Support](https://www.extensis.com/support/suitcase-fusion-8/?hsLang=de-de)**.
- 4. Installieren Sie die Anwendung. Öffnen Sie auf dem Mac das Festplatten-Image, und ziehen Sie das Symbol von Suitcase Fusion 8 auf den Ordner "Programme".
- Führen Sie unter Windows das Installationsprogramm aus, und folgen Sie den Anweisungen.
- 5. Starten Sie Suitcase Fusion 8.

Wenn Sie kein Upgrade von einer älteren Version durchführen, wird beim ersten Start von Suitcase Fusion 8 der Installationsassistent angezeigt. Folgen Sie den Anweisungen auf dem Bildschirm, um die Einrichtung zu beenden. Einzelheiten zum Installationsassistenten finden Sie unter **[Erstes](#page-17-0) Starten und [Konfiguration](#page-17-0)** auf Seite 18.

Wenn Sie ein Upgrade von einer älteren Version von Suitcase Fusion durchgeführt haben, werden Sie von Suitcase Fusion 8 veranlasst, ein Backup Ihres ursprünglichen Font Vault durchzuführen und Ihre Plug-ins zu aktualisieren. Einzelheiten zur Durchführung von Upgrades finden Sie unter **[Nach](#page-19-0) dem [Upgrade](#page-19-0)** auf Seite 20.

**Suitcase Fusion 8-Support:** <https://www.extensis.com/support/suitcase-fusion-8/?hsLang=de-de>

# <span id="page-7-0"></span>**Einstieg Schritt-für-Schritt Übersicht**

Bei der Installation von Suitcase Fusion 8 empfiehlt sich die Durchführung der folgenden Schritte.

- 1. **[Systembackup](#page-7-1) erstellen** (unten) Dies ist eigentlich bei jeder Installation von neuer Software eine gute Idee. Wenn ein Fehler auftritt oder wenn Ihnen die neue Software nicht gefällt, können Sie Ihren Computer immer in den vorherigen Zustand zurücksetzen.
- 2. **[Schriften](#page-8-0) erfassen** (auf der nächsten Seite) Wenn Sie über Schriften von Drittanbietern verfügen, die Sie mit Suitcase verwenden möchten, stellen Sie alle CD-ROMs/DVDs und heruntergeladenen Dateien zusammen, um sie zu installieren.
- 3. **Software [aktualisieren](#page-12-1)** (auf Seite 13) Vergewissern Sie sich, dass Ihr Betriebssystem und die Designsoftware (wie Adobe Creative Cloud und QuarkXPress) auf dem neuesten Stand sind.
- 4. **Andere [Schriftenmanager](#page-12-0) entfernen** (auf Seite 13) Wenn Sie eine ältere Version von Suitcase Fusion verwenden, können Sie sie installiert lassen, allerdings empfehlen wir deren Entfernung. Wenn Sie Universal Type Client verwenden oder einen anderen Schriftenmanager ersetzen,
- müssen Sie ihn zunächst entfernen oder deaktivieren. 5. Integrierte Schriftenaktivierung unter macOS deaktivieren (siehe **Font [Book](#page-15-0)** auf Seite 16) Die automatische Aktivierungsfunktion von Font Book unter Mac OS X El Capitan 10.11 kann zu Konflikten mit Suitcase Fusion führen.
- 6. **Suitcase Fusion 8 [installieren](#page-15-1)** (auf Seite 16) Wenn Sie eine jüngere Version von Suitcase Fusion verwenden, können Sie Ihre alten Daten mitnehmen.
- 7. **Erstes Starten und [Konfiguration](#page-17-0)** (auf Seite 18) Dies hilft Ihnen beim Konfigurieren einer neuen Installation von Suitcase Fusion. Wenn Sie ein Upgrade von einer älteren Version durchgeführt haben, finden Sie weitere Informationen unter **Nach dem [Upgrade](#page-19-0)** auf Seite 20.
- 8. **Weitere Schriften [hinzufügen](#page-21-0)** (auf Seite 22) Wenn Sie Schriften beim ersten Start von Suitcase Fusion 8 noch nicht hinzugefügt haben oder wenn Sie weitere Schriften besitzen, fügen Sie sie jetzt hinzu.

# <span id="page-7-1"></span>**Systembackup erstellen**

Auf Ihrem Computer befinden sich viele wertvolle oder gar unersetzliche Informationen. Mit einer guten Backupstrategie lässt sich das Risiko von katastrophalen Datenverlusten bei einer Beschädigung oder einem Ausfall des Computers deutlich reduzieren oder sogar gänzlich ausschließen.

Selbst wenn Sie keinen Plan mit regelmäßigen Backups befolgen, ist die Durchführung eines Backups vor der Installation von neuer Software eine angemessene Vorsichtsmaßnahme. Was geschieht, wenn während der Installation etwas schief läuft? Oder was ist, wenn Ihnen die Software schlichtweg nicht gefällt? Wenn Sie über ein vollständiges Systembackup verfügen, können Sie problemlos den vor der Installation bestehenden Ursprungszustand Ihres Systems wiederherstellen.

Wir gehen zwar davon aus, dass Ihnen Suitcase Fusion 8 gut gefallen wird, doch es ist immer besser vorzubeugen, als sich später mit Problemen herumschlagen zu müssen.

### **Backupoptionen für Mac**

Im Lieferumfang von macOS befindet sich ein integriertes Backuptool namens Time Machine. Time Machine dient in erster Linie zur Verwaltung von regelmäßigen Backups Ihrer Dokumente. Die Erstellung einer bootfähigen Sicherungskopie wird nicht unterstützt. Wenn Sie vor allem stündliche Backups Ihrer Daten sicherstellen möchten, ist Time Machine sehr benutzerfreundlich. Schließen Sie einfach eine neue Festplatte an. (Weitere Informationen zur Verwendung von Time Machine finden Sie im Apple-Artikel **Mac mit Time Machine sichern oder [wiederherstellen](https://support.apple.com/de-de/HT201250)**.)

Die beste Maßnahme gegen einen Systemfehler besteht in einem bootfähigen Backup, das normalerweise aus einer vollständigen Kopie Ihrer Festplatte besteht. Wenn Sie über ein solches Backup verfügen, können Sie beim Ausfall Ihrer Festplatte den Betrieb im Handumdrehen wieder aufnehmen. Mit einem Dienstprogramm wie **[Carbon](https://bombich.com/) Copy Cloner** oder **[SuperDuper!](https://www.shirt-pocket.com/SuperDuper/SuperDuperDescription.html)** können Sie problemlos ein bootfähiges Backup erstellen.

Weitere Informationen zum Backup Ihres Mac finden Sie im MacWorld-Artikel **[Drive-cloning](https://www.macworld.com/article/2461362/drive-cloning-utilities-the-best-mac-apps-for-making-a-bootable-backup.html) utilities: The best Mac apps for making a [bootable](https://www.macworld.com/article/2461362/drive-cloning-utilities-the-best-mac-apps-for-making-a-bootable-backup.html) backup**.

### **Backupoptionen für Windows**

Unter Windows besteht eine einfache Methode zur Vermeidung der meisten fehlerhaften Situationen nach Installationen in der Erstellung eines Wiederherstellungspunkts vor der Installation neuer Software. Der Wiederherstellungspunkt erfasst den Zustand Ihrer Systemdateien. Wenn während der Installation ein Problem auftritt, können Sie Ihr System schnell auf die vorherige Konfiguration zurücksetzen. Um weitere Informationen zu erhalten, suchen Sie in der Windows-Hilfe nach "Wiederherstellungspunkt".

Wiederherstellungspunkte sind jedoch kein Allheilmittel. Sie bieten keinen Schutz für Ihre Dokumente und stellen im Falle eines Festplattenausfalls keine Hilfe dar. Aus diesem Grund sollten Sie die Nutzung eines Dienstprogramms zur Erstellung von kompletten Festplatten-Images wie **[Acronis](https://www.acronis.com/de-de/personal/computer-backup/) True Image** in Erwägung ziehen.

<span id="page-8-0"></span>Windows bietet zudem die Möglichkeit zur Erstellung eines System-Image. Öffnen Sie die **Systemsteuerung**, und suchen Sie nach **Sichern und Wiederherstellen**.

# **Schriften erfassen**

Um Ihre Schriften mit Suitcase Fusion verwalten zu können, müssen Sie sie dem Suitcase Fusion Vault hinzufügen. Dies ist jederzeit möglich. Die einfachste Methode besteht jedoch darin, Schriften nach der Installation bei der ersten Ausführung von Suitcase Fusion hinzuzufügen.

Um sich darauf vorzubereiten, sollten Sie alle Ihre Schriften zusammenstellen.

Schriften, für die Sie eine Lizenz besitzen, befinden sich wahrscheinlich an einem von drei Speicherorten: auf einer CD-ROM oder DVD, in einer heruntergeladenen Datei oder installiert in Ihrem System.

**Mac mit Time Machine sichern oder wiederherstellen:** <https://support.apple.com/de-de/HT201250> **Carbon Copy Cloner:** <https://bombich.com/>

**SuperDuper!:** <https://www.shirt-pocket.com/SuperDuper/SuperDuperDescription.html> **Drive-cloning utilities - The best Mac apps for making a bootable backup:** <https://www.macworld.com/article/2461362/>

**Acronis True Image:** <https://www.acronis.com/de-de/personal/computer-backup/>

CD-ROMs/DVDs und heruntergeladene Dateien bereitzuhalten, sollte kein großes Problem darstellen. Im Falle von Downloads führen viele Websites Aufzeichnungen über Ihre Käufe, sodass Sie Ihre Dateien erneut herunterladen können, wenn die Originale unauffindbar sind.

Auf Ihrem System installierte Schriften von Drittanbietern zu finden, kann sich jedoch als sehr zeitaufwendig erweisen. Es folgen einige Tipps.

### **Verwenden von Schriftenlisten**

Sowohl macOS als auch Windows verfügen über einen einfachen integrierten Schriftenmanager, mit dem Sie Schriften installieren und entfernen können. Mithilfe der entsprechenden Anwendung (dem Font Book unter macOS oder dem Schriftenfenster in der Windows-Systemsteuerung) und mit Listen von auf Ihrem Computer enthaltenen Schriften können Sie Schriften von Drittanbietern identifizieren und entfernen.

Listen von im Betriebssystem enthaltenen Schriften finden Sie unter **[Schriftenlisten](#page-85-0)** auf Seite 86. Jede Liste zeigt die Namen der Schriften, unter denen sie in Font Book (macOS) oder unter "Schriftarten" in der Systemsteuerung (Windows) aufgeführt sind. Diese Namen können sich von den Namen der Schriftdateien oder den im Menü **Schrift/Schriftart** einer Anwendung angezeigten Namen unterscheiden.

#### So ermitteln Sie Ihre Version von macOS:

- 1. Klicken Sie auf das Apple-Menü, und wählen Sie **Über diesen Mac**.
- 2. Das Betriebssystem wird oben und die Versionsnummer unmittelbar darunter angezeigt (zum Beispiel "Version 10.13.0").

#### So ermitteln Sie Ihre Version von Windows:

- 1. Öffnen Sie die Systemsteuerung. (Klicken Sie unter Windows 7 auf **Start** und dann auf **Systemsteuerung**. Drücken Sie unter Windows 10 WIN+X, und wählen Sie **Systemsteuerung**.)
- 2. Wenn als Anzeigeoption Ihrer Systemsteuerung **Kategorie** ausgewählt ist, ändern Sie dies in **Große Symbole** oder **Kleine Symbole**. (Diese Einstellung wird über ein Popup-Menü oben rechts im Systemsteuerungsfenster aufgerufen.)
- 3. Klicken Sie in der Systemsteuerung auf **System**.
- 4. Die Windows-Version ist oben unter **Windows-Edition** aufgeführt (zum Beispiel "Windows 10 Pro").

Prüfen Sie anhand von **[Schriftenlisten](#page-85-0)** auf Seite 86 für Ihre Betriebssystemversion, welche Schriften nicht als Teil Ihres Betriebssystems installiert sind. Dies sind die Schriften, die Sie entfernen müssen.

### **Erfassen von Drittanbieterfonts auf dem Mac**

Starten Sie, ausgerüstet mit der entsprechenden Schriftenliste aus **[Schriftenlisten](#page-85-0)** auf Seite 86, Font Book aus dem Ordner "Programme".

Die erste Spalte auf der linken Seite des Font Book-Fensters zeigt Schriftensammlungen. Die in der Liste oben angezeigte Gruppe enthält die Sammlung "Alle Schriften", die sämtliche auf Ihrem Mac installierte Schriften enthält.

Font Book kann unmittelbar unterhalb der Sammlung "Alle Schriften" auch eine Sammlung "Computer" und eine Sammlung "Benutzer" anzeigen. Die Sammlung "Benutzer" besteht aus Schriften, die Sie manuell installiert haben. (Die meisten Anwendungen installieren Schriften als Teil der Systemschriften, weswegen sie sich in der Sammlung "Computer" befinden.)

#### So erfassen Sie schnell alle Schriften in der Sammlung "Benutzer":

- 1. Klicken Sie auf die Sammlung "Benutzer".
- 2. Wählen Sie **Datei > Sammlung exportieren**.
- 3. Geben Sie einen Namen für den Ordner ein (zum Beispiel: "Drittanbieter-Benutzerschriften"), und speichern Sie ihn auf dem Desktop.
- 4. Markieren Sie nach dem Export der Benutzerschriften eine beliebige Schrift in der Liste der Benutzerschriften (zweite Spalte im Font Book-Fenster).
- 5. Wählen Sie **Bearbeiten > Alles auswählen**, um alle Benutzerschriften auszuwählen.
- 6. Wählen Sie **Datei > Schriften entfernen**. Klicken Sie in der Eingabeaufforderung auf die Schaltfläche **Entfernen**.

#### So suchen und entfernen Sie andere Schriften von Drittanbietern:

- 1. Klicken Sie auf die Sammlung "Alle Schriften".
- 2. Vergleichen Sie die Liste in der zweiten Spalte Zeile für Zeile mit der entsprechenden Schriftenliste aus **[Schriftenlisten](#page-85-0)** auf Seite 86.
- 3. Wenn Sie in Font Book eine Schrift finden, die nicht in Ihrer Schriftenliste enthalten ist, halten Sie die Taste BEFEHL gedrückt, und klicken Sie darauf.
- 4. Setzen Sie den Vorgang fort, bis Sie alle Schriften in der Sammlung "Alle Schriften" geprüft haben.
- 5. Wählen Sie **Datei > Schriften exportieren**.
- 6. Geben Sie einen Namen für den Ordner mit den exportierten Schriften ein (zum Beispiel "Andere Drittanbieterschriften"), und speichern Sie ihn auf dem Desktop.
- 7. Nachdem die Schriften exportiert wurden, wählen Sie **Datei > Schriften entfernen**. Klicken Sie in der Eingabeaufforderung auf die Schaltfläche **Entfernen**.

Wenn **Schriften entfernen** ausgegraut ist, haben Sie aus Versehen eine geschützte Systemschrift auswählt. Prüfen Sie Ihre Liste. Heben Sie die Auswahl von nicht korrekten Schriften auf, indem Sie darauf klicken, während Sie die Taste BEFEHL gedrückt halten. Entfernen Sie anschließend die ausgewählten Schriften.

### **Erfassen von Drittanbieterfonts unter Windows**

Schließen Sie vor dem Verschieben von Schriften alle geöffneten Anwendungen.

- 1. Erstellen Sie einen Ordner auf dem Desktop für Ihre Schriften von Drittanbietern. In diesem Beispiel nennen wir den Ordner 3rdparty.
- 2. Öffnen Sie das Schriftenfenster.
- 3. Positionieren Sie das Schriftenfenster so, dass Sie den Ordner 3rdparty auf dem Desktop sehen können.
- 4. Wählen Sie **Ansicht > Details** und dann **Ansicht > Details auswählen**. Wenn unter Windows 7 das Menü **Ansicht** nicht angezeigt wird, klicken Sie auf **Organisieren**, und wählen Sie **Layout > Menüleiste**.
- 5. Aktivieren Sie im Dialogfeld **Details auswählen** das Kontrollkästchen **Änderungsdatum**.

6. Markieren Sie den Text **Änderungsdatum**, und klicken Sie dann so oft auf **Nach oben**, bis **Änderungsdatum** sich im Dialogfeld **Details auswählen** unmittelbar unterhalb von **Name** befindet. Klicken Sie dann auf **OK**.

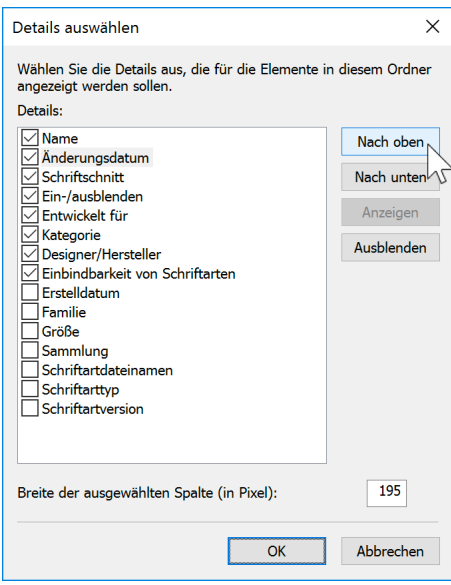

Im Schriftenfenster sollte eine Liste der installierten Schriften angezeigt werden, wobei die erste Spalte **Name** und die zweite Spalte **Änderungsdatum** lauten sollte.

- 7. Klicken Sie einmal auf die Spaltenüberschrift **Änderungsdatum**. Die Liste der Schriften wird nun anhand des Installationsdatums sortiert (mit der zuletzt installierten Schrift ganz oben). (Wir gehen davon aus, dass die zuletzt installierten Schriften vermutlich Schriften von Drittanbietern sind. Auf diese Weise lassen sie sich leichter identifizieren.)
- 8. Vergleichen Sie die Namen der Schriften in der ersten Spalte Zeile für Zeile mit der entsprechenden Schriftenliste aus **[Schriftenlisten](#page-85-0)** auf Seite 86.

Wir haben die Schriften in chronologischer Reihenfolge sortiert. Wenn Sie sie hingegen lieber alphabetisch durcharbeiten möchten, klicken Sie auf die Spaltenüberschrift **Name**, um die Schriften anhand ihres Namens zu sortieren.

- 9. Wenn Sie im Schriftenfenster in der Systemsteuerung eine Schrift finden, die nicht in Ihrer Schriftenliste enthalten ist, gehen Sie wie folgt vor:
	- a. Ziehen Sie die Schrift aus dem Schriftenfenster der Systemsteuerung auf den Ordner 3rdparty auf dem Desktop.

Wenn eine Meldung bezüglich des Kopierens von Dateien mit demselben Namen eingeblendet wird, klicken Sie auf **Diese Dateien überspringen** (Windows 10) oder **Nicht kopieren** (Windows 7).

b. Klicken Sie oberhalb der Liste der Schriften auf **Löschen** und anschließend im Bestätigungsfenster auf **Ja**.

Wenn eine Meldung bezüglich des Löschens einer Schriftensammlung eingeblendet wird, klicken Sie auf **Ja**.

Wenn eine Meldung eingeblendet wird, die Sie darauf hinweist, dass die Schrift verwendet wird, klicken Sie auf **Überspringen**.

Wenn eine Meldung eingeblendet wird, die Sie darauf hinweist, dass eine Schrift eine geschützte Systemschrift ist, klicken Sie auf **Schließen**.

<span id="page-12-1"></span>10. Nachdem Sie alle Schriften von Drittanbietern identifiziert und entfernt haben, schließen Sie das Schriftenfenster, und führen Sie einen Neustart des Computers aus.

# **Software aktualisieren**

Softwareanbieter stellen regelmäßig kostenlose Updates auf die aktuelle Version ihrer Software bereit.

Diese Updates können Fehlerbehebungen, Sicherheitspatches und neue Funktionen enthalten.

Vergewissern Sie sich vor der Installation von Suitcase Fusion 8, dass alle Ihre Anwendungen und das Betriebssystem in der aktuellen Version vorliegen.

Sie sollten einen Plan entwerfen, um dafür zu sorgen, dass Ihre Software jederzeit auf dem neuesten Stand ist.

### **Updates und Upgrades im Vergleich**

Updates und Upgrades dürfen nicht miteinander verwechselt werden: Updates sind normalerweise regelmäßige (oft monatliche), relativ kleine Installationen, die eine verbesserte Leistung und/oder Sicherheit bieten, und sind fast immer kostenlos. Upgrades sind üblicherweise unregelmäßige (häufig jährliche), umfangreiche Installationen mit einer Vielzahl neuer Funktionen. Häufig werden Sie im Vergleich zu einem Neukauf zu einem reduzierten Preis angeboten.

Updates verursachen in der Regel keine Inkompatibilitäten mit vorhandener Software, während ein Upgrade des Betriebssystems dazu führen kann, dass ältere Software nicht mehr funktioniert. Ein umfangreiches Anwendungsupgrade kann dazu führen, dass andere Softwareprogramme wie etwa Plug-ins nicht mehr kompatibel sind.

Während die Installation von Softwareupdates in aller Regel kein Problem darstellt, müssen Sie daher vor dem Upgrade auf eine neue Version eines Betriebssystems oder einer Anwendung unter Umständen genau überlegen.

### **Überlegungen bei größeren Upgrades**

Befassen Sie sich vor der Entscheidung zur Installation von Suitcase Fusion 8 mit dessen Systemvoraussetzungen und der unterstützten Software. Suitcase Fusion 8 wird unter OS X 10.11 und höher, unter Windows 7 SP1 oder Windows 10 ausgeführt. Es enthält Plug-in-Unterstützung für Adobe Creative Cloud 2015 und höher QuarkXPress 2015 und 2016 für den Mac und Windows sowie QuarkXPress 2017 für den Mac.

Wenn Sie ein älteres Betriebssystem und/oder ältere Designsoftware verwenden, müssen Sie zur Nutzung von Suitcase Fusion 8 wahrscheinlich ein Upgrade der älteren Software durchführen. Diese Entscheidung sollte nicht auf die leichte Schulter genommen werden, da mit ihr Ausgaben, Ausfallzeiten und Unterbrechungen der Arbeitsabläufe verbunden sein können. Wenn Sie andere ältere Anwendungen oder Plug-ins nutzen, können derartige Upgrades sogar undurchführbar sein.

# <span id="page-12-0"></span>**Andere Schriftenmanager entfernen**

Zwischen Suitcase Fusion 8 und anderen Schriftenmanagern treten Konflikte auf. Falls ein anderer Schriftenmanager installiert ist, müssen Sie ihn daher vor der Installation von Suitcase Fusion deaktivieren oder entfernen.

### <span id="page-13-0"></span>**Entfernen älterer Suitcase-Fusion-Versionen**

Wenn Sie Suitcase Fusion 5, 6 oder 7 ausführen, können Sie die ältere Version beim Installieren von Suitcase Fusion 8 installiert lassen. Sie müssen jedoch sicherstellen, dass sie nicht ausgeführt wird!

HINWEIS: Damit keine Verwirrung entsteht, empfiehlt es sich jedoch, diese Versionen zu deinstallieren.

Bei der Deinstallation bleiben der Font Vault und andere Informationen intakt und stehen somit für die Verwendung durch Suitcase Fusion 8 zur Verfügung.

#### **Macintosh**

Um eine frühere Version von Suitcase Fusion für Macintosh zu deinstallieren, laden Sie die entsprechende Anwendung herunter und führen sie aus:

- **» [Deinstallationsprogramm](http://bin.extensis.com/Suitcase_Fusion_7_Uninstaller.zip) für Suitcase Fusion 7**
- **» [Deinstallationsprogramm](http://bin.extensis.com/Suitcase_Fusion_6_Uninstaller.zip) für Suitcase Fusion 6**
- **» [Deinstallationsprogramm](http://bin.extensis.com/SuitcaseFusion5-Uninstaller.zip) für Suitcase Fusion 5**

#### **Windows**

Um eine frühere Version von Suitcase Fusion von Ihrem Windows-PC zu entfernen, verwenden Sie die Systemsteuerung:

- 1. Öffnen Sie die Windows-**Systemsteuerung**.
- 2. Klicken Sie auf **Programme und Funktionen** (Windows 10) oder auf **Software** (Windows 7).
- 3. Wählen Sie **Suitcase Fusion** aus.
- 4. Klicken Sie auf **Deinstallieren**.
- 5. Folgen Sie den Anweisungen zur Deinstallation.

### **Universal Type Client deaktivieren/entfernen**

Universal Type Client ist die Extensis-Software, die Schriften aus Universal Type Server abruft. Wenn Sie Mitglied einer Arbeitsgruppe sind, die Universal Type Server verwendet, können Sie Suitcase Fusion und Universal Type Client nicht im selben System einsetzen.

Besprechen Sie mit dem Administrator Ihrer Arbeitsgruppe oder mit der IT-Abteilung, ob Sie Universal Type Client deaktivieren können.

Wenn Sie die Probeversion von Suitcase Fusion 8 verwenden und Universal Type Client nicht entfernen möchten, haben Sie auch die Möglichkeit zur vorübergehenden Deaktivierung.

#### So deaktivieren Sie Universal Type Client:

- 1. Starten Sie Universal Type Client.
- 2. Öffnen Sie das Dialogfeld "Voreinstellungen".
	- <sup>n</sup> Wählen Sie auf dem Mac **Universal Type Client > Voreinstellungen**.
	- <sup>n</sup> Wählen Sie unter Windows **Bearbeiten > Voreinstellungen**.
- 3. Klicken Sie auf die Registerkarte **Type Core**.
- 4. Klicken Sie auf **Type Core beenden**, und klicken Sie im Bestätigungsfenster erneut auf **Type Core beenden**.

**Deinstallationsprogramm für Suitcase Fusion 7:** [http://bin.extensis.com/Suitcase\\_Fusion\\_7\\_](http://bin.extensis.com/Suitcase_Fusion_7_Uninstaller.zip) [Uninstaller.zip](http://bin.extensis.com/Suitcase_Fusion_7_Uninstaller.zip)

**Deinstallationsprogramm für Suitcase Fusion 6:** [http://bin.extensis.com/Suitcase\\_Fusion\\_6\\_](http://bin.extensis.com/Suitcase_Fusion_6_Uninstaller.zip) [Uninstaller.zip](http://bin.extensis.com/Suitcase_Fusion_6_Uninstaller.zip)

**Deinstallationsprogramm für Suitcase Fusion 5:** [http://bin.extensis.com/SuitcaseFusion5-](http://bin.extensis.com/SuitcaseFusion5-Uninstaller.zip) [Uninstaller.zip](http://bin.extensis.com/SuitcaseFusion5-Uninstaller.zip)

Type Core von Universal Type Client wird beendet, und Universal Type Client wird nicht mehr länger zur Verwaltung der Schriften in Ihrem System eingesetzt.

Beim nächsten Start von Universal Type Client wird Type Core erneut gestartet. Vergewissern Sie sich daher, dass Universal Type Client nicht zum automatischen Start beim Hochfahren Ihres Computers bzw. bei der Anmeldung bei Ihrem Computer konfiguriert ist.

Wenn Sie Universal Type Client nicht starten, solange Sie Suitcase Fusion verwenden, treten keine Konflikte zwischen den beiden Kernprogrammen auf.

#### So entfernen Sie Universal Type Client von Ihrem Mac:

- 1. Starten Sie Universal Type Client.
- 2. Wählen Sie **Universal Type Client > Voreinstellungen**.
- 3. Klicken Sie auf die Registerkarte **Type Core**.
- 4. Klicken Sie auf **Type Core beenden**, und klicken Sie im Bestätigungsfenster erneut auf **Type Core beenden**.
- 5. Ziehen Sie Universal Type Client auf den Papierkorb, und leeren Sie diesen anschließend.

#### So entfernen Sie Universal Type Client unter Windows:

- 1. Starten Sie Universal Type Client.
- 2. Wählen Sie **Bearbeiten > Voreinstellungen**.
- 3. Klicken Sie auf die Registerkarte **Type Core**.
- 4. Klicken Sie auf **Type Core beenden**, und klicken Sie im Bestätigungsfenster erneut auf **Type Core beenden**.
- 5. Öffnen Sie die Systemsteuerung.
- 6. Klicken Sie auf **Programme und Funktionen**.
- 7. Markieren Sie **Universal Type Client**, und klicken Sie auf **Deinstallieren**.
- 8. Um die Deinstallation von Universal Type Client abzuschließen, folgen Sie den Bildschirmanweisungen.

Sobald Sie Universal Type Client deaktiviert oder entfernt haben, fahren Sie mit **Suitcase [Fusion 8](#page-15-1) [installieren](#page-15-1)** auf der nächsten Seite fort.

### **Anderen Font-Manager deaktiviere/entfernen**

Wenn Sie einen anderen Schriftenmanager verwenden, müssen Sie ihn vor der Installation von Suitcase Fusion 8 deaktivieren oder entfernen.

Vor der Installation von Suitcase Fusion müssen Sie alle Hintergrundanwendungen beenden, auf die Ihr aktueller Schriftenmanager zugreift.

Wenn Sie Ihren aktuellen Schriftenmanager lediglich deaktivieren möchten, während Sie die Probeversion von Suitcase Fusion verwenden, vergewissern Sie sich, dass der Schriftenmanager nicht zum automatischen Start beim Hochfahren Ihres Computers bzw. bei der Anmeldung bei Ihrem Computer konfiguriert ist.

Einzelheiten zur Deaktivierung oder Deinstallation Ihres Schriftenmanagers entnehmen Sie der entsprechenden Dokumentation.

Sobald Sie Ihren aktuellen Schriftenmanager deaktiviert oder entfernt haben, fahren Sie mit **[Suitcase](#page-15-1) Fusion 8 [installieren](#page-15-1)** auf der nächsten Seite fort.

# <span id="page-15-0"></span>**Font Book**

Font Book ist der einfache Schriftenmanager von OS X und macOS. Damit können Sie Schriften in den Systemordnern installieren und grundlegende Validierungen und Aktivierungen vornehmen.

Unter Umständen kann es zu Konflikten zwischen Font Book und Suitcase Fusion kommen. Wenn Sie zum Beispiel auf eine Schriftdatei doppelklicken, wird sie von Font Book geöffnet, und Sie werden gefragt, ob die Schrift installiert werden soll. Wenn Sie Schriften mit Font Book installieren, sind sie nicht im Suitcase Fusion-Vault und können nicht von Suitcase Fusion verwaltet werden.

Darüber hinaus verfügt Font Book unter OS X El Capitan 10.11 über eine einfache automatische Schriftenaktivierung, die zu Konflikten mit den Plug-ins und den anderen Aktivierungsmechanismen von Suitcase Fusion führen kann. Diese Funktion sollten Sie in Font Book deaktivieren.

#### So deaktivieren Sie die automatische Aktivierung von Font Book:

- 1. Öffnen Sie Font Book.
- 2. Wählen Sie **Font Book > Voreinstellungen**.
- 3. Deaktivieren Sie die Option **Automatische Schriftenaktivierung**.
- <span id="page-15-1"></span>4. Schließen Sie das Fenster **Font Book-Voreinstellungen**, und beenden Sie Font Book.

## **Suitcase Fusion 8 installieren**

Wenn Sie bereits Suitcase Fusion 5 oder höher nutzen, können Sie Ihre vorhandenen Schriftendaten in Suitcase Fusion 8 verwenden.

Wenn Sie Universal Type Server oder einen anderen Schriftenmanager benutzen, müssen Sie ihn vor der Installation von Suitcase Fusion 8 deaktivieren oder entfernen. Einzelheiten hierzu finden Sie unter **Andere [Schriftenmanager](#page-12-0) entfernen** auf Seite 13.

Falls Sie Anwendungen installiert haben, seitdem Sie begonnen haben, Ihre aktuelle Version von Suitcase Fusion zu verwenden, sollten Sie die Durchführung des Prozesses unter **[Schriften](#page-8-0) erfassen** auf [Seite](#page-8-0) 9 in Betracht ziehen. Dadurch können Sie alle bereits installierten Schriften von Drittanbietern "zurückgewinnen".

### **Installationsbereit**

Beenden Sie vor der Installation von Suitcase Fusion alle anderen laufenden Programme, insbesondere eine ältere Version von Suitcase Fusion und Designanwendungen wie Adobe Illustrator oder QuarkXPress.

#### **Macintosh**

#### So installieren Sie Suitcase Fusion 8 auf Ihrem Mac:

- 1. Vergewissern Sie sich, dass Ihr Computer die Systemvoraussetzungen erfüllt. Weitere Informationen finden Sie unter **[Systemvoraussetzungen](#page-4-1)** auf Seite 5.
- 2. Laden Sie das Installationsprogramm von **Suitcase Fusion [8-Support](https://www.extensis.com/support/suitcase-fusion-8/?hsLang=de-de)** herunter.
- 3. Wenn das Festplatten-Image von Suitcase Fusion vom Browser nicht automatisch gemountet wurde, doppelklicken Sie auf die heruntergeladene DMG-Datei.
- 4. Ziehen Sie die Anwendung Suitcase Fusion 8 auf den Ordner "Programme". Wenn Sie ein Upgrade von einer älteren Version durchführen und eine Eingabeaufforderung bezüglich einer vorhandenen Kopie angezeigt wird, ersetzen Sie die ältere Version.

#### **Windows**

#### So installieren Sie Suitcase Fusion 8 auf Ihrem Windows-PC:

- 1. Vergewissern Sie sich, dass Ihr Computer die Systemvoraussetzungen erfüllt. Weitere Informationen finden Sie unter **[Systemvoraussetzungen](#page-4-1)** auf Seite 5.
- 2. Laden Sie das Installationsprogramm von **Suitcase Fusion [8-Support](https://www.extensis.com/support/suitcase-fusion-8/?hsLang=de-de)** herunter.
- 3. Wenn das Installationsprogramm für Suitcase Fusion vom Browser nicht automatisch aus der ZIP-Datei extrahiert wurde, doppelklicken Sie auf die heruntergeladene ZIP-Datei.
- 4. Doppelklicken Sie auf das Installationsprogramm für Suitcase Fusion 8.
- 5. Folgen Sie den Anweisungen auf dem Bildschirm, um die Installation durchzuführen.

### **Upgrade**

Wenn Sie derzeit Suitcase Fusion 5 oder höher nutzen, können Sie Suitcase Fusion 8 installieren; der vorhandene Font Vault und die vorhandenen Bibliotheken und Gruppen werden vom Programm weiter verwendet.

Vor der Installation von Suitcase Fusion 8 sollten Sie die frühere Version deinstallieren. Dieser Schritt ist optional, wird aber dringend empfohlen.

Einzelheiten zum Entfernen älterer Versionen von Suitcase Fusion finden Sie unter **[Entfernen](#page-13-0) älterer [Suitcase-Fusion-Versionen](#page-13-0)** auf Seite 14.

### **Erste Ausführung**

Was bei der ersten Ausführung von Suitcase Fusion 8 geschieht, hängt davon ab, ob es sich um eine ganz neue Installation handelt oder Sie ein Upgrade von einer älteren Version von Suitcase Fusion durchführen.

#### **Neuinstallation von Suitcase Fusion 8**

HINWEIS: Zu diesem Zeitpunkt sollten Sie die Schriften, die Sie verwalten möchten, in einem Ordner auf Ihrem Desktop zusammengestellt haben (weitere Informationen dazu finden Sie unter **[Schriften](#page-8-0) erfassen** auf Seite 9). Außerdem benötigen Sie die Anmeldeinformationen für Ihr Extensis-Konto (E-Mail-Adresse und Kennwort), um die Konfiguration von Suitcase Fusion 8 durchführen zu können.

Bei der ersten Ausführung einer Neuinstallation von Suitcase Fusion 8 wird ein Installationsassistent angezeigt, der Ihnen beim Hinzufügen von Schriften und der Einrichtung von Suitcase Fusion 8 hilft.

Einzelheiten hierzu finden Sie unter **Erstes Starten und [Konfiguration](#page-17-0)** auf der nächsten Seite.

#### **Upgrade von einer früheren Version von Suitcase Fusion**

Bei der ersten Ausführung von Suitcase Fusion 8 nach dem Upgrade von einer älteren Version werden Sie aufgefordert, den alten Font Vault und die alte Datenbank zu archivieren und dann ein Upgrade der Plug-ins zur automatischen Aktivierung durchzuführen.

Einzelheiten hierzu finden Sie unter **Nach dem [Upgrade](#page-19-0)** auf Seite 20.

# <span id="page-17-0"></span>**Erstes Starten und Konfiguration**

Beim ersten Start von Suitcase Fusion 8 werden Sie durch eine Reihe von Einrichtungsschritten geführt, bei denen Sie Anwendungseinstellungen angeben und Schriften hinzufügen.

HINWEIS: Wenn Sie ein Upgrade von einer früheren Version von Suitcase Fusion durchgeführt haben, ist der Ablauf etwas anders. Weitere Informationen finden Sie unter **Nach dem [Upgrade](#page-19-0)** auf Seite 20.

### **Anmelden**

Suitcase Fusion erfordert keine Seriennummer. Stattdessen müssen Sie sich beim ersten Start von Suitcase mit den Anmeldedaten für Ihr Extensis.com-Konto anmelden.

Wenn Sie kein Extensis.com-Konto haben, aber Suitcase Fusion ausprobieren möchten, können Sie ein Konto erstellen und einen 15-tägigen kostenlosen Probezeitraum mit Zugang zu allen Funktionen der Software starten.

### **Schriften hinzufügen**

#### **Font Vault-Optionen**

Schriften können Sie wahlweise im Font Vault von Suitcase Fusion speichern oder am bestehenden Speicherort belassen.

Durch das Speichern im Vault sind Schriften stets verfügbar und sicher. Wenn Sie Schriften hinzufügen, werden diese von Suitcase Fusion an ihrem Speicherort kopiert und in den Font Vault eingefügt.

Wenn Sie Schriften am Speicherort belassen, sucht Suitcase Fusion genau an dem Speicherort nach ihnen, wo sie sich beim Hinzufügen befanden. Schriften, die von einem externen Gerät hinzugefügt wurden, können von Suitcase nicht gefunden werden, wenn das Gerät getrennt wurde.

TIPP: Es gibt eigentlich keinen Grund, Schriften hinzuzufügen und am Speicherort zu belassen; stattdessen sollten Sie Font Vault verwenden.

Diese Einstellung können Sie im Dialogfeld **Voreinstellungen** ändern; weitere Informationen finden Sie unter **[Voreinstellungen](#page-64-1)** auf Seite 65.

Standardmäßig wird der Font Vault an einem sicheren Ort gespeichert, der nur für die aktuell am Computer angemeldete Person zugänglich ist.

Den Speicherort des Vault können Sie jederzeit ändern; weitere Informationen finden Sie unter **[Font](#page-65-0) [Vault-Speicherort](#page-65-0)** auf Seite 66.

#### **Hinzuzufügende Schriften auswählen**

Suitcase Fusion fügt seiner Datenbank automatisch Systemschriften hinzu; klicken Sie auf **+**, um der Liste einen Ordner mit Schriften hinzuzufügen. (Markieren Sie einen Ordner in der Liste, und klicken Sie auf **–**, wenn Sie Ihre Meinung ändern.)

Sie können einzelne Schriften oder Ordner mit Schriften auch auf die Liste ziehen.

Suitcase Fusion können Sie jederzeit mühelos Schriften hinzufügen; siehe dazu **[Hinzufügen](#page-31-1) und [Entfernen](#page-31-1) von Schriften** auf Seite 32.

#### **Google Fonts**

Google stellt eine große Auswahl an Schriften kostenlos zur Verfügung. Um die Google Fonts-Sammlung zu Suitcase Fusion hinzuzufügen, aktivieren Sie das Kontrollkästchen **Google Fonts aktivieren**.

Sie können Google Fonts in Suitcase Fusion auch aktivieren oder deaktivieren; siehe dazu **[Google](#page-49-0) [Fonts](#page-49-0)** auf Seite 50.

HINWEIS: Falls Sie Google Fonts aktivieren, lädt Suitcase Fusion die aktuelle Gruppe verfügbarer Schriften herunter, wenn Sie den Konfigurationsassistenten beenden.

### **Plug-ins**

Suitcase Fusion enthält Plug-ins zur automatischen Aktivierung für Adobe InDesign, Illustrator, Photoshop, InCopy, After Effects und QuarkXPress.

Wenn diese Anwendungen auf Ihrem Computer installiert sind, können Sie Plug-ins dafür installieren. Mithilfe des Plug-ins kann die jeweilige Anwendung in einem Dokument verwendete Schriften automatisch beim Öffnen des Dokuments aktivieren.

Die Plug-ins für InDesign, Illustrator und Photoshop enthalten außerdem das Extensis-Schriftenfenster. Damit können Sie Schriften in der Designanwendung manuell aktivieren, ohne Suitcase Fusion ausführen zu müssen. Weitere Informationen zum Schriftenfenster finden Sie unter **[Extensis-Schriftenfenster](#page-74-0)** auf Seite 75.

Die Plug-ins können Sie jederzeit im Bereich Plug-ins des Fensters "Voreinstellungen" installieren oder entfernen; weitere Informationen finden Sie unter **[Plug-in-Voreinstellungen](#page-66-0)** auf Seite 67.

### **Updates**

Suitcase sucht standardmäßig nach Updates; zum Deaktivieren dieser Option deaktivieren Sie das Kontrollkästchen **Automatisch auf Updates überprüfen**.

Während einer Überprüfung auf Updates können Sie Extensis wahlweise Informationen über Ihren Computer und Ihre Nutzungsweise der Software senden. Die erfassten Informationen lassen keine Identifizierung Ihrer Person zu. Die Informationen werden ausschließlich in aggregierter Form (zusammen mit Daten anderer Benutzer) verwendet, um künftige Verbesserungen und Funktionen von Suitcase zu planen.

Diese Einstellungen können Sie jederzeit im Dialogfeld **Voreinstellungen** ändern; weitere Informationen finden Sie unter **[Voreinstellungen](#page-64-1)** auf Seite 65.

### **Fertigstellen**

Suitcase Fusion ist nun einsatzbereit.

Wahlweise können Sie nun noch einige Bereinigungsarbeiten durchführen.

#### **Systemschriften**

macOS und Windows enthalten viele Systemschriften, die für die normale Funktion des Computers nicht notwendig sind. Viele davon sind zusätzliche Schriften für bestimmte Sprachen.

Um diese Schriften jetzt zu deaktivieren, aktivieren Sie das Kontrollkästchen **Nicht benötigte Systemschriften deaktivieren**.

#### **Schriftencaches (nur macOS)**

Viele Anwendungen, darunter macOS, speichern Informationen über häufig verwendete Schriften, um sehr schnell auf diese Schriften zugreifen zu können. Manchmal sind diese Daten nicht mehr synchronisiert, was zur falschen Anzeige von Schriften oder zum Leistungsabfall von Programmen führen kann.

Suitcase Fusion kann diese Caches leeren und sicherstellen, dass sie ordnungsgemäß aktualisiert werden.

Wenn Sie die Schriftencaches Ihres Systems jetzt leeren möchten, aktivieren Sie das Kontrollkästchen **Schriftencaches leeren**. (Dies erfordert einen Neustart des Computers.)

<span id="page-19-0"></span>Bei Problemen mit der Leistung oder der Anzeige von Schriften können Sie die Schriftencaches jederzeit von Suitcase Fusion leeren lassen; siehe dazu **Leeren von [Schriftencaches](#page-79-0)** auf Seite 80.

# **Nach dem Upgrade**

Bei der ersten Ausführung von Suitcase Fusion 8 nach dem Upgrade von einer früheren Version muss Suitcase einige Updates vornehmen.

Wenn Sie ein Upgrade von Suitcase Fusion 7 durchgeführt haben, sollten Sie automatisch bei Suitcase Fusion 8 angemeldet werden.

Bei einem Upgrade von Suitcase Fusion 5 oder 6 ist die Anmeldung für Sie neu.

### **Anmelden bei Suitcase Fusion 8**

Suitcase Fusion erfordert keine Seriennummer mehr; stattdessen müssen Sie sich alle 30 Tage einmal anmelden.

Geben Sie im Anmeldebildschirm die E-Mail-Adresse und das Kennwort ein, die Sie beim Einrichten Ihres Extensis-Kontos verwendet haben.

Das Anmeldesystem erlaubt es Ihnen, die Software auf zwei Computern gleichzeitig zu nutzen.

Die Software können Sie auf beliebig vielen Ihrer eigenen persönlichen Computersysteme installieren und jeweils auf zwei davon gleichzeitig nutzen.

Durch das Anmeldesystem weiß der Extensis-Server, ob Sie Suitcase bereits verwenden. Wenn Sie versuchen, sich an einem dritten Computer anzumelden, werden Sie darüber informiert, dass bereits zwei andere Computer über Ihr Konto angemeldet sind, und erhalten die Option, beide zu trennen. (Sie können sich manuell bei einem Computer abmelden, wenn Sie sich an einem anderen anmelden müssen.)

Keine Sorge: Bei dieser Transaktion werden keine Informationen über Ihre Computersysteme, Ihren Standort oder sonstige persönlichen Informationen verwendet. Extensis zählt lediglich die Anzahl Ihrer Verbindungen und verhindert, dass Sie sich ein drittes Mal anmelden.

HINWEIS: Denken Sie daran, dass die Software für Ihren persönlichen Gebrauch gedacht ist; geben Sie Ihre Anmeldeinformationen nicht an Dritte weiter.

#### **Schriftenverwaltung für mehrere Benutzer**

Wenn Sie einen Schriftenmanager für eine kleine Arbeitsgruppe benötigen, sollten Sie – statt mehrere Kopie von Suitcase Fusion zu erwerben – den Einsatz von Suitcase TeamSync in Erwägung ziehen. TeamSync wird auf Jahresbasis pro Benutzer lizenziert. Die Schriftenverwaltung erfolgt dabei mit der vertrauten Anwendung Suitcase Fusion; die cloudbasierten Bibliotheken können für mehrere Teammitglieder freigegeben werden.

Falls Ihr Unternehmen größere Anforderungen bezüglich der Schriftenverwaltung hat, sollten Sie Universal Type Server in Erwägung ziehen. Bei diesem Programm können mehrere Arbeitsgruppen auf Schriften aus einem Server-Repository zugreifen, zudem kann es die Schriftlizenzierung überwachen.

Weitere Informationen über Suitcase TeamSync finden Sie unter **[TeamSync:](#page-62-0) Freigabe von Team-[Schriften](#page-62-0)** auf Seite 63 in diesem Dokument oder unter **Suitcase [TeamSync](https://www.extensis.com/suitcase-teamsync/?hsLang=de-de)** auf der Extensis-Website.

Weitere Informationen über Universal Type Server finden Sie unter **[Universal](https://www.extensis.com/universal-type-server/?hsLang=de-de) Type Server** auf der Extensis-Website.

### **Upgrade der Font Vault-Datenbank**

Bei der ersten Ausführung von Suitcase Fusion 8 nach dem Upgrade von einer früheren Version werden Sie aufgefordert, ein Upgrade Ihrer Datenbank durchzuführen. Außerdem wird automatisch ein Backup Ihres Font Vault erstellt.

Dies ist wichtig, weil Suitcase Fusion 8 eine andere Datenbankstruktur nutzt als frühere Versionen. Ohne Backup können Sie nicht auf die frühere Version zurückgreifen.

Klicken Sie in der Eingabeaufforderung auf die Schaltfläche **Upgrade**, und wählen Sie einen Speicherort für das Font Vault-Archiv.

### **Aktualisieren von Plug-ins**

Nach dem Upgrade des Font Vault werden Sie von Suitcase Fusion aufgefordert, die Plug-ins zur automatischen Aktivierung zu aktualisieren.

Dieser Schritt ist zwar optional, ist aber dringend zu empfehlen. Wenn Sie darauf verzichten, geben die Designanwendungen Warnmeldungen über inkompatible Plug-ins aus, und die automatische Aktivierung funktioniert nicht.

Wenn Sie diesen Schritt überspringen, können Sie die Plug-ins später im Dialogfeld **Voreinstellungen** aktualisieren. Einzelheiten finden Sie unter **[Plug-in-Voreinstellungen](#page-66-0)** auf Seite 67.

# <span id="page-21-0"></span>**Weitere Schriften hinzufügen**

Wenn Sie Suitcase Fusion zum ersten Mal starten, werden Sie vom Konfigurationsassistenten gefragt, ob Sie Ihrer Bibliothek Schriften hinzufügen möchten.

Wenn Sie bislang noch keine Schriften hinzugefügt haben oder weitere Schriften hinzufügen möchten, gehen Sie wie folgt vor:

- 1. Stellen Sie die Schriften aus ihren ursprünglichen Quellen zusammen. Die Schriften können sich auf DVDs, in Downloads oder auf einem Netzwerkserver befinden. Schriften, die sich in Archivdateien (ZIP) befinden, müssen Sie extrahieren.
- 2. Kopieren Sie sie in einen Ordner auf dem Desktop Ihres Computers. Den Ordner können Sie nach Belieben benennen.

HINWEIS: Wenn Sie einen Ordner mit Schriften Suitcase Fusion hinzufügen, wird automatisch eine Gruppe mit dem gleichen Namen wie der Ordner erstellt. Wenn Sie die Gruppe nicht benötigen, können Sie sie löschen; alle Schriften bleiben in Ihrer Bibliothek.

- 3. Starten Sie Suitcase Fusion, melden Sie sich an, und positionieren Sie das Fenster so, dass Sie den Schriftenordner auf dem Desktop sehen können.
- 4. Ziehen Sie den Schriftenordner auf die gewünschte Bibliothek in Suitcase Fusion. Wenn Sie noch keine Bibliotheken erstellt haben, erhält die Standardbibliothek den Namen **Schriftenbibliothek**.

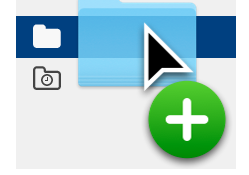

Unten im Fenster **Bibliotheken** wird der Fortschritt des Hinzufügens von Schriften zu Ihrer Bibliothek angezeigt.

Die Bibliothek ist der Hauptaufbewahrungsort für Ihre Schriften. Suitcase erstellt automatisch mehrere Bibliotheken für Sie, und Sie können beliebig viele weitere hinzufügen (wenngleich die meisten Benutzer nur eine Bibliothek außerhalb des kundenspezifischen Systems benötigen, werden Cloud- und Drittanbieterbibliotheken von Suitcase Fusion verwaltet).

Wenn Sie einen Ordner mit Schriften hinzufügen, wird von Suitcase Fusion automatisch eine Gruppe mit dem gleichen Namen wie der Ordner erstellt und unterhalb der ausgewählten Bibliothek eingerückt angezeigt.

Bei einer Gruppe handelt es sich um eine Sammlung von Schriften, die Sie für einen bestimmten Zweck zusammenzustellen können, zum Beispiel für einen Kunden oder einen Newsletter. Gruppen enthalten selbst keine Schriften, sondern funktionieren eher wie musikalische Wiedergabelisten. Wenn Sie eine Schrift aus einer Gruppe oder eine Gruppe aus der Bibliothek entfernen, sind alle Schriften nach wie vor vorhanden.

Sie können die Gruppe, die beim Hinzufügen des Schriftenordners erstellt wurde, ruhig löschen.

# <span id="page-22-0"></span>**FONT-MANAGEMENT-GRUNDLAGEN**

Der Hauptzweck eines Schriftenmanagers ist die Bereitstellung von Schriften, wenn sie benötigt werden, und das Entfernen der Schriften nach ihrer Verwendung.

Eine zur Verwendung bereitstehende Schrift ist eine aktive Schrift, und die Bereitstellung der Schrift wird als Aktivierung bezeichnet. Eine nicht verfügbare Schrift ist deaktiviert. Hierin liegt die Hauptfunktion eines Schriftenmanagers. Die meisten anderen Funktionen drehen sich um das Aktivieren und Deaktivieren oder Verwalten von Schriften.

Ohne Schriftenmanager speichert der Computer alle Schriften in der Regel in Systemordnern, und alle Schriften sind ständig aktiviert.

Dies kann verschiedene Probleme verursachen, wenn beispielsweise ein Grafiker Hunderte oder sogar Tausende Schriften installiert hat:

- **»** Da aktivierte Schriften in den Arbeitsspeicher geladen werden, wird der für Anwendungen verfügbare Arbeitsspeicher reduziert.
- **»** Anwendungen benötigen u. U. viel Zeit zum Erstellen von **Schriftenmenüs**, und das Navigieren in diesen Menüs kann ebenfalls lange dauern.
- **»** Wenn Sie für verschiedene Projekte oder Kunden unterschiedliche Versionen derselben Schrift benötigen, müssen Sie die entsprechende Version manuell installieren bzw. entfernen.
- **»** Der Zugriff auf Schriften in Systemordnern, um diese zu kopieren oder per Backup zu sichern, ist schwieriger.

Ein Schriftenmanager löst diese Probleme, indem er die Schriften von den Systemschriftenordnern getrennt speichert und Ihnen ermöglicht, nur die benötigten Schriften zu aktivieren.

<span id="page-22-1"></span>Ein professioneller Schriftenmanager bietet neben diesen grundlegenden Funktionen auch die automatische Aktivierung bestimmter Schriftversionen für einzelne Dokumente, die Erkennung doppelt vorhandener Schriften sowie andere erweiterte Funktionen.

# **Schrift-Terminologie**

Nachfolgend sind Begriffe im Zusammenhang mit Schriften, Typen und Typografie aufgeführt. Auf viele davon werden Sie in der vorliegenden Dokumentation oder beim Einsatz von Suitcase Fusion stoßen.

#### Aktivieren

Das Bereitstellen einer Schrift zur Verwendung in Anwendungen. Schriften können mit Suitcase Fusion permanent oder temporär aktiviert werden. Außerdem können sie mit den Plug-ins zur automatischen Aktivierung für gängige Designanwendungen automatisch aktiviert werden. Siehe auch Automatische Aktivierung und Deaktivieren.

#### Attribut

Die Eigenschaft einer Schrift. Attribute können feste Bestandteile der Schrift sein oder von Benutzern zugewiesen werden. Schriftschnitte und Schlüsselwörter sind Beispiele für Schriftattribute.

#### Automatische Aktivierung

Die Aktivierung von Schriften erfolgt automatisch durch ein Anwendungs-Plug-in, wenn ein Dokument, das eine Schrift verwendet, geöffnet wird. Extensis bietet Plug-ins zur automatischen Aktivierung für beliebte Designanwendungen.

#### Bibliothek

Die Hauptsammlung von Schriften in Suitcase Fusion. Mithilfe mehrerer Bibliotheken können Sie Schriften nach Bedarf organisieren; die Bibliotheken können Sie anhand von Gruppen weiter unterteilen.

#### Breite

Angabe der relativen Breite von Zeichen unterschiedlicher Schriftarten einer Schriftfamilie. Die Breite wird mit Begriffen wie condensed (verdichtet) oder extended (erweitert) beschrieben. Die Breite bezieht sich auf die Gesamtbreite von Zeichen in einer Schriftart, während sich die Schriftstärke auf die Breite der Striche bezieht, aus denen sich die Zeichen einer Schriftart zusammensetzen. Siehe zum Vergleich Schriftstärke.

#### Codepunkt

Die in einem Zeichensatz enthaltenen numerischen Werte. Für den 7-Bit-ASCII-Satz liegen die möglichen Codepunkte im Bereich 0–127. Unicode umfasst 1.114.112 Codepunkte (im Bereich 0– 10FFFF hex), wobei Unicode 10, veröffentlicht im Juni 2017, 136.690 separate Zeichen identifiziert.

#### Core

Siehe Type Core.

#### Deaktivieren

Deaktivierte Schriften stehen Anwendungen nicht zur Verfügung. Schriften können in Suitcase Fusion manuell oder mit einem Plug-in automatisch deaktiviert werden. Temporär aktivierte Schriften werden deaktiviert, wenn ein Benutzer sich am Computer abmeldet.

#### Designdokument

Ein Designdokument wird mit einer modernen Designsoftware erstellt. Ganz konkret sind mit Designdokumenten Dokumente gemeint, die mit Designanwendungen und mit Unterstützung eines Plug-ins zur automatischen Aktivierung erstellt werden.

#### Familie

Eine Schriftfamilie.

#### Font Sense

Eine patentierte Schriftenerkennungstechnologie von Extensis. Die in Suitcase Fusion enthaltenen Plug-ins zur automatischen Aktivierung stellen mithilfe von Font Sense sicher, dass die korrekte Schrift aktiviert wird, wenn sie für ein Dokument benötigt wird.

#### Font Vault

Der Speicherort, an dem Suitcase Fusion physische Schriftdateien auf dem Computer speichert. Nur vollständige und unbeschädigte Schriften werden an diesem sicheren Ort gespeichert.

#### Für Ausgabe sammeln

Das Sammeln aller Schriften, die in einem Dokument oder Projekt verwendet werden. Suitcase Fusion ermöglicht den Export von Schriften, damit diese beispielsweise zusammen mit einem Dokument einem Dienstleister zur Ausgabe überlassen werden können.

#### Glyphe

Die visuelle Darstellung eines Zeichens. Ein einzelnes Zeichen wie der Großbuchstabe A wird in unterschiedlichen Schriften durch verschiedene Glyphen dargestellt. Glyphen müssen keine für Text verwendeten Zeichen darstellen (wie etwa an der Vielzahl verfügbarer Dingbat-Zeichensätze zu erkennen). In einigen nicht-lateinischen Schreibsystemen kann ein einzelnes Zeichen durch mehrere Glyphen innerhalb einer einzelnen Schrift dargestellt werden. In westlichen Schriften mit OpenType-Funktionen kann ein einzelnes Zeichen mehrere Glyphen enthalten. Beispiele hierfür sind das Zeichen A, das große A mit einem Schweif und ein A als "Kapitälchen".

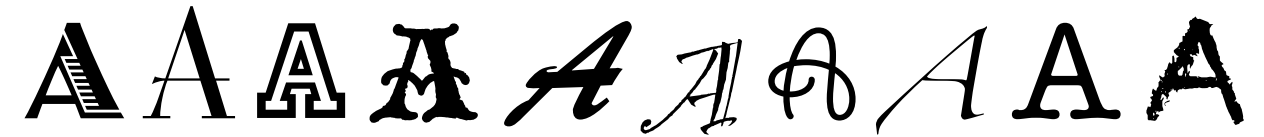

*Dasselbe Zeichen, aber unterschiedliche Glyphen*

#### Gruppe

Eine Sammlung von Schriften in einer Bibliothek in Suitcase Fusion.

#### Hersteller

Eine Firma, die Schriften entwirft oder verbreitet. In Suitcase Fusion ist der Hersteller ein Schriftattribut zur Angabe des Herstellers im Urheberrechtshinweis oder im Feld mit der Anbieter-ID (nicht zwangsläufig der Schriftentwickler). Falls Sie beispielsweise Schriften von Adobe lizenzieren, ist als Hersteller Adobe angegeben, obwohl viele Schriften der Adobe-Bibliothek von anderen Designfirmen entwickelt wurden.

#### Klassifizierung

Eine Methode zum Kategorisieren von Schriften, die auf bestimmte Designattribute der Schrift verweist. Gängige Klassifizierungen lauten Serif, Sans Serif, Script und Ornamental. Suitcase Fusion weist bekannten Schriften automatisch eine Klassifizierung zu. Sie können jedoch die zugewiesene Klasse ändern und unbekannten Schriften Klassifizierungsinformationen hinzufügen.

#### Permanente Aktivierung

Hiermit wird eine Schrift auch nach einem Computerneustart – bis zu ihrer ausdrücklichen Deaktivierung – für alle Anwendungen zur Verfügung gestellt.

#### Plug-in

Eine Software, die einer Anwendung oder einem System hinzugefügt wird, um den Funktionsumfang zu erweitern. Suitcase Fusion bietet Plug-ins für gängige Designanwendungen, die die in einem bestimmten Dokument verwendeten Schriften automatisch aktivieren, wenn das Dokument geöffnet wird. Siehe auch Font Sense, XTension.

#### **OuickFind**

Mit diesem Tool von Suitcase Fusion können Sie schnell in Schriftnamen und -attributen nach einer Textzeichenfolge suchen.

#### QuickMatch

Dieses Tool von Suitcase Fusion dient zur Suche ähnlicher Schriften basierend auf visuellen Eigenschaften.

#### QuickType

Ein Vorschaumodus in Suitcase Fusion, der die Eingabe einer kurzen Textzeichenfolge ermöglicht, die zur Vorschau von Schriften dient. Bei diesem Text handelt es sich üblicherweise um einen Satz mit allen Buchstaben im Alphabet oder um eine Wortfolge mit den Zeichen, die für einen bestimmten Zweck verwendet werden sollen.

#### Schlüsselwort

Siehe Tag.

#### Schrift

Ein vollständiger Satz von Zeichen aus einer Schriftfamilie in einer Schriftstärke, Schriftbreite und einem Schriftschnitt. Times New Roman Italic ist eine Schrift, dasselbe gilt für Myriad Pro Condensed Bold Italic. Auch als Schriftbild oder Schriftart bezeichnet.

#### Schriftart

Eine Schrift.

#### Schriftartfamilie

Eine Schriftfamilie.

#### Schriftbild

Eine Schrift. Vor dem Aufkommen digitaler Schrifttypen wurde kaum zwischen den Begriffen Schrift, Schriftbild und Schriftfamilie unterschieden. Heute wird allgemein der Begriff "Schrift" gebraucht, während manche behaupten würden, dass "Schriftbild" meist der richtigere Begriff sei.

#### Schriftencache

An diesem Speicherort speichern Anwendungen oder das Betriebssystem häufig verwendete Schriften, damit diese schnell geladen werden können. Da es in Schriftencaches zu Fehlern und Problemen kommen kann, kann Suitcase Fusion die Schriftencaches auf einem Macintosh leeren.

#### Schriftenfenster

Teil des Extensis Suitcase Fusion-Plug-ins für Adobe Photoshop, Illustrator und InDesign. Im Schriftenfenster können Sie Schriften in einem Dokument anzeigen, aktivieren und deaktivieren, selbst wenn Suitcase Fusion nicht ausgeführt wird.

#### Schriftfamilie

Eine Sammlung von verwandten Schriften, die zur gemeinsamen Verwendung entwickelt wurden. Die Schriften einer Schriftfamilie unterscheiden sich in der Schriftstärke, im Schriftschnitt oder in der Breite, jedoch nicht im Gesamtdesign. Suitcase Fusion kann Schriften in Familiengruppen anzeigen, um so die Navigation und Organisation zu erleichtern.

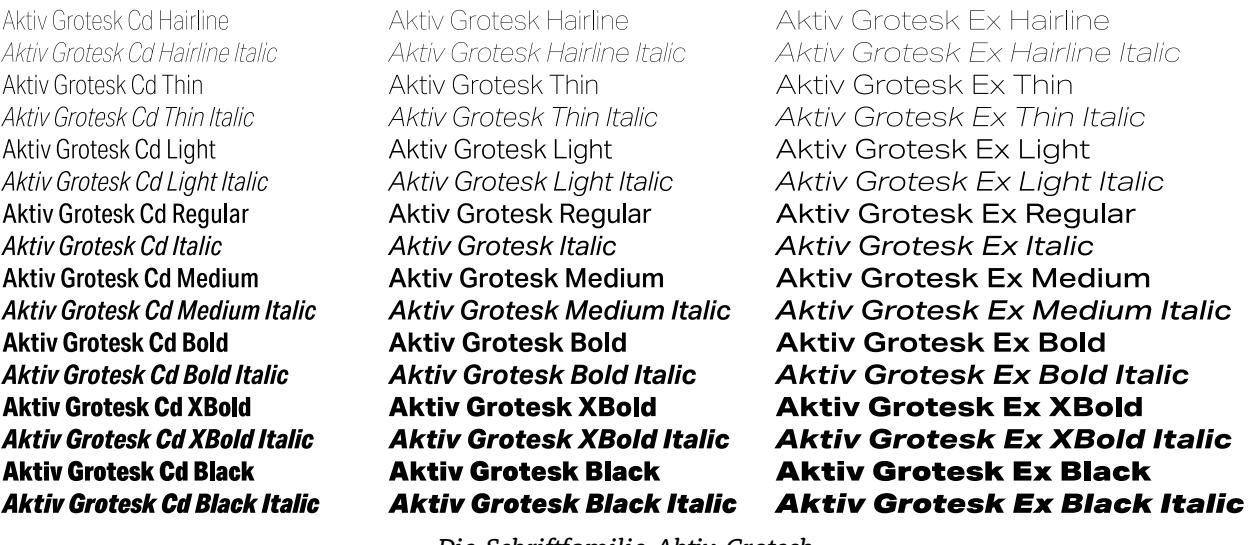

*Die Schriftfamilie Aktiv Grotesk*

#### Schriftschnitt

Ein optisches Merkmal (z. B. fett oder kursiv), durch das sich die Schriften in einer Schriftfamilie unterscheiden. Eng ausgelegt (wie im Webdesign) bezieht sich Schriftschnitt auf ein optisches Unterscheidungsmerkmal wie römisch oder kursiv. Allgemeiner gefasst beinhaltet Schriftschnitt auch Unterschiede in der Schriftstärke. Suitcase Fusion verwendet Schriftschnitte als Schriftattribute. Sie können nach Schriften mit bestimmten Schriftschnitten suchen, auf Schriftschnitten basierende Smart-Suchvorgänge durchführen und den Schriften sogar alternative Schriftschnitte zuweisen. (Das Ändern des Schriftschnittattributs einer Schrift in Suitcase Fusion wirkt sich weder auf die Darstellung der Schrift noch auf die Auflistung in den Schriftenmenüs von Anwendungen aus.)

#### Schriftstärke

Die relative Dunkelheit von Zeichen in den Schriftarten einer Schriftfamilie, erkennbar an der Breite der Striche in den Zeichen. Die Schriftstärke wird normalerweise mit relativen Begriffen wie light (leicht), bold (fett), black (schwarz) und heavy (schwer) beschrieben.

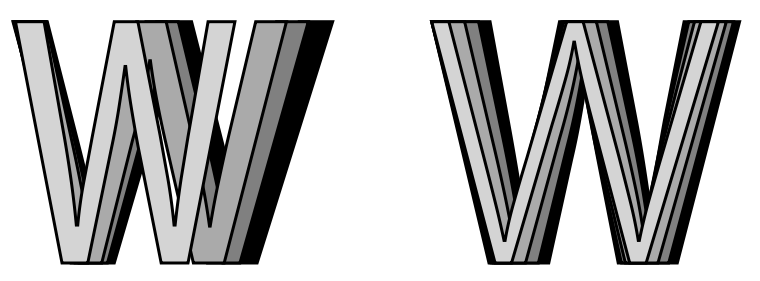

*Breite und Schriftstärke*

#### Systemschrift

Eine Schrift, die an einem vom Betriebssystem festgelegten Speicherort installiert wird. Systemschriften können von Suitcase Fusion nicht in gleichem Umfang verwaltet werden wie im Font Vault gespeicherte Schriften. Systemschriften umfassen in der Regel alle vom Betriebssystem benötigten Schriften.

#### Tag

Ein Wort oder eine Wortfolge, das bzw. die einer Schrift zur Beschreibung zugewiesen ist, diese mit anderen Schriften verknüpft und sie mithilfe von Suchwerkzeugen leichter auffindbar macht. Sie können Schriften Tags hinzufügen, die einen Projektnamen, Kunden oder Besitzer bezeichnen oder die Schrift Ihrer Meinung nach besser beschreiben. Einer Schrift können beliebig viele Tags zugewiesen werden. Wird auch als Schlüsselwort bezeichnet.

#### Temporäre Aktivierung

Die Bereitstellung einer Schrift für alle Anwendungen, bis diese ausdrücklich deaktiviert wird oder der Benutzer sich am System abmeldet.

#### Type Core

Diese zusammen mit Suitcase Fusion installierte Hintergrundanwendung aktiviert und deaktiviert Schriften auch dann, wenn der Schriftenmanager nicht ausgeführt wird.

Vault Siehe Font Vault.

#### Vorschau

Zur Darstellung von Beispieltext in einer bestimmten Schrift. Im **Schriften**-Fenster Bin Suitcase Fusion wird Beispieltext für alle Schriften angezeigt.

#### Waterfall

Ein in Suitcase Fusion verfügbarer Vorschautyp für Schriften. Die Waterfall-Vorschau zeigt ein Textbeispiel in vier verschiedenen Größen.

 $\bullet$   $\bullet$  i Garamond Italic 48 The quick brown fox jumps over the lazy dog. 36 The quick brown fox jumps over the lazy dog. 24 The quick brown fox jumps over the lazy dog. 14 The quick brown fox jumps over the lazy dog.

#### XTension

Ein Plug-in für QuarkXPress. Suitcase Fusion verfügt über eine XTension, die die Schriften in einem QuarkXPress-Dokument automatisch beim Öffnen des Dokuments aktiviert.

#### Zeichen

Einzelne Buchstaben, Satzzeichen, Ziffern, Leerzeichen oder andere Objekte und Symbole, die einem Codepunkt in einer Schrift zugewiesen werden können. Siehe zum Vergleich Glyphe.

# <span id="page-28-0"></span>**Suitcase Fusion-Konzepte**

Suitcase Fusion nutzt vier Hauptkonzepte, damit Sie Schriften in nahezu jeder Produktionsumgebung reibungslos verwalten können. Bei diesen Konzepten handelt es sich um die Aktivierung, Type Core, Font Vault und Font Sense.

# **Aktivierung**

Mit der Aktivierung werden Schriften den Anwendungen zur Verfügung gestellt. Ohne einen Schriftenmanager sind die Schriften ständig aktiv und für die Anwendungen verfügbar.

Ein Schriftenmanager kann Schriften aktivieren und deaktivieren, sie also im Grunde ein- oder ausschalten.

Es gibt zwei Arten der Schriftenaktivierung: die manuelle und die automatische. Bei der manuellen Aktivierung aktivieren und deaktivieren Sie Schriften (über die Oberfläche von Suitcase Fusion). Bei der automatischen Aktivierung entscheidet Suitcase Fusion (oder genauer gesagt eine der Programmkomponenten), wann Schriften aktiviert oder deaktiviert werden müssen, und übernimmt diese Aufgabe für Sie.

# **Type Core**

Durch Type Core wird die Schriftenaktivierung erheblich vereinfacht. Type Core ist eine Hintergrundanwendung, die beim Start des Computers ebenfalls gestartet wird. Sie wartet auf Anforderungen zum Aktivieren oder Deaktivieren einer Schrift und setzt die Anforderung dann um.

Das bedeutet, dass die automatische Aktivierung von jeder Software verwirklicht werden kann, die Anforderungen an Type Core senden kann (nicht nur von Suitcase Fusion).

Extensis enthält Plug-ins für gängige Designsoftware: Adobe InDesign, Adobe Photoshop, Adobe Illustrator, Adobe After Effects, Adobe InCopy und QuarkXPress. Jedes Plug-in bietet eine Verbindung zwischen der Designanwendung und Type Core, sodass die Anwendung Schriften nach Bedarf aktivieren und deaktivieren kann, wobei Suitcase Fusion nicht einmal ausgeführt werden muss!

# **Font Vault**

Normalerweise speichert der Computer Schriften an genau festgelegten Speicherorten, wo sie vom Betriebssystem gefunden werden können. Das würde aber in der Regel bedeuten, dass Sie von jeder Schrift nur eine Version verwalten könnten. Es bedeutet auch, dass Schriftdateien leichter beschädigt werden können.

Suitcase Fusion nutzt einen benutzerdefinierten, privaten Speicherort für Schriften, den sogenannten Font Vault. Alle Schriften, die vom Betriebssystem des Computers nicht benötigt werden, können in den Font Vault verschoben werden. So können Suitcase Fusion und die zugehörigen Plug-ins Schriften schnell aktivieren und deaktivieren.

Dank des Font Vault bietet Suitcase Fusion zudem viele Funktionen zum Organisieren von Schriften, die nicht verfügbar sind, wenn die Schriften in den standardmäßigen Schriftenordnern des Computers belassen werden.

# **Font Sense**

Durch Font Sense weiß die Designanwendung, für welche Schrift sie die Aktivierung bei Type Core anfordern muss. Font Sense stellt eine ID für jede verwendete Schrift bereit. Beim Speichern eines Dokuments in der Designanwendung fügt das Extensis-Plug-in die Font Sense-ID für jede Schrift im Dokument dessen Metadaten hinzu. Beim nächsten Öffnen des Dokuments "liest" das Extensis-Plug-in die Font Sense-Informationen und weist Type Core an, die entsprechenden Schriften zu aktivieren.

Jede Schrift erhält eine eigene Font Sense-ID. Das heißt, dass Sie über mehrere Versionen einer Schrift verfügen können. Suitcase Fusion und die Plug-ins zur automatischen Aktivierung können diese unterscheiden und aktivieren die richtige Version.

TIPP: Aus verschiedenen Gründen kann es wichtig sein, über mehrere Versionen von Schriften zu verfügen. Unter Umständen haben Sie Dokumente unterschiedlichen Alters oder von unterschiedlichen Kunden, die mit verschiedenen Versionen einer Schrift erstellt wurden. Um Probleme aufgrund von Änderungen in den Abmessungen der Schrift (Zeichenabstand, Zeilenabstand und selbst Zeichenform) zu verhindern, sollte für diese Dokumente jede Version verfügbar sein. Wenn die Originalschrift für jedes Dokument zur Verfügung steht, müssen Sie nicht wertvolle Zeit darauf verwenden, Dokumente bei jedem Öffnen neu zu formatieren.

Wenn Sie ein Dokument öffnen, für das eine bestimmte Schrift erforderlich ist, kann nicht einfach eine beliebige Schrift mit dem gleichen Namen aktiviert werden. In der Typografie ist Helvetica nicht gleich Helvetica. Selbst Schriften mit dem gleichen Namen und vom selben Hersteller, z. B. Adobe Garamond, gibt es in verschiedenen Versionen. Die Verwendung der falschen Schrift kann zu Textumbrüchen führen, was möglicherweise wiederum zu Zeilen- und Seitenumbrüchen, abgeschnittenem Text und einem mangelhaften Gesamtbild führt.

Die meisten Anwendungen zeichnen die Namen und manchmal die Typen (OpenType, PostScript usw.) der in Dokumenten verwendeten Schriften auf. Wegen der Vielzahl von Schriften, die von unterschiedlichen Anbietern in unterschiedlichen Versionen angeboten werden, reichen die Namen der Schriften jedoch nicht mehr zur eindeutigen Identifizierung aus. Die meisten Benutzer haben mehrere Versionen vieler Schriften auf ihren Computern – insbesondere gängige Schriften wie Helvetica und Times. Die von Ihnen genutzten Anwendungen können nicht feststellen, welche Versionen in Ihren Dokumenten verwendet werden. Mit der Font Sense-Technologie werden die Beschränkungen von Schriftnamen aufgehoben, indem vollständige Schriftmetadaten in Dokumenten gespeichert werden.

Die von Font Sense generierten Schriftmetadaten beginnen mit dem Namen, der Type, dem Hersteller und der Versionsnummer der Schriften. Außerdem enthalten die Metadaten zusätzliche Elemente wie etwa Prüfsummenwerte. Diese sorgen für eine eindeutige Identifizierung der Schrift. Das Endergebnis ist die Font Sense-ID, die Sie in Suitcase Fusion im **Info**-Fenster der Schrift anzeigen können.

Bei jedem Speichern eines Dokuments in einer unterstützten Anwendung zeichnet das Suitcase Fusion-Plug-in aktualisierte Font Sense-Metadaten zusammen mit dem Dokument auf. Die Identifizierung der in Dokumenten verwendeten Schriften erfolgt also nicht mehr ausschließlich anhand des Namens.

Wenn Sie Dokumente mit Font Sense-Spezifikationen öffnen, ermitteln und aktivieren die Plug-ins anhand der Font Sense-Daten genau die richten Schriften. Da die Schriftmetadaten im Dokument

gespeichert werden, sind die detaillierten Schriftinformationen immer im Dokument vorhanden. Egal, wo das Dokument geöffnet wird, Font Sense weiß genau, welche Schriften aktiviert werden müssen.

# <span id="page-31-1"></span><span id="page-31-0"></span>**SCHRIFTEN Hinzufügen und Entfernen von Schriften Font Vault**

Der Font Vault ist ein einzelnes, sicheres und verwaltetes Repository, das die Suitcase Fusion-Datenbank sowie Ihre Schriften enthält.

Die gesamten Schriftdaten, darunter Gruppen, Tags, benutzerdefinierte Klassifikationen, Schriftschnitte und Hersteller, werden im Font Vault gespeichert.

Der Font-Vault speichert auch Verweise auf Schriften am Speicherort, die von Ihrer Festplatte oder anderen Stellen hinzugefügt wurden.

## **Hinzufügen von Schriften zum Vault**

Wenn Sie Suitcase Fusion zur Verwendung des Font Vault konfiguriert haben, werden alle Schriften automatisch dem Vault hinzugefügt.

Der Vault wird von Suitcase standardmäßig verwendet. Diese Einstellung können Sie in den Voreinstellungen prüfen oder ändern.

Sie können die Schriftarten, die Sie am Originalspeicherort hinzugefügt haben, ganz schnell in den Font Vault verschieben. Wählen Sie **Bearbeiten > Schriftarten vom Originalspeicherort in den Vault kopieren**. (Dadurch werden temporäre Schriftarten oder beschädigte Schriftarten, die immer am Originalspeicherort hinzugefügt werden, nicht verschoben.)

#### $\boldsymbol{\Theta}$ **Temporäres Hinzufügen von Schriften**

Temporäre Schriften werden von Suitcase Fusion verwaltet, bis Sie den Computer herunterfahren, neu starten oder sich bei ihm abmelden. Dies ist nützlich, wenn Sie Schriften nur in einem bestimmten Projekt verwenden und anschließend nicht mehr im System verwalten möchten.

Temporäre Schriften werden stets nur am Speicherort hinzugefügt und niemals dem Font Vault.

Um Schriften temporär hinzuzufügen, ziehen Sie eine oder mehrere Schriften oder Ordner mit Schriften auf die Bibliothek **Temporäre Schriften**.

Auf dem Macintosh können Sie eine Schrift oder einen Ordner mit Schriften auf das Suitcase Fusion-Docksymbol ziehen. Die Schriften werden temporär hinzugefügt und automatisch aktiviert. Dies funktioniert sogar, wenn Sie Schriften auf das Docksymbol ziehen, während Suitcase Fusion geschlossen ist. Suitcase Fusion wird gestartet und fügt die Schriften hinzu.

# **Hinzufügen von Schriften am Speicherort**

Wenn Sie eine Schriftart vorübergehend laden, wird sie nicht im Font- Vault hinzugefügt. Stattdessen wird sie am Speicherort hinzugefügt. Dies bedeutet, dass Suitcase Fusion die Schriftart auf dem Datenträger belässt und sie von diesem Speicherort aus aktiviert.

Wenn Sie versuchen, eine korrupte Schriftart hinzuzufügen, fügt Suitcase Fusion sie nicht im Font-Vault hinzu, bietet aber stattdessen an, sie am Speicherort hinzuzufügen.

Sie können Suitcase Fusion auch so konfigurieren, dass Schriften immer am Speicherort hinzugefügt werden und dass der Font-Vault nicht verwendet wird.

#### So fügen Sie Schriftarten am Speicherort hinzu:

- 1. Erstellen Sie einen Ordner für Ihre Schriften an einem Ort, den Sie kontrollieren können, z. B. in Ihrem Home-Ordner oder in Ihrem Dokument-Ordner. Erstellen Sie keinen Ordner in einem Systemordner oder in einem anderen Benutzerordner.
- 2. Kopieren Sie Ihre Schriftarten in den neuen Ordner. Wenn Sie verschiedenen Bibliotheken unterschiedliche Schriftarten hinzufügen müssen, legen Sie sie in separaten Ordnern auf Ihrer Festplatte ab.
- 3. Öffnen Sie Suitcase Fusion.
- 4. Öffnen Sie die **Einstellungen**. Gehen Sie in macOS auf **Suitcase Fusion > Einstellungen**. Gehen Sie in Windows auf **Bearbeiten > Einstellungen**.
- 5. Gehen Sie unter **Optionen zum Hinzufügen von Schriften** auf die Option **Hinzugefügte Fonts verbleiben am Originalspeicherort**.
- 6. Schließen Sie die **Einstellungen**.
- 7. Fügen Sie Ihre Schriftarten in Suitcase Fusion hinzu.

### **Schriften am Speicherort oder im Vault finden**

Das **Infofenster** für jede Schriftart zeigt ihren Speicherort an: Vault, eine spezielle Bibliothek (z. B. Google oder Typekit) oder den Pfad zur Schriftart auf der Festplatte.

Um das **Infofenster** für eine ausgewählte Schriftart anzuzeigen, gehen Sie auf **Ansicht > Information anzeigen** und klicken dann auf den Tab **Info**.

### **Suchen von am Speicherort zugefügten Fonts**

Wenn Sie eine Schriftart, die Sie am Speicherort hinzugefügt haben, schnell finden müssen, klicken Sie im **Zeichensatzfenster** mit der rechten Maustaste darauf und gehen Sie im Kontextmenü auf **Im Finder anzeigen** oder **Im Explorer anzeigen**.

### **Verschieben von Schriftarten vom Speicherort in den Font-Vault**

Sie können alle zuvor am Speicherort hinzugefügten Schriften in den Font-Vault verschieben (mit Ausnahme von temporären und korrupten Schriften).

Gehen Sie auf **Bearbeiten > Schriften vom Originalspeicherort in den Vault kopieren**.

HINWEIS: Dies ändert nicht die **Einstellungen** für die **Optionen zum Hinzufügen von Schriften**. Wenn Sie sich für das Hinzufügen von Schriften am Speicherort entschieden haben, werden die Schriften, die Sie zukünftig hinzufügen, weiterhin am Speicherort hinzugefügt.

# **Entfernen von Schriften im Vault**

Was mit Schriften geschieht, die Sie aus Suitcase Fusion entfernen, hängt vom Zusammenhang ab:

- **»** Wenn Sie im Bereich "Bibliotheken" eine Gruppe auswählen und anschließend eine Schrift auswählen und entfernen, dann wird die Schrift nur aus der betreffenden Gruppe entfernt, nicht aus der Bibliothek oder aus anderen Gruppen.
- **»** Wenn Sie eine Bibliothek auswählen und anschließend eine Schrift auswählen und entfernen, wird die Schrift permanent aus der betreffenden Bibliothek und aus allen Gruppen in der Bibliothek entfernt.
- **»** Wenn Sie eine Gruppe entfernen, werden keine Schriften aus der Bibliothek entfernt.
- **»** Wenn Sie eine Bibliothek entfernen, werden alle Schriften in der betreffenden Bibliothek permanent gelöscht.

Um eine Schrift, Gruppe oder Bibliothek zu entfernen, wählen Sie sie aus. Anschließend wählen Sie **Bearbeiten > Löschen** oder drücken die Taste ENTF oder die RÜCKTASTE. Außerdem können Sie mit der rechten Maustaste auf eine Schrift, Gruppe oder Bibliothek klicken und dann im Kontextmenü die entsprechende Option zum **Löschen** auswählen.

Wenn mit der gewählten Aktion Schriften permanent aus Ihrer Bibliothek entfernt werden, werden Sie von Suitcase Fusion zum Fortfahren aufgefordert.

# **Entfernen von temporären Schriften**

Temporäre Schriften werden von Suitcase Fusion automatisch entfernt, wenn Sie den Computer herunterfahren, neu starten oder sich bei ihm abmelden. Eine temporäre Schrift können Sie manuell entfernen, indem Sie sie aus der Bibliothek "Temporäre Schriften" löschen.

Um alle temporären Schriften zu entfernen, wählen Sie **Bearbeiten > Alle temporären Schriften entfernen**.

# **Entfernen von am Speicherort zugefügten Fonts**

<span id="page-33-0"></span>Sie können Schriftarten, die Sie am Speicherort hinzugefügt haben, auf dieselbe Art entfernen, mit der Sie Vault-Schriftarten entfernt haben.

# **Aktivieren und Deaktivieren von Schriften Schriftenaktivierung**

Eine zur Verwendung bereitstehende Schrift ist eine aktive Schrift, und die Bereitstellung der Schrift wird als Aktivierung bezeichnet. Eine nicht verfügbare Schrift ist deaktiviert.

Der Hauptzweck eines Schriftenmanagers ist die Bereitstellung von Schriften, wenn sie benötigt werden, und das Entfernen der Schriften nach ihrer Verwendung.

Schriften können manuell oder automatisch aktiviert werden. Manuell aktivierte Schriften lassen sich permanent oder temporär aktivieren. Automatisch aktivierte Schriften sind stets temporär aktiviert.

Temporär aktivierte Schriften sind aktiv, bis sie manuell oder automatisch deaktiviert werden oder bis Sie den Computer herunterfahren oder sich von ihm abmelden.

Permanent aktivierte Schriften werden erneut aktiviert, wenn Sie den Computer neu starten oder sich wieder bei ihm anmelden.

Schriften können Sie jederzeit manuell deaktivieren, unabhängig davon, ob sie manuell oder automatisch und temporär oder permanent aktiviert wurden. Deaktivierte Schriften werden beim Neustart des Computers nicht erneut aktiviert.

# **Steuerelemente für die Aktivierung**

Sie können eine beliebige Anzahl von Schriften mit lediglich einem Klick aktivieren.

Um eine einzelne Schrift temporär zu aktivieren, klicken Sie in der Schriftenvorschau auf die Aktivierungsschaltfläche.

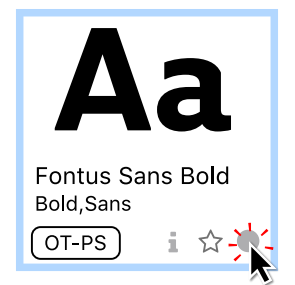

Um eine einzelne Schrift permanent zu aktivieren, klicken Sie bei gedrückter Taste OPTION (Mac) oder STRG (Windows) in der Schriftenvorschau auf die Aktivierungsschaltfläche.

Zum Aktivieren einer Schriftfamilie klicken Sie auf die Aktivierungsschaltfläche neben dem Familiennamen im Gruppentitel.

(Um Schriftarten anzuzeigen, die nach Familien gruppiert sind, vergewissern Sie sich, dass **Ansicht > Gruppenzeichensätze sortiert nach Familie** aktiviert ist.)

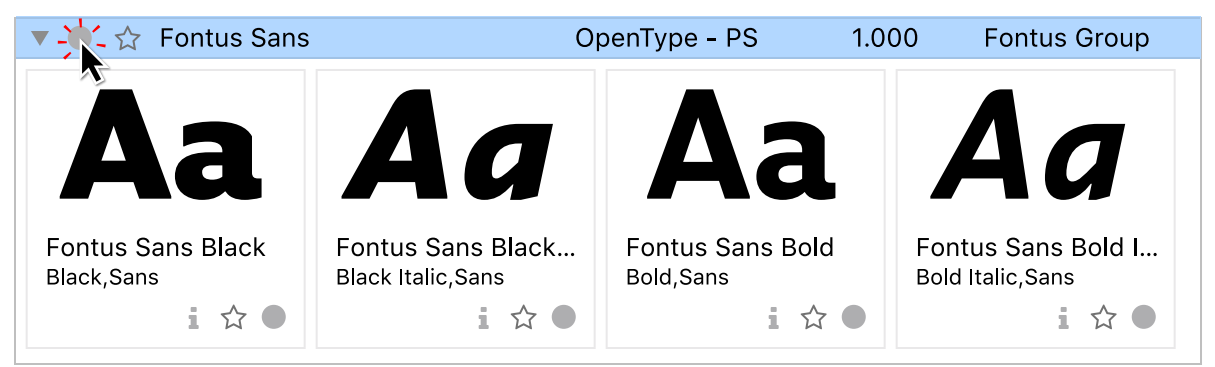

Um eine Familie dauerhaft zu aktivieren, halten Sie die Taste OPTION (Mac) oder STRG (Windows) gedrückt und klicken Sie auf die Aktivierungsschaltfläche der Familie.

Um eine oder mehrere Schriften temporär zu aktivieren, wählen Sie die Schriften aus. Danach haben Sie folgende Möglichkeiten:

**»** Klicken Sie auf die große blaue Aktivierungsschaltfläche in der Symbolleiste.

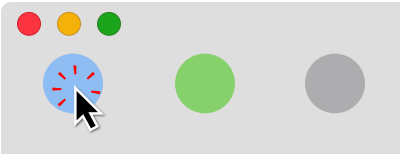

- **»** Klicken Sie mit der rechten Maustaste auf eine ausgewählte Schrift, und wählen Sie im Kontextmenü die Option **Aktivieren**.
- **»** Wählen Sie **Datei > Aktivieren**.
- **»** Drücken Sie die Tasten BEFEHL+O (Mac) oder STRG+O (Windows).

Um eine oder mehrere Schriften permanent zu aktivieren, wählen Sie die Schriften aus. Danach haben Sie folgende Möglichkeiten:

**»** Klicken Sie auf die große grüne Aktivierungsschaltfläche in der Symbolleiste.

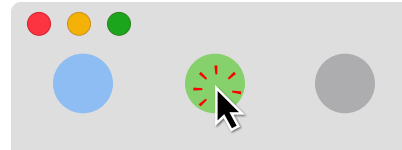

- **»** Klicken Sie auf dem Mac bei gedrückter Taste OPTION mit der rechten Maustaste auf eine ausgewählte Schrift, und wählen Sie im Kontextmenü die Option **Permanent aktivieren**.
- **»** Klicken Sie auf dem Mac bei gedrückter Taste OPTION auf **Datei > Permanent aktivieren**.
- **»** Drücken Sie die Tasten BEFEHL+OPTION+O (Mac) oder STRG+ALT+O (Windows).

Um alle Schriften in einer Gruppe, Bibliothek oder Smart-Suche temporär zu aktivieren, haben Sie folgende Möglichkeiten:

**»** Klicken Sie im Fenster **Bibliotheken** ganz links vor dem Namen der Gruppe oder Bibliothek (dies funktioniert nicht zur Aktivierung von Schriften in einer Smart-Suche).

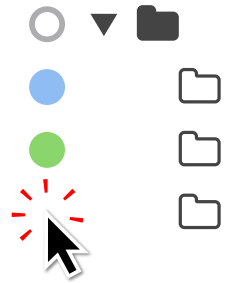

- **»** Klicken Sie mit der rechten Maustaste auf den Namen einer Gruppe, Bibliothek oder Smart-Suche, und wählen Sie im Kontextmenü die Option **Aktivieren**.
- **»** Wählen Sie eine Gruppe, Bibliothek oder Smart-Suche aus, und klicken Sie auf die große blaue Aktivierungsschaltfläche in der Symbolleiste.
- **»** Wählen Sie eine Gruppe, Bibliothek oder Smart-Suche aus, und klicken Sie auf **Datei > Aktivieren**.
- **»** Wählen Sie eine Gruppe, Bibliothek oder Smart-Suche aus, und drücken Sie die Tasten BEFEHL+O (Mac) oder STRG+O (Windows).
Um die Schriften in einer Gruppe, Bibliothek oder Smart-Suche permanent zu aktivieren, verwenden Sie ähnliche Methoden.

**TIPP:** Ein nicht ausgefüllter Kreis  $\circ$  neben einer Gruppe oder Bibliothek im Fenster **Bibliotheken** weist darauf hin, dass in der Schriftengruppe mehrere Aktivierungsarten verwendet werden.

## **Weitere Methoden zur Aktivierung von Schriften Automatische Aktivierung**

Die automatische Aktivierung funktioniert in Verbindung mit den Plug-ins zur automatischen Aktivierung von Suitcase Fusion. Diese Plug-ins funktionieren in verschiedenen Designanwendungen von Adobe und Quark. Die Plug-ins identifizieren jede in einem Dokument verwendete Schrift auf eindeutige Weise und fügen diese Informationen beim Speichern des Dokuments als Teil davon hinzu.

Wenn Sie ein Dokument öffnen, das diese Metadaten enthält, aktiviert das Anwendungs-Plug-in automatisch genau die richtige Schrift.

Dies ist ein großer Pluspunkt für Teams, die Suitcase Fusion oder Universal Type Server verwenden. Dokumente können für andere Benutzer freigegeben werden, und es wird dabei immer die richtige Schrift identifiziert und aktiviert.

Weitere Einzelheiten zu Plug-ins zur automatischen Aktivierung erhalten Sie unter **[Plug-ins](#page-68-0) und das [Schriftenfenster](#page-68-0)** auf Seite 69.

### **Aktivierung durch Anwendungsgruppe**

Sie können eine benutzerdefinierte Gruppe von Schriften erstellen, die aktiviert wird, wenn Sie eine bestimmte Anwendung starten.

Das ist praktisch, wenn Sie bestimmte Schriften in der Firmenkorrespondenz benutzen müssen oder Sie eine Lieblingsschrift für die Verwendung in Tabellen haben.

HINWEIS: Sie sollten keine Anwendungsgruppen für Designanwendungen wie Adobe Illustrator oder QuarkXPress erstellen; verwenden Sie bei diesen Anwendungen stattdessen die Plug-ins zur automatischen Aktivierung.

#### So erstellen Sie eine Anwendungsgruppe:

- 1. Wählen Sie **Datei > Neue Anwendungsgruppe**.
- 2. Wählen Sie die Anwendung aus, für die Sie eine Gruppe erstellen möchten, und klicken Sie auf die Schaltfläche **Erstellen**.
- 3. Fügen Sie der Anwendungsgruppe Schriften hinzu.

### **Aktivierung im Schriftenfenster**

Das Schriftenfenster gehört zum Plug-in zur automatischen Aktivierung, das für verschiedene Adobe-Anwendungen bereitgestellt wird. Es bietet direkten Zugriff auf die Suitcase Fusion-Bibliotheken, sodass Sie eine Schrift in Ihrer Designanwendung auswählen und aktivieren können, ohne zuerst Suitcase Fusion starten zu müssen.

Im Schriftenfenster können Sie benutzerdefinierte Digests erstellen: Gruppen von Schriften, die von Ihren Designanwendungen gemeinsam genutzt werden. So erhalten Sie schnellen Zugriff auf die

Schriften, die Sie häufig zur Gestaltung verwenden, und können sie genauso schnell aktivieren und nutzen, als wenn sie sich bereits im Schriftenmenü befänden.

Weitere Einzelheiten zum Schriftenfenster finden Sie unter **[Extensis-Schriftenfenster](#page-74-0)** auf Seite 75.

## **Deaktivieren**

#### Zum Deaktivieren von Schriften haben Sie folgende Möglichkeiten:

- **»** Klicken Sie in einer Schriftenvorschau auf die blaue oder grüne Aktivierungsschaltfläche.
- **»** Wählen Sie eine oder mehrere Schriften aus, und klicken Sie auf die große graue Schaltfläche zum **Deaktivieren** in der Symbolleiste.

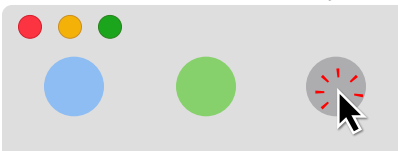

- **»** Wählen Sie eine oder mehrere Schriften aus, und klicken Sie auf **Datei > Deaktivieren**.
- **»** Wählen Sie eine oder mehrere Schriften aus, klicken Sie mit der rechten Maustaste auf eine der ausgewählten Schriften, und wählen Sie im Kontextmenü die Option **Deaktivieren**.
- **»** Klicken Sie im Fenster **Bibliotheken** auf die blaue oder grüne Aktivierungsschaltfläche links vor einer Bibliothek oder Gruppe.

# **Schriftenvorschau**

Im Hauptfenster von Suitcase Fusion stehen vier Vorschautypen zur Verfügung. Wählen Sie im Menü **Ansicht > Vorschau** eine Vorschau aus, oder klicken Sie unten im Hauptfenster auf ein Symbol.

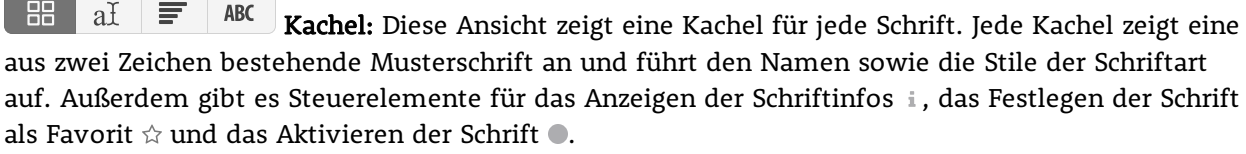

88 aI 言 ABC QuickType: QuickType zeigt einen Satz in der jeweiligen Schrift, den Schriftnamen sowie die Steuerelemente für Infos, Favoritenfestlegung und Aktivierung. Sie können im Dropdown-Menü unten im Fenster einen anzuzeigenden Satz auswählen oder einen eigenen Text eingeben. Die Textgröße können Sie über den Schieberegler, das Menü oder durch Eingabe eines Wertes ändern.

 $\begin{array}{|l|l|} \hline \multicolumn{1}{|l|}{} & \multicolumn{1}{|l|}{} \hline \multicolumn{1}{|l|}{} & \multicolumn{1}{|l|}{} & \multicolumn{1}{|l|}{} \\ \hline \multicolumn{1}{|l|}{} & \multicolumn{1}{|l|}{} & \multicolumn{1}{|l|}{} & \multicolumn{1}{|l|}{} \\ \hline \multicolumn{1}{|l|}{} & \multicolumn{1}{|l|}{} & \multicolumn{1}{|l|}{} & \multicolumn{1}{|l|}{} \\ \hline \multicolumn{1}{|l|}{} & \multicolumn{1}{|l|}{} &$ Sie können einen anderen Satz auswählen oder einen eigenen Text eingeben.

88 al  $\equiv$ ABC ABC123: Diese Ansicht zeigt die Buchstaben in Groß- und Kleinschreibung, die Ziffern sowie einige Standardsymbole. Die Textgröße können Sie über die Steuerelemente unten im Fenster ändern.

## **Weitere Vorschaumethoden**

Das **Info**-Fenster enthält die Registerkarte **Vorschau**. Diese Registerkarte zeigt den Mustertext mit 60 Punkten. Den Text in diesem Fenster können Sie bearbeiten. (Dadurch wird der Mustertext geändert, der für die QuickType- und Waterfall-Vorschau verwendet wird.)

Das **Info**-Fenster enthält zudem die Registerkarte **Glyphen**. Diese Registerkarte zeigt alle Glyphen der jeweiligen Schrift. Außerdem können Sie alle verfügbaren Unicode-Untergruppen der Schrift anzeigen.

# **ORGANISATION Sortieren der Schriftenliste**

Sie können die Liste der Schriftarten nach einem der folgenden Kriterien sortieren: aufsteigend (A-Z) oder absteigend (Z-A).

Wenn Sie Schriften nach **Namen** sortieren, ist die Liste fortlaufend. Wenn Sie nach einem anderen Kriterium sortieren (z. B. **Typ**), wird die Liste in Gruppen unterteilt. Die Gruppen werden in der gewählten Reihenfolge sortiert, und die Schriftarten innerhalb jeder Gruppe werden aufsteigend in alphabetischer Reihenfolge aufgelistet.

Sie können mithilfe des Popup-Menüs und der Sortierrichtungs- Schaltfläche über der Schriftartenliste sortieren oder die Optionen **Sortierung nach** im Menü **Ansicht** verwenden.

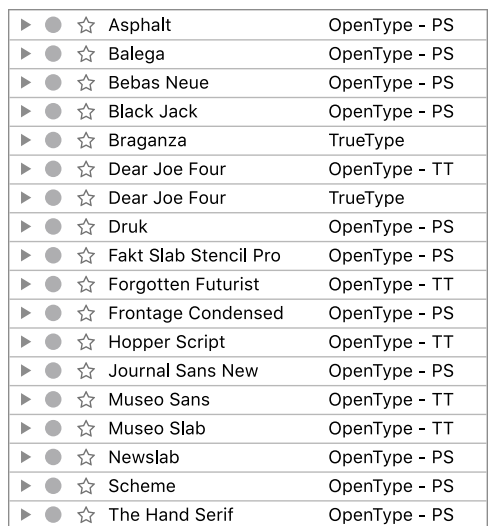

*Schriftenliste sortiert nach Namen in aufsteigender Reihenfolge*

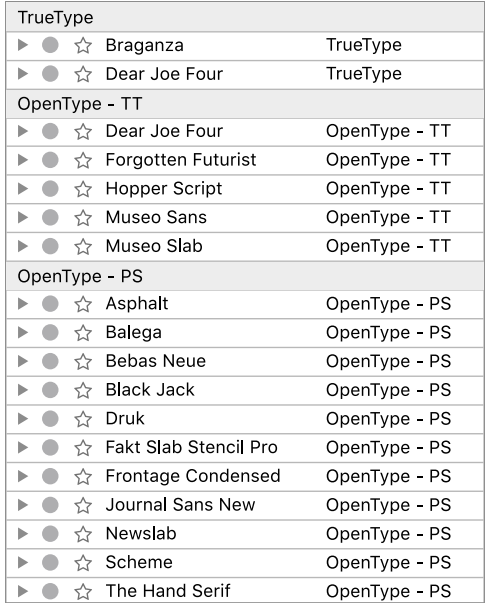

*Schriftenliste sortiert nach Format in absteigende Reihenfolge*

## **Suchen nach Schriften und Zeichen**

Suitcase Fusion bietet Ihnen mehrere Möglichkeiten, nach Schriften zu suchen, basierend auf dem, was Sie über die gesuchten Schriften wissen und was sie anschließend mit ihnen unternehmen möchten.

- **»** QuickFind ist sehr schnell und durchsucht gängige Eigenschaften von Schriften. Wenn Sie einen Schriftnamen teilweise oder ganz kennen, ist dies der ideale Ausgangspunkt.
- **»** Mit der erweiterten Suche können Sie Suchvorgänge anhand mehrerer Kriterien verfeinern; dazu zählt auch der Zeitpunkt, als Sie die Schrift Ihrer Bibliothek hinzugefügt haben.
- **»** Mit QuickMatch können Sie nach Schriften suchen, die einer anderen Schrift ähneln.

Wenn Sie die gesuchten Schriften gefunden haben, können Sie sie Ihren Favoriten hinzufügen, sie einer Gruppe hinzufügen oder eine neue Gruppe mit diesen Schriften erstellen.

## <span id="page-40-0"></span>**QuickFind**

QuickFind ist die schnellste Methode zum Auffinden einer Schrift in einer Ihrer Bibliotheken.

Klicken Sie in das QuickFind-Feld, und beginnen Sie mit der Eingabe. Das Schriftenfenster wird automatisch aktualisiert und zeigt Schriften oder Familien aus all Ihren Bibliotheken an, die die eingegebenen Zeichen enthalten.

QuickFind vergleicht einzelne Wörter im Suchtext und nicht den exakten Suchbegriff. Wenn Sie nach "regular round din" suchen, wird Suitcase Fusion die Schriftart "DIN Next Rounded LT Pro Regular" finden (vorausgesetzt, Sie haben diese installiert).

Standardmäßig durchsucht QuickFind eine Reihe von Eigenschaften von Schriften, um eine Übereinstimmung zu finden: Name, PostScript-Name, Familie, Hersteller, Klassifizierung und Tags. Um die Parameter der QuickFind-Suche auf eine einzige Schrifteigenschaft zu beschränken, klicken Sie links im QuickFind-Feld auf die Lupe, und wählen Sie dann im Menü eine Eigenschaft aus.

<span id="page-40-1"></span>Klicken Sie rechts im QuickFind-Feld auf die Schaltfläche **Löschen** , um die Suche zu löschen.

## **Erweiterte Suche**

Die erweiterte Suche bietet Ihnen weitere Optionen zum Auffinden von Schriften. Sie können Schriften nach einer beliebigen Kombination von Attributen wie Name, Hersteller, Tags, Schriftschnitt, Type, Klassifizierung und Version suchen. Bei der Angabe der Suchkriterien können Sie jedes Kriterium (z. B. "Hersteller"), einen Kennzeichner für jedes Kriterium (z. B "entspricht") und einen Wert für jedes Kriterium (z. B "Adobe") festlegen.

Der Suchvorgang kann bis zu sechs Suchkriterien beinhalten.

#### So führen Sie eine Suche mit den Optionen des Befehls "Suchen" durch:

- 1. Wählen Sie **Bearbeiten > Schriften suchen**.
	- Im oberen Bereich des Schriftenfensters werden die Steuerelemente für die Funktion **Suchen** angezeigt.
- 2. Wählen Sie optional die Bibliotheken und Gruppen aus, in denen gesucht werden soll. Klicken Sie auf das erste Popup-Menü mit der Bezeichnung **Suchen in**, und wählen Sie die Bibliothek oder Auswahl, in der gesucht werden soll. Sie können wahlweise in **allen** Bibliotheken, in den **ausgewählten Bibliotheken und Gruppen** oder in einer einzelnen Bibliothek suchen.
- 3. Wählen Sie aus dem zweiten Popup-Menü eine der folgenden Optionen: Schriften suchen, die **einer beliebigen** der Bedingungen entsprechen, oder Schriften suchen, die **allen** Bedingungen entsprechen.

Die Festlegung von "einer beliebigen" Bedingung kann zur einer höheren Anzahl von Ergebnissen führen als die Festlegung von "alle". Bei Auswahl von "einer beliebigen" Bedingung werden alle Schriften als Ergebnis zurückgegeben, die mindestens einer der Suchbedingungen entsprechen. Mit der Auswahl "alle" werden nur diejenigen Schriften zurückgegeben, die sämtliche Suchbedingungen erfüllen.

4. Wählen Sie im linken Popup-Menü in der Kriterienzeile eine Eigenschaft aus, nach der gesucht werden soll.

Abhängig von der ausgewählten Eigenschaft können Sie in verschiedenen Popup-Menüs und Feldern exakt angeben, wonach Sie suchen. Wenn Sie beispielsweise **Type** als Kriterium wählen, können Sie **entspricht** oder **entspricht nicht** auswählen und anschließend eine Auswahl aus einer Liste der unterstützten Schrifttypen treffen.

5. Um weitere Kriterien hinzuzufügen, klicken Sie auf  $\oplus$ . Um ein Kriterium zu entfernen, klicken Sie in der entsprechenden Zeile auf  $\ensuremath{\boxdot}$ .

Das Schriftenfenster wird automatisch aktualisiert und zeigt nur Schriften in dem angegebenen Suchort an, die den gewählten Kriterien entsprechen.

## **Smart-Suche**

Um Suchkriterien als Smart-Suche zu speichern, klicken Sie im oben rechts im **Suchfenster** auf die Schaltfläche **Speichern** .

Eine Smart-Suche besteht aus gespeicherten Suchkriterien; beim Klicken auf eine Smart-Suche werden die Schriften angezeigt, die den gespeicherten Suchkriterien entsprechen.

Weitere Einzelheiten zur Smart-Suche finden Sie unter **Erweiterte Suche und [Smart-Suchvorgänge](#page-57-0)** auf [Seite](#page-57-0) 58.

HINWEIS: Das Symbol istellt eine Diskette dar. Die Diskette war ein magnetisches Speichermedium, das in seiner Konzeption der im Schwinden begriffenen Festplatte entspricht und von den 1960er- bis Anfang der 2000er-Jahre weit verbreitet war.

Disketten gab es hauptsächlich in drei Größen: 8 Zoll, 5,25 Zoll und 3,5 Zoll. Während die Medien immer kleiner wurden, nahm die Speicherkapazität zu. Als sie schließlich außer Gebrauch gerieten, besaßen 3,5-Zoll-Disketten eine Kapazität von 2,88 MB, was ungefähr einem Vierhundertstel der Speichergröße einer modernen Smartwatch entspricht.

Häufig werden die robusten Disketten mit Plastikgehäuse von älteren Personen mit einem etwas traurigen Sinn für Humor als Untersetzer benutzt.

Der Diskette winkt ein langes zweites Leben als **Speichern**-Symbol.

## **QuickMatch**

Mit QuickMatch können Sie in den Bibliotheken nach Schriften suchen, die einer ausgewählten Schrift optisch ähnlich sind.

#### So verwenden Sie QuickMatch:

- 1. Markieren Sie die Schrift, für Sie die nach einer übereinstimmenden Schrift suchen möchten.
- 2. Wählen Sie **Bearbeiten > QuickMatch**.

Sie können auch auf die Schaltfläche **QuickMatch** in der Symbolleiste klicken oder den **Info**-Bereich der Schrift öffnen und auf die Registerkarte **QuickMatch** klicken.

Der Bereich **QuickMatch** der gewählten Schrift enthält aus allen verfügbaren Bibliotheken die fünf Schriften, die der ausgewählten Schrift am ähnlichsten sind.

## **Suchen nach Glyphen**

Moderne Schriften enthalten Hunderte oder sogar Tausende von Zeichen. Bei den meisten großen Schriften werden die Zeichen nach dem Unicode-System organisiert. In Unicode sind die Zeichen nach ihrem Gebrauch in Gruppen zusammengefasst (in der Regel eine Sprache oder Sprachgruppe, es gibt u. a. aber auch Gruppen für mathematische Symbole und Emojis). Jedem Zeichen in jeder Gruppe ist ein eindeutiger Name zugewiesen. Bei Schriften, die das Unicode-System für die Zeichencodierung verwenden, werden die Anwendungen darüber informiert, welche Zeichengruppen unterstützt werden, und anhand dieser Informationen können die Anwendungen die Merkmale der Schrift ermitteln.

Suitcase Fusion kann alle Glyphen in einer Schrift oder in einer Unicode-Gruppe anzeigen, die von der Schrift unterstützt wird; wählen Sie eine Schrift aus, und klicken Sie auf die Schaltfläche **Glyphen** in der Symbolleiste, um den Bereich **Glyphen** für die Schrift anzuzeigen.

Im Popup-Menü unten links im Bereich **Glyphen** können Sie eine Unicode-Untergruppe wählen.

Sie können die angezeigten Glyphen nach dem Namen durchsuchen, um festzustellen, ob eine Schrift eine bestimmte Glyphe unterstützt. Für die Suche sollten Sie nicht eine Unicode-Untergruppe, sondern die gesamte Schrift anzeigen.

Geben Sie einen Teil des Namens der Glyphe in das **Suchfeld** unten rechts im Bereich **Glyphen** ein.

Wenn Sie etwa herausfinden möchten, ob eine Schrift das Symbol für Recycling enthält, können Sie im Bereich **Glyphen** der Schrift mit recy danach suchen.

Wenn Sie feststellen möchten, ob andere Schriften dieses Symbol aufweisen, lassen Sie den Bereich **Glyphen** geöffnet, und klicken Sie auf die nächste Schrift.

**Mehr [Informationen](#page-67-0) zum Bereich "Glyphen"** auf Seite 68

## **Bearbeiten von Schriftinfos**

Suitcase Fusion extrahiert bestimmte Informationen über Ihre Schriften, damit Sie sie leichter auffinden und organisieren können.

Die Informationen, die Suitcase Fusion über die Schriften speichert, können Sie bearbeiten, zudem können Sie eigene Informationen wie zum Beispiel Tags hinzufügen. Die Schriftdateien werden von Suitcase Fusion nicht geändert.

## **Extrahierte Schriftinformationen**

Suitcase Fusion speichert verschiedene Informationen über eine Schrift, die direkt aus der Schriftdatei extrahiert werden. Zu diesen Informationen zählen:

- **»** Vollständiger Name der Schrift Hierbei handelt es sich in der Regel um den Namen, der im Menü **Schrift** in den Anwendungen angezeigt wird.
- **»** PostScript-Name der Schrift

Hierbei handelt es um den Namen, mit dessen Hilfe die meisten Anwendungen eine Schrift eindeutig identifizieren. Leider ist diese Information in der Regel nicht ausreichend; weitere Einzelheiten dazu finden Sie unter **Font [Sense](#page-29-0)** auf Seite 30.

- **»** Schriftfamilie der Schrift
- **»** Ggf. Schriftschnitt oder Schriftschnitte der Schrift
- **»** Schrifttype oder Format der Schrift
- **»** Versionsnummer der Schrift
- **»** Hersteller

Hierbei kann es sich um die Firma oder Person handeln, die die Schrift erstellt hat, oder um den Vertreiber.

## <span id="page-43-0"></span>**Ändern von extrahierten Informationen**

Sie können die Informationen zu Klassifizierung, Hersteller oder Schriftschnitt für jede Schrift in allen Bibliotheken ändern.

Durch Änderung dieser Informationen wird die eigentliche Schriftdatei nicht geändert; Änderungen werden in der Suitcase Fusion-Datenbank vorgenommen und nur bei der Arbeit mit Schriften in Suitcase verwendet.

#### So ändern Sie ein Attribut:

- 1. Wählen Sie eine oder mehrere Schriften zur Bearbeitung aus.
- 2. Wählen Sie **Bearbeiten > Attribute bearbeiten**.
- 3. Klicken Sie im Fenster "Attribute" auf die Registerkarte **Klassifizierungen**, **Hersteller** oder **Schriftschnitte**.
- 4. Wählen Sie das Attribut aus, das auf die ausgewählten Schriften angewendet werden soll. Schriften können nur eine **Klassifizierung** oder einen **Hersteller**, aber mehrere **Schriftschnitte** aufweisen.

Verfügt ein Attribut im Auswahlfeld oder in der Auswahlschaltfläche über einen Gedankenstrich, bedeutet das, dass das Attribut auf einige Schriften in Ihrer Auswahl angewendet wird.

5. Wenn Sie mit dem Ändern der Attribute fertig sind, klicken Sie auf die Schaltfläche **Fertig**.

## **Hinzufügen von Informationen**

Zusätzlich zu den Informationen, die Suitcase Fusion aus den Schriften extrahiert, können Sie jeder Schrift weitere Informationen anfügen.

### **Favorit**

Ihre bevorzugten Schriften können Sie als Favoriten markieren, damit sie stets schnell verfügbar sind.

Um eine Schrift als Favorit zu markieren, klicken Sie in der Kachel der Schrift auf das Sternsymbol.

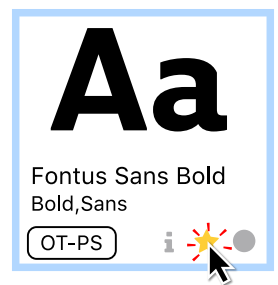

Den Favoritenstatus können Sie als Kriterium für die erweiterte Suche verwenden (weitere Informationen finden Sie unter **Erweiterte Suche und [Smart-Suchvorgänge](#page-57-0)** auf Seite 58).

<span id="page-44-0"></span>Alle Ihre Favoriten werden in der Smart-Suche nach bevorzugten Schriften automatisch aufgelistet.

### **Hinzufügen von Tags**

Schriften können Sie mit Wörtern oder Wortfolgen kennzeichnen, die Ihnen helfen, die Schriften zu identifizieren und deren Einsatzzweck zu ermitteln.

Tags können alles Mögliche sein: der Name eines Kunden, ein Wort oder eine Wortfolge zur Beschreibung der Schrift oder sogar eine Wortfolge, die beschreibt, wie die Schrift zu verwenden ist (bzw. wie nicht).

Beispieltags:

- **»** Firmenschrift von Unternehmen XYZ
- **»** skurril
- **»** liebe dieses Und-Zeichen!
- **»** nicht verwenden außer in Postern
- **»** gut für Fließtext

Während es manche vorteilhaft finden, Tags auf einzelne Wörter oder einfache Wortfolgen zu beschränken, gibt es in Suitcase Fusion diesbezüglich keine Beschränkungen.

#### So fügen Sie ein neues Tag hinzu:

- 1. Wählen Sie eine Schrift aus (zum Hinzufügen von Tags spielt es keine Rolle, welche Schrift ausgewählt wird).
- 2. Wählen Sie **Bearbeiten > Attribute bearbeiten**, oder klicken Sie auf die Schaltfläche **Attribute bearbeiten**  $\triangleright$  in der Symbolleiste.
- 3. Klicken Sie im Fenster "Attribute" auf die Registerkarte **Tags**.
- 4. Klicken Sie auf die Schaltfläche  $\pm$ .

Es wird ein neues Tag namens Tag ohne Titel hinzugefügt, und der Text wird zum Bearbeiten ausgewählt.

5. Geben Sie ein neues Wort oder eine neue Wortfolge für das Tag ein, und drücken Sie die EINGABETASTE.

Wenn Sie mit der Tageingabe fertig sind, klicken Sie auf die Schaltfläche **Fertig**.

Um ein Tag zu ändern, doppelklicken Sie auf den Text des Tags. Anschließend bearbeiten Sie den Text und drücken die EINGABETASTE.

Um ein Tag zu entfernen, wählen Sie es aus, und klicken Sie auf die Schaltfläche  $\Box$ .

#### So wenden Sie ein Tag auf eine Schrift an:

- 1. Wählen Sie eine oder mehrere Schriften aus, auf die Sie Tags anwenden möchten.
- 2. Wählen Sie **Bearbeiten > Attribute bearbeiten**, und klicken Sie auf die Registerkarte **Tags**.
- 3. Aktivieren Sie das Kontrollkästchen neben jedem Tag, das Sie auf die ausgewählten Schriften anwenden möchten.

Ein Kästchen mit einem Gedankenstrich darin bedeutet, dass das Tag auf einige Schriften in der Auswahl angewendet wird. Klicken Sie einmal auf das Kästchen, um es zu aktivieren, und noch einmal, um es zu deaktivieren.

Um ein Tag aus einer Schrift zu entfernen, deaktivieren Sie das Kontrollkästchen neben dem Tag.

Tags werden standardmäßig von QuickFind durchsucht. Weitere Informationen erhalten Sie unter **[QuickFind](#page-40-0)** auf Seite 41.

Bei Verwendung der erweiterten Suche in Suitcase Fusion können Sie ein oder mehrere Tags benutzen; weitere Informationen finden Sie unter **[Erweiterte](#page-40-1) Suche** auf Seite 41.

### **Anmerkungen**

Allen Schriften können Anmerkungen hinzugefügt werden. Der Anmerkungstext wird nicht der Schriftdatei selbst hinzugefügt. Anmerkungen sind Notizen für Sie selbst zur möglichen Verwendung der Schrift, zu Sonderzeichen in der Schrift oder zu Schwierigkeiten bei der Nutzung der Schrift.

#### So fügen Sie einer Schrift eine Anmerkung hinzu:

- 1. Wählen Sie die Schrift aus.
- 2. Wählen Sie **Ansicht > Info anzeigen**.
- 3. Klicken Sie auf die Registerkarte **Info**, und geben Sie den Text in das Feld **Anmerkung** ein.

Anmerkungen können bis zu 1024 Zeichen lang sein.

Sie können die Erweiterte Suche verwenden, um bestimmte Kommentare zu finden oder Schriften zu finden, die mit einem Kommentar versehen sind (oder nicht).

- 1. Gehen Sie auf **Bearbeiten > Zeichensätze suchen**.
- 2. Gehen Sie im ersten Popup-Menü der Suchkriteriums-Zeile auf **Kommentar**.
- 3. Wählen Sie eine Menü-Bedienung aus dem zweiten Popup-Menü an.
	- <sup>n</sup> Gehen Sie auf **Schrift hat Kommentar** oder **Schrift hat keinen Kommentar**, um Schriftarten auf Basis vorhandener Kommentartexte zu ermitteln.
	- <sup>n</sup> Gehen Sie auf **enthält** oder **entspricht** und geben Sie einen Text ein, um die Schriften basierend auf dem Inhalt des Kommentartextes zu ermitteln.

**Mehr über die [Erweiterte](#page-40-1) Suche erfahren** auf Seite 41

## **Organisieren von Schriften Bibliotheken und Gruppen Bibliotheken**

Schriftenbibliotheken sind die grundlegenden, großen Schriftensammlungen in Suitcase Fusion.

Je nach Workflow verfügen Sie (neben Ihren Systemschriften) nur über eine einzige Schriftenbibliothek. Sie können jedoch eine Vielzahl von Bibliotheken erstellen, um Schriften nach Kunde, Auftragstyp, Betriebssystem usw. zu trennen, und mithilfe von Suitcase TeamSync können Sie Schriften sogar online freigeben.

Das Fenster "Bibliotheken" links im Suitcase Fusion-Hauptfenster zeigt alle Ihre Schriftenbibliotheken sowie die Gruppen innerhalb der einzelnen Bibliotheken an.

Es gibt fünf Gruppen von Schriftenbibliotheken, die im Fenster **Bibliotheken** aufgelistet werden:

**» TeamSync-Bibliotheken** sind innerhalb eines kleinen Teams oder einer kleinen Arbeitsgruppe freigegeben.

Diese Bibliotheksgruppe ist nur sichtbar, wenn Sie Mitglied einer TeamSync-Gruppe sind. **Mehr [erfahren](#page-62-0)** auf Seite 63.

- **» TypeSync-Bibliotheken** sind Bibliotheken, die Sie lokal in einem System erstellen und mithilfe des Cloudservice Extensis TypeSync synchronisieren. Diese Gruppe ist nur sichtbar, wenn Sie eine lokale Bibliothek mit TypeSync freigeben. **[Mehr](#page-60-0) [erfahren](#page-60-0)** auf Seite 61.
- **» Lokale Bibliotheken** sind Bibliotheken, die Sie nur auf Ihrem lokalen Computer verwenden. Sie sind nicht freigegeben und werden an keiner anderen Stelle verwaltet.
- **» Schriften von Drittanbietern** enthalten die Schriftarten von Drittanbieterdiensten, die mit Ihrem Desktop synchronisiert werden.
- **»** Bibliotheken mit **Systemschriften** enthalten Schriften, die mit Ihrem Betriebssystem installiert wurden. Einige dieser Schriften sind obligatorisch und sind daher mit einem Schlosssymbol gekennzeichnet.
- **» Smart-Suchvorgänge** sind keine Bibliotheken, werden aber im Fenster **Bibliotheken** aufgelistet, um bequemen Zugriff zu ermöglichen. **Mehr [erfahren](#page-57-0)** auf Seite 58.

### **Symbole im Fenster "Bibliotheken"**

Nachfolgend sind die Symbole aufgelistet, die im Fenster **Bibliotheken** angezeigt werden können:

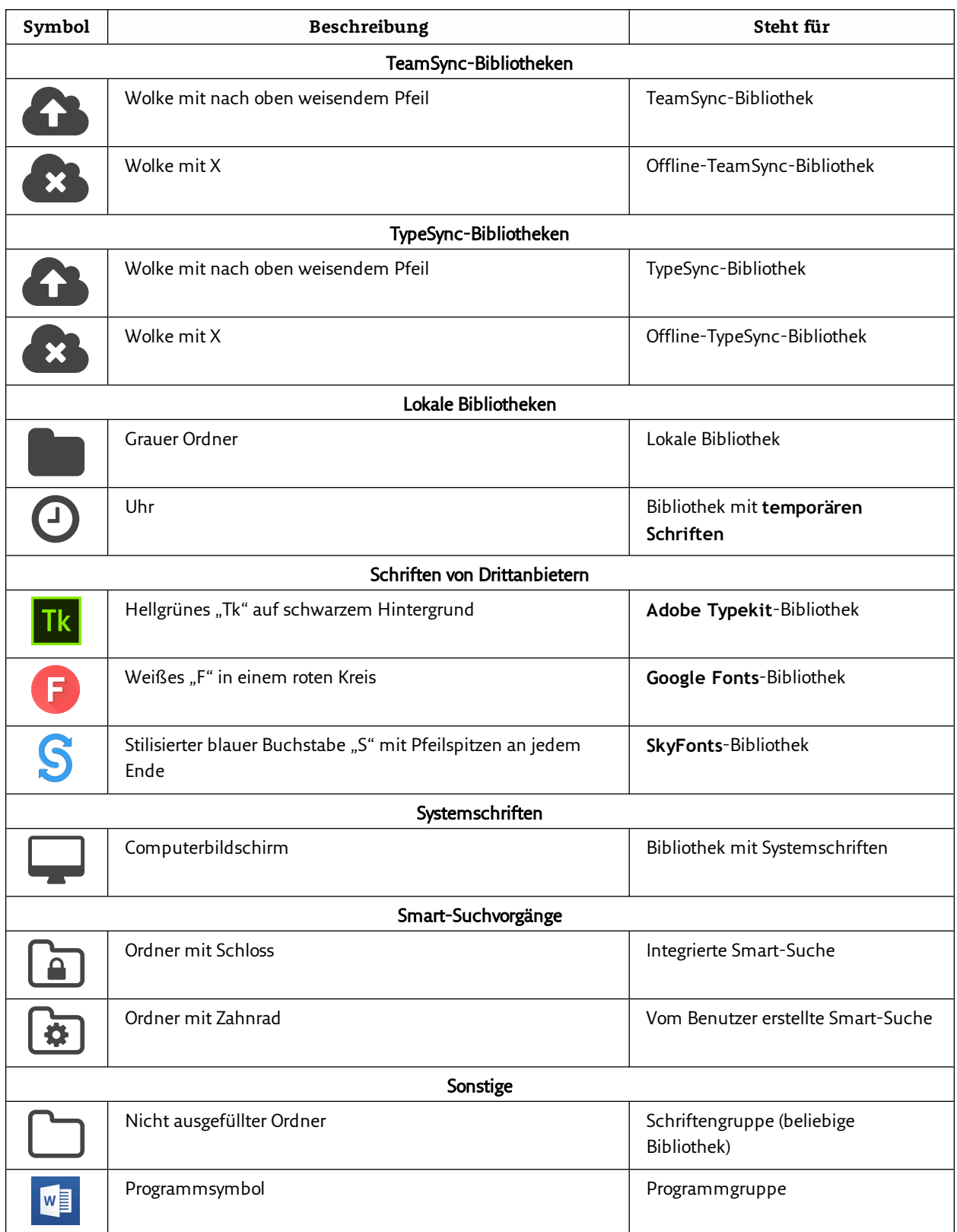

Möglicherweise benutzen Sie nur eine einzige Schriftenbibliothek, aber es gibt einige Gründe, aus denen Sie weitere Bibliotheken erstellen können.

- **»** Einige neue und noch nicht bewährte Schriften sollen noch nicht in den Haupt-Workflow einbezogen werden.
- **»** Schriften für unterschiedliche Kunden sollen voneinander getrennt werden.
- **»** Separate Bibliotheken für plattformspezifische Schriften und von Mac- und Windows-Systemen gemeinsam genutzte Schriften
- **»** Bei Verwendung von Suitcase TeamSync können Sie separate Bibliotheken für verschiedene Projekte verwalten. (Freigegebene Suitcase TeamSync-Bibliotheken werden über die Suitcase TeamSync-Administrationswebsite erstellt, das Hinzufügen von Schriften erfolgt jedoch mit Suitcase Fusion.)
- **»** Verwenden Sie Bibliotheken als Methode zur Steuerung der automatischen Aktivierung, da Sie sowohl alle Bibliotheken als auch eine bestimmte Bibliothek für Plug-in-Aktivierungen angeben können.

Möglicherweise verwendet einer Ihrer Kunden für bestimmte Projekte nur lizenzierte Schriften. In diesem Fall können Sie eine separate Bibliothek anlegen, die nur die genehmigten, für diesen Kunden lizenzierten Schriften enthält. Beschränken Sie dann bei der Verwendung der Suitcase Fusion-Plug-ins zur automatischen Aktivierung die Schriftaktivierung nur auf diese Bibliothek. So wird verhindert, dass Sie für die Projekte dieses Kunden versehentlich eine nicht lizenzierte Schrift verwenden.

Um eine neue Bibliothek hinzuzufügen, wählen Sie **Datei > Neue Bibliothek**.

#### $|\text{Tk}|$ **Adobe Typekit**

Aktuell mit Ihrem Desktop synchronisierte Adobe Typekit-Schriften sind in Suitcase Fusion als separate Bibliothek verfügbar. Wenn Sie alle Typekit-Schriften aus Ihrem System entfernen, wird die Adobe Typekit-Bibliothek nicht mehr angezeigt.

- **»** Typekit-Schriften sind vollständig kompatibel mit Font Sense, wodurch sichergestellt wird, dass Ihre Dokumente stets die korrekte Schrift aufweisen.
- **»** Sie können Typekit-Schriften als bevorzugte Schriften markieren und ihnen Schlüsselwörter zuweisen.
- **»** Außerdem können Sie nach Typekit-Schriften suchen.
- **»** Sie können Typekit-Schriften als Basis für einen QuickMatch-Vorgang nutzen und QuickMatch zur Suche nach Schriften in der Typekit-Bibliothek verwenden.
- **»** Wenn ein Konflikt zwischen einer Typekit-Schrift und einer Schrift in einer anderen Bibliothek auftritt, wird die Typekit-Schrift verwendet, und die Schrift, die den Konflikt auslöst, wird deaktiviert.
- **»** Wenn Sie eine Schrift verwenden möchten, die einen Konflikt mit einer Typekit-Schrift auslöst, entfernen Sie die Typekit-Schrift mit Adobe Creative Cloud von Ihrem Desktop.
- **»** Typekit-Schriften sind in unterstützten Adobe-Anwendungen im Extensis-Schriftenfenster verfügbar.

HINWEIS: Ihre Lizenz von Adobe gestattet es Ihnen, Typekit-Schriften in allen Anwendungen zu verwenden und sie in Dokumente eingebettet zu verteilen. Konsultieren Sie den **Adobe [Typekit-Dienstleistungsvertrag](http://www.adobe.com/go/typekit_terms)**, um sich über die konkreten Rechte und Einschränkungen zu informieren.

**Adobe Typekit-Dienstleistungsvertrag:** [http://www.adobe.com/go/typekit\\_terms](http://www.adobe.com/go/typekit_terms)

### <span id="page-49-0"></span>**Google Fonts**

Google Fonts sind kostenlose Open-Source-Schriften zur Verwendung mit der Google Fonts-API. Suitcase Fusion stellt diese Schriften auf Ihrem Desktop bereit, sodass Sie sie in allen Ihren Anwendungen verwenden können.

Google Fonts sind in Suitcase Fusion und über das Extensis-Schriftenfenster in Adobe Photoshop, Illustrator und InDesign verfügbar.

- **»** Um Google Fonts zu aktivieren, wählen Sie **Datei > Google Fonts aktivieren**. Im Suitcase Fusion-Bereich "Bibliotheken" wird das Symbol für die **Google Fonts**-Bibliothek angezeigt.
- **»** Um den Zugriff auf die Google Fonts zu deaktivieren, wählen Sie **Datei > Google Fonts deaktivieren**.

Suitcase Fusion aktualisiert die Liste der Google Fonts regelmäßig. Um Schriften manuell zu synchronisieren, wählen Sie **Datei > Schriften synchronisieren**.

Sie können in der Google Fonts-Bibliothek im Grunde die gleichen Aktionen ausführen wie in jeder anderen Bibliothek in Suitcase Fusion. So können Sie beispielsweise Tags und andere Eigenschaften hinzufügen und bearbeiten, Gruppen erstellen, Schriften in eine andere Bibliothek kopieren, Schriften zur Ausgabe sammeln und bevorzugte Schriften als Favoriten markieren. Allerdings können Sie die Bibliothek nicht umbenennen und ihr keine Schriften hinzufügen bzw. daraus entfernen, und Sie können die Bibliothek nicht löschen.

Weitere Informationen erhalten Sie unter **Über Google [Schriftarten](https://fonts.google.com/about)** (auf Englisch).

#### **SkyFonts**

SkyFonts ist eine Anwendung für macOS und Windows, mit der Sie Schriftarten von beteiligten Webseiten schnell installieren können (z. B. MyFonts.com).

Um Ihre SkyFonts-Schriften zu verwalten, installieren Sie diese mithilfe der SkyFonts-Anwendung und aktivieren oder deaktivieren Sie diese danach mithilfe der SkyFonts-Bibliothek in Suitcase Fusion.

Weitere Informationen zur Verwendung von SkyFonts mit Suitcase Fusion finden Sie unter **[SkyFonts](#page-58-0)** auf Seite 59.

Weitere Informationen zum SkyFonts-Service finden Sie unter **[SkyFonts.com](https://skyfonts.com/)** (auf Englisch).

### **Gruppen**

Innerhalb jeder Bibliothek können Sie Schriften in "Gruppen" für bestimmte Kunden, Aufträge, Vorlagen oder beliebige andere Organisationskriterien einteilen. Eine Werbeagentur könnte beispielsweise Gruppen nach Kundennamen oder Auftragsnummern anlegen, während ein Zeitschriftenverlag Gruppen für jeden Artikel erstellt.

Gruppen werden im Fenster **Bibliotheken** angezeigt. Eine Gruppe ist ihrer übergeordneten Bibliothek untergeordnet.

Eine Schriftengruppe ähnelt einer Wiedergabeliste in einem digitalen Musikabspielgerät. Die Gruppe ist eine Liste von in der Bibliothek enthaltenen Schriften, durch das Hinzufügen von Schriften zu einer Gruppe oder das Entfernen von Schriften aus einer Gruppe ändert sich demnach die Bibliothek nicht. (Wenn Sie eine Schrift vom Desktop direkt in eine Gruppe ziehen, wird die Schrift zunächst der übergeordneten Bibliothek der Gruppe und anschließend der Gruppenliste hinzugefügt.)

**Über Google Schriftarten:** <https://fonts.google.com/about> **SkyFonts:** [https://skyfonts.com](https://skyfonts.com/)

Sie können beliebig viele Gruppen erstellen, Gruppen in anderen Gruppen platzieren und dieselbe Schrift in mehreren Gruppen ablegen.

Sobald Schriften in einer Gruppe zusammengefasst wurden, können sie als Einheit behandelt werden. Beispielsweise können Sie alle Schriften aktivieren, alle Schriften deaktivieren oder alle Schriften für die Lieferung an ein Serviceunternehmen sammeln.

- **»** Um eine neue Gruppe zu erstellen, wählen Sie **Datei > Neue Gruppe**, und geben Sie einen Namen für die Gruppe ein.
- **»** Um einer Gruppe Schriften hinzuzufügen, wählen Sie die Schriften aus, und ziehen Sie sie auf die Gruppe im Fenster **Bibliotheken**.

Damit werden sie sowohl der Bibliothek als auch der Gruppe hinzugefügt.

- **»** Um eine neue Gruppe mit ausgewählten Schriften zu erstellen, markieren Sie die Schriften im **Schriftenfenster**, und wählen Sie anschließend **Datei > Neue Gruppe aus Auswahl**.
- **»** Um eine neue Gruppe aus einem Schriftenordner zu erstellen, ziehen Sie den Ordner auf eine Bibliothek oder Gruppe im Fenster **Bibliotheken**. Die Schriften werden der Bibliothek und einer neuen Gruppe mit dem gleichen Namen wie der Ordner hinzugefügt.
- **»** Um Schriften aus einer Gruppe zu entfernen, klicken Sie auf die Gruppe, wählen Sie die zu entfernenden Schriften aus, und wählen Sie dann **Bearbeiten > Aus Gruppe löschen**. Wenn Sie Schriften aus einer Gruppe entfernen, werden die Schriften nicht aus der Bibliothek entfernt.
- **»** Um eine Gruppe umzubenennen, doppelklicken Sie auf ihren Namen, und geben Sie einen neuen Namen ein.
- **»** Um Schriften aus einer Gruppe in eine andere zu verschieben, wählen Sie die Schriften in der ersten Gruppe aus, und ziehen Sie sie auf die zweite Gruppe.
- **»** Um Schriften aus einer Gruppe in eine andere zu kopieren, wählen Sie die Schriften in der ersten Gruppe aus, halten Sie die Taste OPTION (Mac) oder ALT (Windows) gedrückt, und ziehen Sie die Schriften auf die zweite Gruppe.
- **»** Um eine Gruppe aus einer Bibliothek in eine andere zu kopieren, ziehen Sie die Gruppe aus der ersten Bibliothek auf die zweite Bibliothek. Die Schriften werden in die zweite Bibliothek kopiert. Dabei wird die ursprüngliche Gruppe nicht verändert.
- **»** Um eine Gruppe zu löschen, wählen Sie die Gruppe aus, und wählen Sie **Bearbeiten > Gruppe löschen**.

Wenn Sie eine Gruppe löschen, werden die in der Gruppe enthaltenen Schriften nicht aus der Bibliothek entfernt.

HINWEIS: Sie können auch eine Gruppe erstellen, die aus allen Schriften in einem geöffneten Designdokument besteht. Informationen hierzu erhalten Sie unter **[Erstellen](#page-73-0) einer Gruppe aus einem [geöffneten](#page-73-0) Dokument** auf Seite 74.

#### **Anwendungsgruppen**

Eine Anwendungsgruppe ist eine Gruppe von Schriften, die beim Starten einer Anwendung vorübergehend aktiviert wird.

WARNHINWEIS: Verwenden Sie keine Anwendungsgruppen in Anwendungen, die über ein Plug-in zur automatischen Aktivierung verfügen. Das Plug-in stellt mithilfe der Extensis-Technologie Font Sense sicher, dass exakt die in einem Dokument verwendeten Schriften aktiviert werden. Die Anwendungsgruppe kann jedoch keine Schrift überschreiben, die den gleichen Namen wie eine bereits aktive Schrift hat.

Um eine Anwendungsgruppe zu erstellen, wählen Sie **Datei > Neue Anwendungsgruppe**, und wählen Sie dann die gewünschte Anwendung aus.

<span id="page-51-0"></span>Die Programmgruppe wird mit dem Programmsymbol im Fenster **Bibliotheken** angezeigt.

## **Schriftfamilien**

Eine Schriftfamilie ist eine Gruppe verwandter Schriftarten mit einem ähnlichen Design, die zusammen verwendet werden sollten.

Standardmäßig zeigt Suitcase Fusion Schriftarten in Familiengruppen an. Um die Familiengruppierung ein- und auszuschalten, wählen Sie **Ansicht > Gruppenzeichensätze sortiert nacht Familie**.

### **Familienoberhaupt**

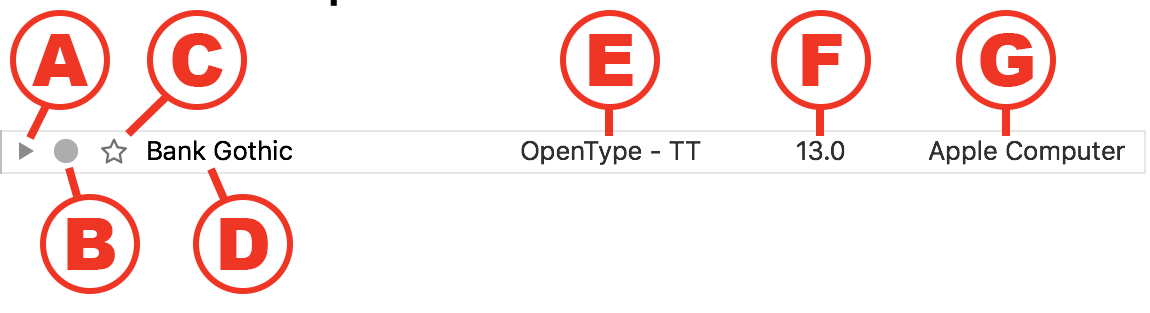

Schriftfamilien lassen sich zuklappen, so dass Suitcase Fusion nur eine Bildlaufleiste Ihrer Schriften anzeigt. Sie können diese aber auch aufklappen, so dass einzelne Schriftarten mit der ausgewählten Vorschauart angezeigt werden.

In zusammengeklapptem Zustand enthält der Eintrag für die Schriftfamilie folgende Elemente:

#### A. Aufklappen / zuklappen

Sie können die Vorschau für jedes Mitglied der Schriftfamilie zeigen oder verbergen.

#### B. Aktivierung

Zeigt den Aktivierungsstatus der Schriftfamilie an und ermöglicht das Aktivieren oder Deaktivieren der gesamten Schriftfamilie.

 $\bullet$  bedeutet, dass alle Schriften deaktiviert sind,  $\bullet$  bedeutet, dass alle Schriften vorübergehend aktiviert sind,  $\bullet$  bedeutet, dass alle Schriften permanent aktiviert sind, und  $\circ$  bedeutet, dass Schriften eine gemischte Aktivierung haben.

**Mehr über die [Aktivierung](#page-33-0) erfahren** auf Seite 34

#### C. Favoriten

Zeigt den **Favorit**-status der Familie an und ermöglicht Ihnen, die gesamte Familie als **Favorit** festzulegen.

 $\hat{\varphi}$  bedeutet, dass keine Schriftarten der Familie Favoriten sind,  $\bigstar$  bedeutet, dass alle Schriftarten Favoriten sind und  $\hat{\mathbf{z}}$  bedeutet, dass einige Schriftarten Favoriten sind und andere nicht.

#### D. Familiennamen

#### E. Typ

Dies ist der Typ oder das Format aller Schriftarten in der Familie, z. B. "OpenType-PS" oder "TrueType".

Da das **Typ** eines der Kriterien zur Bestimmung der Familiengruppierung ist, gilt dies für alle Mitglieder der Schriftfamilie.

Sie haben möglicherweise mehr als eine Schriftfamilie mit demselben Familiennamen, aber jede mit einem anderen **Typ**.

#### F. Version

Wenn alle Mitglieder der Schriftfamilie dieselbe Versionsnummer haben, wird dieser Wert hier angezeigt. Andernfalls wird die **Version** als "--" angezeigt.

#### G. Hersteller

Der Hersteller ist die Firma oder Person, die die Schriftart entwickelt hat oder diese vertreibt. Da der **Hersteller** eines der Kriterien ist, die zur Bestimmung der Familiengruppierung verwendet werden, gilt dies für alle Mitglieder der Schriftfamilie.

Wenn einer Schriftart keine **Hersteller** zugewiesen ist, wird sie als "--" angezeigt.

Sie haben möglicherweise mehr als eine Schriftfamilie mit demselben Familiennamen, aber von unterschiedlichen **Herstellern**.

### **So funktioniert die Gruppierung**

Anhand der folgenden Kriterien gruppiert Suitcase Fusion Schriftarten in Familien:

- **»** Name: Schriftarten mit demselben Familiennamen.
- **»** Hersteller: Schriften stammen vom selben Hersteller. Daher wird eine Bauhaus-Schrift von Bitstream einer anderen Familie zugeordnet als eine Bauhaus-Schrift von Monotype.
- **»** Typ: Schriften haben das gleiche Typ. Daher wird eine PostScript Helvetica-Schriftart einer anderen Familie zugeordnet als eine TrueType Helvetica-Schriftart.

Manchmal sind zwei Schriftarten mit demselben Familiennamen unterschiedlich oder stammen von verschiedenen Herstellern. Suitcase Fusion listet diese Schriftarten als zwei separate Familien auf.

Wenn die aktuelle Bibliothek zwei verschiedene Versionen einer Schriftart mit demselben Namen, derselben Hersteller und demselben Typ aufweist, werden sie in derselben Familie platziert. Zum Beispiel könnten Sie zwei verschiedene Versionen von Garamond-Book in der Garamond-Familie haben.

Um den Unterschied zwischen den Schriftfamilien erkennen, sehen Sie sich die Angaben zum **Typ** und **Hersteller** in der Kopfzeile der Schriftenfamilie oder im **Infobereich** an. Um den Unterschied zwischen gleichnamigen Schriftarten in einer Schriftfamilie zu erkennen, sehen Sie sich die **Versionsnummer** im **Infofenster** an.

TIPP: Sie können zwei Schriftfamilien zusammenführen, die sich nur durch die **Hersteller** unterscheiden, indem Sie die einzelnen Schriftarten in beiden Familien demselben **Hersteller** zuweisen.

**Mehr [erfahren](#page-43-0)** auf Seite 44.

### **Das Arbeiten mit Schriftfamilien**

HINWEIS: Wenn Sie Schriftarten nach bestimmten Suchkriterien anzeigen, werden nur diejenigen Schriftarten innerhalb einer Familie angezeigt, die diesen Kriterien entsprechen.

- **»** Um alle Schriftarten in einer Schriftfamilie auszuwählen, klicken Sie in die Kopfzeile der Familiengruppe.
- **»** Um eine Schriftfamilie in eine Bibliothek oder ein Set zu kopieren, ziehen Sie die Kopfzeile der Familiengruppe auf das Ziel.
- **»** Um eine Schriftfamilie auf- oder zuzuklappen, klicken Sie auf das Dreieck ganz links in der Kopfzeile der Familiengruppe.
- **»** Um alle Schriftfamilien auf- oder zuzuklappen, halten Sie OPTION (Mac) oder STRG (Windows) gedrückt und klicken Sie auf das Dreieck.
- **»** Um alle Schriftarten in einer Familie zu aktivieren, klicken Sie auf das Aktivierungssymbol links neben dem Familiennamen in der Kopfzeile der Familiengruppe.
- **»** Um die Schriftfamilie dauerhaft zu aktivieren, halten Sie OPTION (Mac) or STRG (Windows) gedrückt und klicken Sie auf das Familienaktivierungssymbol.
- **»** Um die Schriftfamilie zu deaktivieren, klicken Sie erneut auf das Familienaktivierungssymbol.
- **»** Um die Schriftarten in einer Schriftfamilie als Favoriten zu markieren, klicken Sie auf das Sternsymbol in der Familiengruppenüberschrift.
- **»** Um eine Schriftfamilie aus Ihren Favoriten zu entfernen, klicken Sie erneut auf das Sternsymbol.

## **Kopieren und Verschieben von Schriften**

Sie können Schriften fast uneingeschränkt zwischen Gruppen und Bibliotheken kopieren oder verschieben.

- **»** Um Schriften aus einer Gruppe in eine andere in derselben Bibliothek zu verschieben, klicken Sie auf die Quellgruppe. Anschließend wählen Sie die Schriften im **Schriftenfenster** aus und ziehen die ausgewählten Schriften auf die Zielgruppe.
- **»** Um Schriften aus einer Gruppe in eine andere in derselben Bibliothek zu kopieren, klicken Sie auf die Quellgruppe. Anschließend wählen Sie die Schriften aus und ziehen sie bei gedrückter Taste OPTION (Mac) oder ALT (Windows) auf die Zielgruppe.
- **»** Um Schriften aus einer Bibliothek in eine andere Bibliothek zu kopieren, klicken Sie auf die Quellbibliothek (oder auf eine Gruppe in der Quellbibliothek). Anschließend wählen Sie die Schriften aus und ziehen sie auf die Zielbibliothek (oder auf eine Gruppe in der Zielbibliothek).
- **»** Um eine Gruppe aus einer Bibliothek in eine andere zu kopieren, ziehen Sie die Quellgruppe auf die Zielbibliothek.

Nachfolgend Sie die Aufgaben aufgeführt, die Sie in Suitcase Fusion nicht ausführen können:

**»** Sie können keine Schriften in die bzw. aus der **Adobe Typekit**-Bibliothek kopieren oder verschieben.

In der **Adobe Typekit**-Bibliothek sind keine Gruppenvorgänge möglich. Um Schriften aus der **Adobe Typekit**-Bibliothek hinzuzufügen oder zu entfernen, sollten Sie die Adobe Creative Cloud-Anwendung zu Hilfe nehmen.

- **»** Sie können keine Schriften aus der **Adobe Typekit**-Bibliothek sammeln.
- **»** Sie können keine Schriften in die **Google Fonts**-Bibliothek kopieren oder verschieben. Es können Schriften aus der **Google Fonts**-Bibliothek in eine andere Bibliothek kopiert, aber keine Schriften aus der **Google Fonts**-Bibliothek verschoben werden.
- **»** Sie können keine Schriften in die **SkyFonts**-Bibliothek kopieren oder verschieben.
- **»** Sie können keine Schriften aus der **SkyFonts**-Bibliothek entfernen. Verwenden Sie die SkyFonts-Anwendung, um Schriften zu entfernen.
- **»** Sie können SkyFonts-Schriftarten in eine andere lokale Bibliothek oder ein anderes Set kopieren, aber Sie können SkyFonts-Schriftarten nicht in eine TeamSync- oder TypeSync-Bibliothek kopieren.
- **»** Sie können keine Schriften in die bzw. aus der Bibliothek mit **temporären Schriften** kopieren oder verschieben. **Mehr [erfahren](#page-31-0)** auf Seite 32.
- **»** Sie können keine Schriften in die bzw. aus den Bibliotheken mit **Systemschriften** kopieren oder verschieben.

Unter macOS verwenden Sie die Anwendung Font Book, um Schriften aus der **Benutzer**-Bibliothek zu entfernen.

Unter Windows entfernen Sie Schriften über das Schriftenfenster in der Systemsteuerung. **»** Sie können keine Schriften in eine Smart-Suche kopieren oder verschieben.

Smart-Suchvorgänge sind keine Bibliotheken oder Gruppen. Je nach Art der Bibliothek, aus der die Schriften stammen, sollten Sie Schriften aber aus den meisten Smart-Suchvorgängen kopieren können. **Mehr [erfahren](#page-57-0)** auf Seite 58.

## **Organisieren von Schriften mithilfe von Metadaten**

Der Begriff Metadaten bezieht sich auf Informationen bzw. Daten über Daten.

Im Falle von Suitcase Fusion sind die Schriften die Daten und die Informationen über die Schriften – u. a. Schriftschnitte, Hersteller und Tags – die Metadaten.

Mithilfe von Schriftmetadaten, ob integriert oder selbst hinzugefügt, können Sie Ihre Schriften organisieren und langfristig Ordnung halten.

### **Familien**

Familien sind ein integriertes Organisationsinstrument in Suitcase Fusion.

Der Begriff Familie bezieht sich auf eine Gruppe von verwandten Schriften, die zur gemeinsamen Verwendung entwickelt wurden. Die Schriften einer Schriftfamilie unterscheiden sich in der Schriftstärke, im Schriftschnitt oder in der Breite, jedoch nicht im Gesamtdesign.

Informationen zu einer Schriftfamilie werden nicht als Teil der Schriftart selbst gespeichert. Daher verwendet Suitcase andere Teile von Schriftmetadaten (wie Name, Hersteller und Typ der Schriftart), um die Schriftfamilie zu bestimmen.

In Suitcase Fusion können Sie Schriften in Familiengruppen oder als eigenständige Einträge anzeigen. Wenn Sie die Familiengruppierung aktivieren (über **Ansicht > Schriften nach Familien gruppieren**), wird jede Familie separat gruppiert, wobei der Familienname über der Gruppe angezeigt wird.

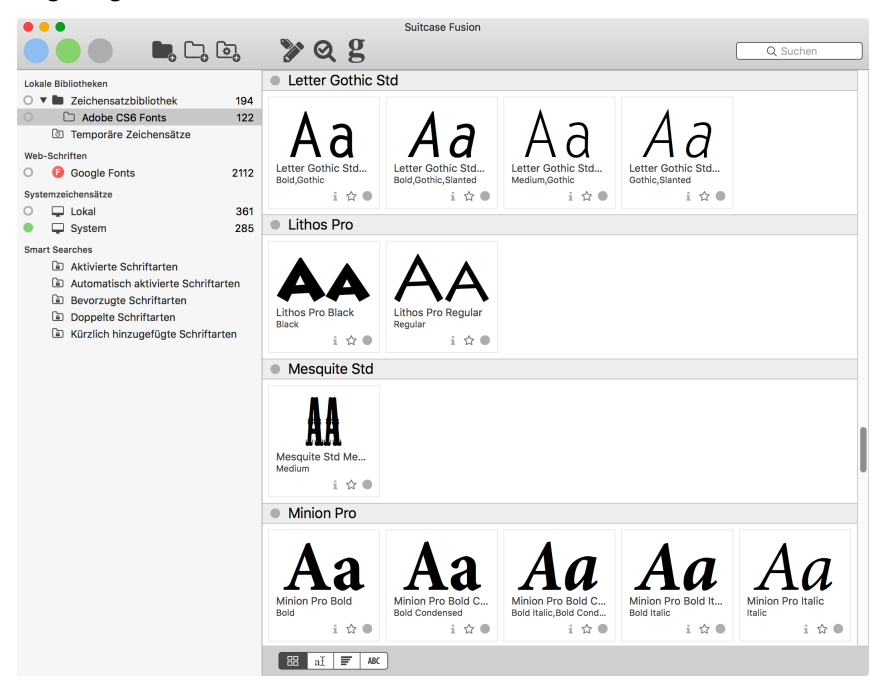

Durch das Gruppieren von Schriften nach Familie können Sie auf einen Blick feststellen, ob eine bestimmte Schrift in den Schriftstärken und Schriftschnitten verfügbar ist, die Sie für ein Projekt benötigen.

#### **Mehr über [Schriftfamilien](#page-51-0) erfahren** auf Seite 52

### **Favoriten**

Um Schriften schnell zu gruppieren, klicken Sie für die gewünschten Schriften auf das Symbol **Favorit**.

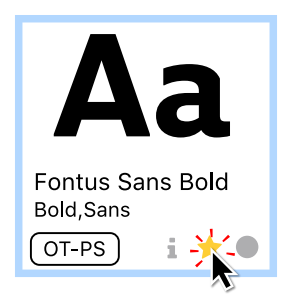

Ihre bevorzugten Schriften sind sofort verfügbar; klicken Sie auf die Smart-Suche nach bevorzugten Schriften (Smart-Suchvorgänge sind unten im Fenster "Bibliotheken" gruppiert).

## **QuickFind und Gruppen**

Mit QuickFind lassen sich umgehend Schriften identifizieren, deren Name oder andere Kriterien den von Ihnen eingegebenen Text enthalten.

Angenommen, Sie wollten bestimmte Helvetica-Schriften suchen und für ein Projekt zusammenstellen.

Wählen Sie die zu durchsuchenden Bibliotheken aus, und geben Sie dann helvetica in das QuickFind-Feld in der Symbolleiste ein.

Suitcase Fusion wartet nicht, bis Sie mit der Eingabe fertig sind, sondern beginnt mit der Suche, sobald Sie mit der Eingabe beginnen. Die Anzahl der angezeigten Schriften wird entsprechend Ihrer Eingabe schnell reduziert.

Wenn Sie genügend von Ihrem Suchtext eingegeben haben, um die Suchergebnisse einzugrenzen, können Sie die Schriften auswählen, an denen Sie interessiert sind, und eine Gruppe erstellen. Wählen Sie **Datei > Neue Gruppe aus Auswahl**, und geben Sie dann einen Namen für die Gruppe ein.

#### **Gruppennamen**

Beim Benennen von Gruppen sollten Sie ein Ziel im Sinn haben und unter Umständen eine Benennungskonvention festlegen.

Sie können im Gruppenamen beispielsweise Projekte oder Kunden angeben oder Schriften nach ihrer Nützlichkeit benennen.

Sie können sogar mehrere Benennungskonventionen benutzen; verwenden Sie aber unbedingt Namen wie "Kunde: Cupcakes 4 All" oder "Font Faves: Coole Dingbats".

TIPP: Sie können Gruppen in Gruppen einfügen, also zum Beispiel eine Gruppe für einen Kunden erstellen und dann für jedes Projekt des Kunden eine Gruppe innerhalb der Kundengruppe anlegen.

## <span id="page-57-0"></span>**Erweiterte Suche und Smart-Suchvorgänge**

Mit der erweiterten Suche können Sie nach Schriften suchen, die mehreren Kriterien entsprechen.

Sobald Sie die Schriften gefunden haben, können Sie eine Smart-Suche erstellen, mit deren Hilfe Sie die Schriften umgehend erneut identifizieren können.

Angenommen, Sie wollen schnellen Zugriff auf alle Garamond-Schriften im TrueType-Format.

- 1. Wählen Sie **Bearbeiten > Schriften suchen**.
- 2. Klicken Sie auf das Popup-Menü **Suchen in**, und wählen Sie **Alle**. Das veranlasst Suitcase Fusion, alle Bibliotheken zu durchsuchen.
- 3. Wählen Sie im **Suchfenster** im Popup-Menü in **Schriften wählen, die allen folgenden Kriterien entsprechen** die Option **alle** aus. Dadurch wird sichergestellt, dass Suitcase nur Schriften findet, die Garamond im Namen haben und das TrueType-Format aufweisen.
- 4. Klicken Sie in der nächsten Zeile des **Suchfensters** auf das erste Popup-Menü, und wählen Sie **Name**.

Sie können **PostScript-Name** oder **Familienname** wählen; die Ergebnisse sind in beiden Fällen wahrscheinlich gleich.

- 5. Klicken Sie auf das zweite Popup-Menü, und wählen Sie **enthält**.
- 6. Geben Sie in das Feld rechts davon Garamond ein.

Bei der Suche wird die Groß-/Kleinschreibung nicht berücksichtigt, daher müssen Sie den Suchtext nicht großschreiben.

- 7. Klicken Sie ganz rechts im **Suchfenster** auf die Schaltfläche , um ein weiteres Suchkriterium hinzuzufügen.
- 8. Wählen Sie in der nächsten Zeile im ersten Popup-Menü **Type**, im zweiten **entspricht** und im dritten **TrueType**.

Nun werden im **Suchfenster** alle Schriften aus all Ihren Bibliotheken aufgelistet, die den Suchkriterien entsprechen.

9. Klicken Sie auf die Schaltfläche Speichern  $\mathbb{B}$ , um die Suche als Smart-Suche zu speichern. Geben Sie ihr einen geeigneten Namen wie Garamond TrueType. Smart-Suchvorgänge werden unten im Fenster **Bibliotheken** gespeichert.

Eine Smart-Suche bietet den Vorteil, dass unabhängig davon, wie sich Ihre Bibliotheken ändern, immer die Schriften angezeigt werden, die Ihren Kriterien entsprechen. Sie müssen also die Suche nicht erneut erstellen, um die entsprechenden Schriften zu finden.

### **Tags**

Tags sind Ihre Geheimwaffe bei der Organisation von Schriften. Ein Tag ist ein Wort oder eine Wortfolge, das bzw. die Sie einer oder mehreren Schriften zuordnen.

Sie können Tags mit beliebigem Inhalt erstellen und jeder Schrift beliebig viele Tags zuordnen.

Anschließend können Sie mithilfe der zuvor beschriebenen Such- und Gruppentools die mit Tags versehenen Schriften organisieren oder mit Tags spontan nach Schriften suchen.

Einzelheiten zum Hinzufügen und Verwenden von Tags finden Sie unter **[Hinzufügen](#page-44-0) von Tags** auf [Seite](#page-44-0) 45.

## <span id="page-58-0"></span>**SkyFonts**

Wenn Sie SkyFonts von Monotype® verwenden, kann Suitcase Fusion diese Schriften zusammen mit Ihren anderen Schriften verwalten.

Mit Suitcase Fusion können Sie:

- **»** SkyFonts-Schriftarten aktivieren und deaktivieren;
- **»** SkyFonts-Schriftarten zu lokalen Bibliotheken hinzufügen;
- **»** Sets innerhalb der SkyFonts-Bibliothek erstellen;
- **»** SkyFonts-Schriftarten für die Ausgabe sammeln;
- **»** Die SkyFonts-Schriftarten aus dem Extensis-Schriftenfenster in unterstützten Adobe-Anwendungen verwenden.

Sie können damit nicht:

- **»** Schriften aus der SkyFonts-Bibliothek löschen (tun Sie dies über die SkyFonts-Anwendung);
- **»** Die SkyFonts-Bibliothek mithilfe von Suitcase TypeSync mit anderen gemeinsam verwenden;
- **»** SkyFonts-Schriftarten in Suitcase TypeSync- oder Suitcase TeamSync-Bibliotheken hochladen;
- **»** Der SkyFonts-Bibliothek externe Schriftarten hinzufügen;
- **»** SkyFonts-Testschriften verwalten;
- **»** Google Fonts verwenden, die über SkyFonts installiert wurden. (Verwenden Sie stattdessen die Google Fonts-Bibliothek von Suitcase Fusion.)

HINWEIS: SkyFonts installiert Schriftarten lokal in einem benutzerdefinierten Ordner im Ausgangsverzeichnis des aktuellen Benutzers. Suitcase Fusion erkennt diese Schriftarten und lässt Sie diese separat verwalten, verschiebt die Schriftarten jedoch nicht in den Font Vault.

### **Erste Schritte mit SkyFonts**

SkyFonts arbeitet mit verschiedenen Schriftdiensten wie Fonts.com und MyFonts zusammen. Wenn Sie eine Schriftart über einen dieser Dienste erwerben, haben Sie die Möglichkeit, die Schriftart herunterzuladen oder sie mithilfe von SkyFonts zu installieren.

Wenn Sie eine gekaufte Schriftart manuell herunterladen möchten, können Sie sie mit dem üblichen Prozedere zu Suitcase Fusion hinzufügen. (Falls Sie dies tun, beachten Sie die Schriftlizenz, die besagt, für wie viele Systeme Sie die Schrift installieren können.)

Wenn Sie die Schriftart von SkyFonts installieren lassen, wird diese auf Ihrem System installiert. Suitcase Fusion erkennt sie allerdings und fügt sie zur SkyFonts-Bibliothek hinzu. (SkyFonts kann Schriftarten auch mit mehreren Systemen synchronisieren, bis zur Lizenzbeschränkung für jede Schrift.)

Wenn Sie SkyFonts installiert haben, werden alle Schriften, die Sie bereits installiert haben, in der SkyFonts-Bibliothek angezeigt.

Wenn Sie SkyFonts ausprobieren möchten:

- 1. Klicken Sie im **SkyFonts**-Bibliotheksfenster auf die Schaltfläche **SkyFonts herunterladen**.
- 2. Installieren Sie die SkyFonts-Anwendung.

HINWEIS: Wenn Sie die SkyFonts-Anwendung installieren, während die SkyFonts-Bibliothek geöffnet ist (**SkyFonts herunterladen** wird im Fenster angezeigt), müssen Sie möglicherweise die Anzeige aktualisieren. Klicken Sie einmal auf eine andere Bibliothek und dann erneut auf die SkyFonts-Bibliothek.

3. Verlinken Sie SkyFonts mit einem beliebigen Dienst außer Google Fonts. (Da Google Fonts bereits über Suitcase Fusion verfügbar sind, werden alle Google Fonts, die Sie über SkyFonts installieren, automatisch deaktiviert.)

Die Verlinkung zu einem Dienst erfordert normalerweise nur, dass Sie ein Konto mit einer E-Mail-Adresse und einem Passwort anlegen.

Der Einfachheit halber enthält Suitcase Fusion eine Symbolleistenschaltfläche, die direkt mit MyFonts.com verknüpft ist.

4. Die meisten Dienste bieten mindestens ein paar wenige Schriften kostenlos. Suchen Sie sich eine aus und installieren Sie sie mit SkyFonts.

Probieren Sie die Museo Slab 500 von Fonts.com oder Lumiere Five von MyFonts aus.

SkyFonts installiert die Schriftart und diese erscheint sofort in Ihrer SkyFonts-Bibliothek in Suitcase Fusion.

#### SkyFonts und Font Sense

SkyFonts-Schriften sind vollständig kompatibel mit Font Sense. Wenn Sie eine SkyFonts-Schriftart in einem unterstützten Dokument verwenden, werden die Font Sense-Informationen der Schriftart – wie bei jeder anderen Schriftart auch – in das Dokument eingetragen. Wenn Sie das Dokument öffnen, wird die SkyFont-Schriftart automatisch aktiviert

#### SkyFonts im Schriftenfenster

Um Schriften in Adobe Illustrator, InDesign und Photoshop aktivieren und verwenden zu können, bietet das Schriftenfenster den Zugang mit einem Klick. Die SkyFonts erscheinen in der Gruppe **Meine Schriften** und sind mit dem SkyFonts-Symbol S gekennzeichnet.

**Mehr über das [Extensis-Schriftenfeld](#page-74-0)** auf Seite 75.

#### SkyFonts und Google Fonts

Mit SkyFonts haben Sie freien Zugang zu Google Fonts. Suitcase Fusion deaktiviert Google Fonts, die von SkyFonts installiert wurden, zugunsten seiner eigenen Google Fonts-Bibliothek.

Wenn Sie Google Fonts in Suitcase Fusion verwenden möchten, müssen Sie die Google Fonts-Bibliothek aktivieren (gehen Sie auf **Ablage > Google Fonts aktivieren**).

**Mehr über [Google](#page-49-0) Fonts** auf Seite 50.

#### Schriften mit SkyFonts ausprobieren

Mit SkyFonts können Sie einige Schriftarten probeweise installieren und in Ihren Projekten ausprobieren, indem Sie eine Stunde Zugriff auf die Schriftart haben. Suitcase Fusion fügt diese Schriftarten nicht in der SkyFonts-Bibliothek hinzu.

# <span id="page-60-0"></span>**FREIGABE TypeSync: Freigabe privater Schriften**

Ihre Lizenz für Suitcase Fusion erlaubt Ihnen zwei aktive Kopien der Software; es besteht keine Beschränkung dafür, wie oft Sie sie installieren.

Allerdings dürfen Sie die Software nur auf Ihren eigenen Computern (beliebige Kombination von Macs und PCs) installieren und nur selbst verwenden.

Wenn Sie Schriften in einem Team oder einer kleinen Arbeitsgruppe freigeben müssen, schauen Sie sich TeamSync an.

Der Hauptzweck von TypeSync ist die automatische Synchronisierung Ihrer Schriftenbibliotheken zwischen Ihren Computern.

## **Aktivieren von TypeSync**

TypeSync erfordert eine aktive Internetverbindung.

Um eine bestimmte Bibliothek zu synchronisieren, klicken Sie mit der rechten Maustaste auf die Bibliothek. Anschließend wählen Sie im Kontextmenü die Option **Synchronisierung von Bibliotheken aktivieren**.

HINWEIS: Sie können nur lokale, nicht zum System gehörende Bibliotheken synchronisieren. System-, Google Fonts- und Adobe Typekit-Bibliotheken können nicht synchronisiert werden.

Um synchronisierte Bibliotheken auf einem anderen Computer zu verwenden, starten Sie Suitcase Fusion auf dem betreffenden Computer, und melden Sie sie sich mit demselben Extensis-Konto wie auf dem ersten Computer an.

Wenn die neu synchronisierte Bibliothek nicht angezeigt wird, wählen Sie **Datei > Schriften synchronisieren**.

## **Verwenden von TypeSync**

TypeSync synchronisiert Ihre Schriften mit einem sicheren Cloudserver.

Eine synchronisierte Bibliothek funktioniert wie eine lokale Bibliothek; Sie können Schriften und Gruppen hinzufügen und entfernen, Attribute bearbeiten und Schriften sammeln. Änderungen, die Sie auf einem Computer vornehmen, werden umgehend in der Cloud synchronisiert. Anschließend wird der andere Computer automatisch synchronisiert. Nur der Aktivierungsstatus einer Schrift ist für jeden Computer spezifisch.

Synchronisierte Bibliotheken werden von Suitcase Fusion alle 15 Minuten aktualisiert. Wenn Sie synchronisierte Bibliotheken früher aktualisieren müssen, wählen Sie **Datei > Schriften synchronisieren**.

### **Synchronisieren zwischen mehreren Computern**

Die Endbenutzer-Lizenzvereinbarung (EULA) für Suitcase Fusion gestattet Ihnen die Installation von Suitcase auf einer beliebigen Anzahl eigener Computer. Allerdings dürfen Sie die Software nur jeweils auf zwei Computern gleichzeitig aktiv nutzen (hierbei kann es sich um eine beliebige Kombination von Macs und Windows-PCs handeln).

Ihre aktive Nutzung wird von Extensis anhand Ihrer Anmeldung festgestellt; wenn Sie versuchen, sich mit einem dritten Computer anzumelden, werden Sie darauf hingewiesen, dass bereits zwei Computer verwendet werden. Sie haben dann die Möglichkeit, einen der beiden anderen Computer manuell zu trennen und es erneut zu versuchen oder beide Computer remote zu trennen, um fortzufahren.

So können Sie Ihre Schriftenbibliothek mit beliebig vielen Computern (jeweils paarweise) synchronisieren.

Denken Sie daran, dass diese Nutzung von Suitcase Fusion nur für Ihre persönlichen Computer erlaubt und nicht für mehrere Benutzer gedacht ist. Wenn Sie Schriftenbibliotheken für andere Benutzer freigeben müssen, sollten Sie sich TeamSync anschauen.

HINWEIS: Die meisten Schriften sind wie Software lizenziert und haben Beschränkungen bezüglich der Anzahl von Systemen, auf denen sie installiert werden dürfen. Es liegt in Ihrer Verantwortung, beim Installieren von Schriften die Lizenzbestimmungen einzuhalten. Wenn Sie Schriften freigeben und Lizenzen überwachen müssen, finden Sie weitere Informationen unter **[Universal](https://www.extensis.com/universal-type-server/?hsLang=de-de) Type Server**.

## **Deaktivieren von TypeSync**

Um das Synchronisieren einer Bibliothek zu beenden, klicken Sie mit der rechten Maustaste auf die Bibliothek, und wählen Sie **Synchronisierung von Bibliotheken deaktivieren**. Hiermit wird nur die Synchronisierung auf einem Computer beendet.

Die zuvor synchronisierte Bibliothek wird auf keinem der beiden Computer entfernt.

## **Verwenden von TypeSync als Backup**

Ihre TypeSync-Bibliotheken können notfalls als Backup dienen, wenn Sie keinen Zugriff auf Ihren Computer haben. Allerdings sollten Sie sich zum Backup nicht nur hierauf verlassen; Sie können keine Schriften abrufen, die Sie nicht synchronisiert haben.

Statt sich auf TypeSync als Backup zu verlassen, sollten Sie einen Plan zum regelmäßigen Backup Ihres Computers erstellen und die Font Vault-Archivfunktion von Suitcase Fusion nutzen. Siehe **[Archivieren](#page-76-0) des Font Vault** auf Seite 77.

## **TypeSync und Suitcase TeamSync im Vergleich**

TypeSync eignet sich ideal für Personen, die zwei Computer nutzen und ständigen Zugriff auf alle ihre Schriften benötigen.

Suitcase TeamSync ist für Teams ausgelegt, die an verschiedenen Projekten oder verschiedenen Teilen desselben Projekts arbeiten.

Suitcase TeamSync nutzt eine webbasierte Administration zum Erstellen von Bibliotheken und zum Verwalten von Benutzern.

TypeSync steht Ihnen im Rahmen Ihrer Lizenz von Suitcase Fusion kostenlos für die persönliche Nutzung auf eigenen Computern zur Verfügung. Suitcase TeamSync ist als Jahresabonnement erhältlich, praktisch ohne Grenze für die Anzahl der Benutzer.

Weitere Informationen über Suitcase TeamSync finden Sie unter **[TeamSync:](#page-62-0) Freigabe von Team-[Schriften](#page-62-0)** auf der nächsten Seite.

**Universal Type Server:** <https://www.extensis.com/universal-type-server/?hsLang=de-de>

### **Gemeinsames Verwenden von TypeSync und Suitcase TeamSync**

<span id="page-62-0"></span>Für TypeSync und Suitcase TeamSync können Sie dasselbe Extensis-Konto verwenden. Verstoßen Sie nicht gegen Schriftlizenzen, indem Sie sie rechtswidrig weitergeben.

## **TeamSync: Freigabe von Team-Schriften**

Wenn Sie als Teil einer Gruppe an Projekten mitwirken oder eine Gruppe leiten, die an Kreativprojekten arbeitet, dann erfüllt möglicherweise Suitcase TeamSync Ihre Anforderungen bezüglich der Freigabe und Verwaltung von Schriften.

Bei TeamSync handelt es sich um einen abonnementbasierten Service zur Verwaltung von Schriften für eine Gruppe von Benutzern.

So funktioniert es:

- **»** Erwerben Sie ein TeamSync-Jahresabonnement für Mitglieder Ihres Teams. Abonnements enthalten jetzt ein Lizenzadministrator-Konto ohne zusätzliche Kosten. Sie können TeamSync auf der Extensis-Website abonnieren: **Preise für Suitcase [TeamSync](https://secure.extensis.com/suitcase-teamsync-pricing?lang=de)**
- **»** Wenn Sie TeamSync abonnieren, werden Sie der Lizenzadministrator: die Person, die Bibliotheken erstellt und andere Benutzer einlädt, sich dem Team anzuschließen. Sie können anderen Teammitgliedern ebenfalls Administratoraufgaben zuweisen.
- **»** Sie melden sich auf der Suitcase TeamSync-Administrationswebsite an, erstellen Bibliotheken, laden Benutzer ein und weisen Bibliotheken Benutzern zu. Die Anmeldung erfolgt hier: **Suitcase TeamSync [Administration](https://teamsync.extensis.com/)**
- **»** Sie und andere von Ihnen festgelegte Teammitglieder können Schriften in TeamSync-Bibliotheken mithilfe von Suitcase Fusion verwalten. Laden Sie Suitcase Fusion von **Suitcase Fusion [8-Support](https://www.extensis.com/support/suitcase-fusion-8/?hsLang=de-de)** herunter.
- **»** Teammitglieder können Schriften in TeamSync-Bibliotheken genauso verwenden wie Schriften auf ihrem Desktop.
- **»** Teammitglieder müssen keine Kopie von Suitcase Fusion erwerben. Da Sie für deren TeamSync-Abonnement bezahlen, haben sie ohne weitere Kosten Zugriff auf alle Funktionen von Suitcase. (Ein feiner Zug von Ihnen, den wir nicht vergessen. Tatsächlich werden Sie jedes Jahr kurz vor Ablauf Ihres TeamSync-Abonnements von uns daran erinnert.)

Weitere Informationen über Suitcase TeamSync finden Sie unter **Suitcase [TeamSync](https://www.extensis.com/suitcase-teamsync/?hsLang=de-de)**.

**Preise für Suitcase TeamSync:** <https://secure.extensis.com/suitcase-teamsync-pricing?lang=de> **Suitcase TeamSync Administration:** [https://teamsync.extensis.com](https://teamsync.extensis.com/) **Suitcase Fusion 8-Support:** <https://www.extensis.com/support/suitcase-fusion-8/?hsLang=de-de> **Suitcase TeamSync:** <https://www.extensis.com/suitcase-teamsync/?hsLang=de-de>

# **Probleme mit plattformübergreifendem Schrifteinsatz**

TypeSync und TeamSync erlauben die Synchronisierung von Schriften zwischen Plattformen: Schriften, die Sie unter Windows verwenden, können mit einem Mac synchronisiert werden, auf dem Suitcase Fusion ausgeführt wird, und umgekehrt.

Hierbei sind allerdings einige Punkte zu beachten:

- **»** Stellen Sie vor der Verwendung einer Schrift auf der anderen Plattform sicher, dass das im Rahmen der Lizenz der Schrift gestattet ist. In der Regel ist in einer Schriftlizenz festgelegt, auf wie vielen Geräten sie verwendet darf, aber nicht auf welcher Art Gerät. In einigen Fällen – insbesondere bei Systemschriften – dürfen sie jedoch unter Umständen nicht auf einer anderen Plattform genutzt werden.
- **»** Einige Schriften sind zwischen Plattformen nicht kompatibel. In diesen Fällen zeigt Suitcase Fusion an, dass die Schrift inkompatibel ist. Üblicherweise handelt es sich hierbei um ältere Schriftformate wie PostScript-Schriften, Macintosh-Ressourcenzweigschriften und Macintosh DFONTs.
- **»** Einige ältere TrueType-Schriften sind zwar mit der jeweils anderen Plattform kompatibel, nutzen aber nicht Unicode, sondern eine plattformspezifische Codierung. Während die ASCII-Zeichen 32-96 identisch dargestellt werden, sind einige Nicht-ASCII-Zeichen wie Buchstaben mit Akzent und typografische Anführungszeichen anderen Zeichenorten (Codepunkten) zugeordnet und werden auf der jeweils anderen Plattform als andere Zeichen dargestellt. Diese Schriften sind nicht immer leicht auszumachen, verfügen aber in der Regel über weniger als 256 Zeichen.

Das ist ein Grund, warum ältere TrueType-Schriften in einem modernen Workflow nicht ideal sind. Ein weiterer Grund: Häufig verfügen sie nicht über Bildschirmoptimierung, Ligaturen und andere Merkmale moderner Schriften, die wir als selbstverständlich voraussetzen. Der Unterschied macht sich in Ihren Dokumenten bemerkbar.

Wenn Sie in einem plattformübergreifenden Umfeld tätig sind oder mit bzw. für andere arbeiten, die andere Plattformen nutzen, sollten Sie auf plattformspezifische Schriften und ältere TrueType-Schriften verzichten.

# **SONSTIGE FUNKTIONEN Voreinstellungen**

Über das Fenster "Voreinstellungen" können Sie Optionen für Anwendungsupdates und Berichte einstellen, die Verwendung und den Speicherort von Font Vault bestimmen, die Handhabung von Aktivierungskonflikten definieren und die Plug-ins für die automatische Aktivierung verwalten.

# <span id="page-64-0"></span>**Allgemeine Voreinstellungen**

### **Anwendungsoptionen**

**»** Suitcase Fusion automatisch aktualisieren: Wenn Sie dieses Kontrollkästchen aktivieren, sucht Suitcase Fusion regelmäßig nach Updates. Wenn ein Update verfügbar ist, zeigt Suitcase ein Fenster mit den Versionshinweisen für das Update an und bietet Ihnen die Möglichkeit fortzufahren oder abzubrechen.

Wenn Sie diese Option deaktivieren, können Sie manuell nach Updates suchen: Wählen Sie unter macOS **Suitcase Fusion > Auf Aktualisierungen überprüfen** und unter Windows **Hilfe > Auf Aktualisierungen überprüfen**.

- **»** Systemprofil und Nutzungsdaten an Extensis weiterleiten: Wenn Sie diese Option aktivieren, erteilen Sie Extensis die Erlaubnis, allgemeine und anonyme Informationen über Ihre Installation von Suitcase Fusion und deren Nutzung zu erfassen und zu verwenden.
- **»** Deaktivierte Warnmeldungen wiederherstellen: Einige Meldungen von Suitcase Fusion beinhalten eine Option zum Deaktivieren der betreffenden Art von Meldungen in der Zukunft. Wenn Sie sehen möchten, was Sie verpasst haben, klicken Sie auf diese Schaltfläche. Alle Meldungen, die Sie zuvor deaktiviert hatten, werden erneut angezeigt.

### **Font Vault-Optionen**

**»** Hinzugefügte Schriften in den Suitcase Fusion-Vault kopieren: Wenn Sie diese Option aktivieren, kopiert Suitcase alle Schriften, die Sie zu seinem Font Vault hinzufügen, und verwaltet und aktiviert sie von dort aus.

Mithilfe dieser Option kann Suitcase Fusion doppelte Schriften entfernen und Schriften mit mehreren Versionen verwalten.

Diese Option ist standardmäßig aktiviert und sollte nicht ohne einen guten Grund deaktiviert werden.

**»** Hinzugefügte Schriften an ihrem ursprünglichen Speicherort belassen: Wenn Sie diese Option aktivieren, kopiert Suitcase Ihre Schriften nicht, sondern belässt sie auf der Festplatte und aktiviert sie am Speicherort.

Bei dieser Option müssen Sie die Schriften dort belassen, wo sie sich befinden. Sie dürfen auf keinen Fall verschoben werden.

Wenn Sie Schriften außerhalb des Font Vault speichern, kann Suitcase keine Duplikate erkennen.

Es gibt wenige gute Gründe, diese Option zu aktivieren. Der sinnvollste wäre, beschädigte Schriften getrennt und außerhalb von Ihrem Font Vault zu speichern, doch das wird von Suitcase Fusion automatisch übernommen. Siehe **[Beschädigte](#page-77-0) Schriften** auf Seite 78.

## **Aktivierungsoptionen**

Diese Einstellung legt fest, wie Suitcase Fusion reagiert, wenn Sie (oder ein Plug-in für automatische Aktivierung) versuchen, eine Schrift zu aktivieren, die mit einer bereits aktiven Schrift in Konflikt steht.

- **»** Angeforderte Schrift aktivieren: Wenn diese Option markiert ist, aktiviert Suitcase die Schrift, nach der Sie (oder Ihre Designanwendung) gefragt haben. Diese Option ist standardmäßig aktiviert und wird in den meisten Fällen bevorzugt. Wenn Sie diese Option aktivieren, kann Suitcase vorübergehend eine in Konflikt stehende Schrift (darunter auch Systemschriften) zugunsten der gewünschten Schrift deaktivieren.
- **»** Aktuelle Schrift aktiviert lassen: Wenn Sie diese Option aktiviert haben, ignoriert Suitcase Fusion die Anforderungen der Plug-ins für die automatische Aktivierung und des Extensis-Schriftenfensters, eine in Konflikt stehende Schrift zu aktivieren.

Sie sollten die Aktivierung der Option **Aktuelle Schrift aktiviert lassen** in Erwägung ziehen, wenn Sie die in einem Dokument verwendete Schrift durch eine andere Version ersetzen möchten. Gehen Sie hierzu folgendermaßen vor:

- 1. Beenden Sie die Designanwendung.
- 2. Aktivieren Sie die gewünschte Schrift.
- 3. Aktivieren Sie diese Option und schließen Sie das Fenster **Voreinstellungen**.
- 4. Starten Sie die Designanwendung und öffnen Sie das Dokument mit der zu ersetzenden Schrift.
- 5. Nehmen Sie eine geringfügige Änderung am Dokument vor (indem Sie z. B. ein einzelnes Zeichen hinzufügen und wieder löschen).
- 6. Speichern Sie das Dokument.

Die neue Schrift ersetzt die alte.

Kehren Sie zurück zu den Voreinstellungen in Suitcase Fusion und stellen Sie diese Einstellung wieder her, wenn Sie fertig sind.

### **Font Vault-Speicherort**

Gibt an, wo Ihr aktueller Font Vault gespeichert wird, und ermöglicht, einen neuen Vault zu erstellen oder einen anderen Vault zu verwenden.

HINWEIS: Informationen zum Wiederherstellen des Font Vault aus einer Sicherung finden Sie unter **[Wartung](#page-76-1)** auf Seite 77.

#### So erstellen Sie einen neuen Vault:

- 1. Auf dem Mac wählen Sie **Suitcase Fusion > Voreinstellungen** und unter Windows **Bearbeiten > Voreinstellungen**.
- 2. Klicken Sie unter **Font Vault-Speicherort** auf die Schaltfläche **Neuer Vault**.
- 3. Navigieren Sie zu dem Speicherort, an dem Sie den neuen Font Vault speichern möchten, geben Sie einen Namen ein und klicken Sie auf **Speichern** (Mac) oder **Erstellen** (Windows).
- 4. Wenn Sie zum Beenden oder Neustarten von Suitcase Fusion aufgefordert werden, klicken Sie auf die Schaltfläche **Neu starten**.

Der neue Font Vault wird erstellt und automatisch ausgewählt.

#### So verwenden Sie einen vorhandenen Vault:

- 1. Auf dem Mac wählen Sie **Suitcase Fusion > Voreinstellungen** und unter Windows **Bearbeiten > Voreinstellungen**.
- 2. Klicken Sie unter **Font Vault-Speicherort** auf die Schaltfläche **Vault auswählen**.
- 3. Navigieren Sie zum Speicherort des anderen Font Vault und klicken Sie auf **Öffnen** (Mac) oder **OK** (Windows).
- 4. Wenn Sie zum Beenden oder Neustarten von Suitcase Fusion aufgefordert werden, klicken Sie auf die Schaltfläche **Neu starten**.

Beim Neustart von Suitcase Fusion wird der neu ausgewählte Font Vault verwendet.

HINWEIS: Der Standardspeicherort für den Font Vault in Suitcase Fusion ist unter macOS der Ordner **Bibliothek** des Benutzers, der normalerweise verborgen ist. Drücken Sie für den Zugriff auf den standardmäßigen Font Vault im Dialogfeld **Datei auswählen** die Tastenkombination BEFEHL-UMSCHALT-G, um das Fenster **Zum Ordner wechseln** anzuzeigen. Geben Sie den Pfad ~/Library/Extensis/Suitcase Fusion ein und klicken Sie auf **Los**.

## **Type Core-Optionen**

Suitcase Fusion hält die Schriften mithilfe der Hintergrundanwendung Type Core in aktivem Zustand bereit. Da Type Core immer im Hintergrund läuft, können Sie Suitcase Fusion beenden und dennoch die gewünschten Schriften aktiv bereithalten.

Type Core wird beim ersten Start von Suitcase Fusion aufgerufen und dann jedes Mal automatisch gestartet, wenn Sie sich am Computer anmelden, sofern Sie Type Core nicht manuell beenden.

#### So beenden Sie Type Core:

- 1. Auf dem Mac wählen Sie **Suitcase Fusion > Voreinstellungen** und unter Windows **Bearbeiten > Voreinstellungen**.
- 2. Klicken Sie auf die Schaltfläche **Suitcase Fusion Type Core stoppen**.
- 3. Klicken Sie im Warndialogfeld auf die Schaltfläche **Type Core beenden**. Suitcase Fusion wird beendet.

<span id="page-66-0"></span>Wenn Sie Type Core beendet haben und wieder starten möchten, müssen Sie einfach nur Suitcase Fusion starten.

## **Plug-in-Voreinstellungen**

Über den Bereich **Plug-ins** im Fenster "Voreinstellungen" können Sie Plug-ins für Ihre Designsoftware aktivieren, deaktivieren und aktualisieren.

Informationen zur automatischen Aktivierung finden Sie unter **Plug-ins und das [Schriftenfenster](#page-68-0)** auf [Seite](#page-68-0) 69.

Informationen zum Extensis-Schriftenfenster finden Sie unter **[Extensis-Schriftenfenster](#page-74-0)** auf Seite [75](#page-74-0).

### **Anwendungsmenü**

Das Popup-Menü oben im Bereich **Plug-ins** zeigt die Anwendungen an, für die Suitcase Fusion Plugins bereitstellt. Wählen Sie eine Anwendung aus dem Menü aus, um verfügbare Plug-ins für neuere Versionen der Anwendung zu aktivieren oder zu deaktivieren.

Beim Start von Suitcase Fusion wird Ihr System nach kompatiblen Anwendungen durchsucht. Wenn Sie eine Anwendung installieren oder aktualisieren, starten Sie Suitcase Fusion neu, damit das System erneut durchsucht wird.

## **Anwendungsliste**

Wenn Sie eine Anwendung aus dem Popup-Menü auswählen, werden in der folgenden Liste die unterstützten Versionen dieser Anwendung angezeigt.

Neben jeder aufgeführten Anwendung befindet sich ein Kontrollkästchen. Aktivieren Sie dieses, um das Plug-in für diese Version der ausgewählten Anwendung zu aktivieren. Deaktivieren Sie das Kontrollkästchen, um das Plug-in zu deaktivieren.

WARNHINWEIS: Wenn Sie ein Plug-in über das Fenster **Voreinstellungen** von Suitcase Fusion deaktivieren, ist keine der Funktionen dieses Plug-ins für die Software verfügbar, auch das Extensis-Schriftenfenster nicht.

Wenn eine Anwendung in der Liste ausgegraut ist, bedeutet dies, dass Suitcase Fusion diese Anwendung nicht finden konnte. Ist sie installiert, versuchen Sie Folgendes, um zu sehen, ob sie von Suitcase gefunden wird:

- 1. Beenden Sie Type Core.
- 2. Starten und beenden Sie die Anwendung.
- 3. Starten Sie Suitcase Fusion neu.

### **Aktualisieren von Plug-ins**

Bei veralteten Plug-ins wird im Bereich **Plug-ins** des Fensters **Voreinstellungen** eine Meldung angezeigt. Die veralteten Plug-ins werden jeweils mit ihrer Versionsnummer in der Liste der Plugins rot angezeigt.

Klicken Sie zum Aktualisieren der Plug-ins auf die Schaltfläche **Alle Plug-ins aktualisieren**.

<span id="page-67-0"></span>Dadurch werden auch alle Plug-ins installiert, die zuvor nicht installiert wurden. Wenn Sie kein bestimmtes Plug-in verwenden möchten, deaktivieren Sie es einfach, bevor Sie das Fenster **Voreinstellungen** schließen.

# **Glyphen**

Im Bereich **Glyphen** können Sie alle Glyphen in einer Schrift oder in einem bestimmten Unicode-Block anzeigen.

Dies kann hilfreich sein, wenn Sie nach einem bestimmten Symbol in einer Schrift suchen oder eine Glyphe in mehreren Schriften vergleichen möchten.

Um den Bereich **Glyphen** zu öffnen, markieren Sie eine Schrift, wählen Sie **Ansicht > Info anzeigen**, und klicken Sie im Fenster **Info** auf die Registerkarte **Glyphen**.

Der Bereich **Glyphen** enthält eine Tabelle mit allen Glyphen in der Schrift. Klicken Sie auf eine Glyphe, um die zugehörigen Details anzuzeigen. Dazu gehören eine größere Vorschau, der Unicode-Name für das Zeichen, der hexadezimale Codepunkt, die ID der Glyphe und die plattformspezifische Tastenkombination, die zum Generieren dieses Zeichens über eine US-Tastatur verwendet wird. (Wenn das Zeichen nicht über eine US-Tastatur erzeugt werden kann, wird keine Tastenkombination angegeben.)

Unten links im Bereich **Glyphen** befindet sich das Popup-Menü "Unicode". Es listet alle Unicode-Blöcke in der Schrift mit mindestens einer Glyphe auf. Wählen Sie einen Block aus dem Menü aus, um die Anzeige zu filtern und nur diesen Block anzuzeigen. Wählen Sie **Gesamte Schrift**, um alle Glyphen anzuzeigen. Hierbei wird im Menü auch die Anzahl der Glyphen in der Schrift aufgeführt.

Das Feld **Suche** im Bereich **Glyphen** ermöglicht Ihnen, nach einer bestimmten Glyphe zu suchen, entweder nach ihrer Bezeichnung oder nach dem Tastaturzeichen. Wenn Sie beispielsweise in einer Emoji-Schrift nach "6" suchen (ohne die Anführungszeichen), ist das Ergebnis wahrscheinlich die Ziffer 6 sowie mehrere Ideogramme mit Bezeichnungen wie SQUARED CJK UNIFIED IDEOGRAPH-6E80. Wenn Sie nach "six" suchen, wird wieder die Ziffer 6 angezeigt, aber ebenso CLOCK FACE SIX OCLOCK und andere.

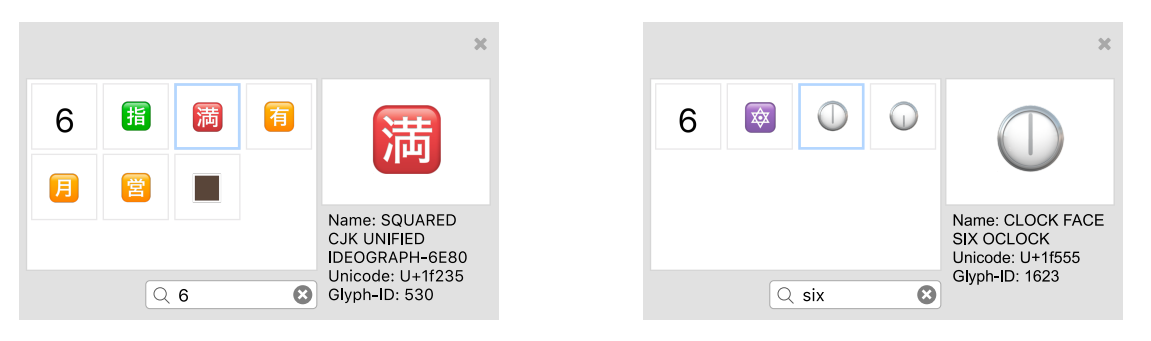

*Suche in den Glyphen nach "6" Suche in den Glyphen nach "six"*

Um ein Zeichen aus dem Bereich **Glyphen** zu kopieren, klicken Sie mit der rechten Maustaste auf das gewünschte Zeichen, und wählen Sie im Kontextmenü **Kopieren**. Wenn die Schrift nicht aktiviert ist, wird sie von Suitcase Fusion vorübergehend aktiviert. Sie können die Glyphe dann (mit sämtlichen Schriftinformationen) in eine andere Anwendung wie Microsoft Word oder Apple Pages einfügen. (In einigen Designanwendungen kann diese Funktion nicht vollständig ausgeführt werden. Die Schrift wird jedoch aktiviert, und das richtige Zeichen wird eingefügt. Sie müssen die Schrift dem Zeichen jedoch möglicherweise manuell zuordnen.)

Der Bereich **Glyphen** bleibt geöffnet, bis Sie ihn schließen oder zu einer Gruppe oder Bibliothek wechseln, die die ausgewählte Schrift nicht enthält. Um Glyphen in verschiedenen Schriften miteinander zu vergleichen, wählen Sie eine Schrift aus, öffnen Sie den Bereich **Glyphen**, und wählen Sie eine Glyphe aus. Wählen Sie anschließend aus derselben Bibliothek die zweite Schrift  $2115$ 

# <span id="page-68-0"></span>**Plug-ins und das Schriftenfenster**

## **Plug-ins zur automatischen Aktivierung**

Suitcase Fusion enthält Plug-ins, die mit der Extensis-Technologie Font Sense arbeiten, um automatisch genau die richtigen Schriften in Dokumenten zu aktivieren.

Suitcase Fusion enthält Plug-ins für die jüngsten Versionen von Adobe After Effects, InCopy, InDesign, Illustrator, Photoshop und QuarkXPress.

Das jeweilige Plug-in speichert Ihre Dokumente zusammen mit Font Sense-Metadaten, die Schriften eindeutig kennzeichnen. Anhand dieser Metadaten werden beim Öffnen eines Dokuments automatisch die richtigen Schriften aktiviert.

## **Installieren von Plug-ins**

Beim ersten Start von Suitcase Fusion 8 wird der Computer nach kompatiblen Anwendungen durchsucht. Anschließend geschieht Folgendes:

- **»** Wenn es sich um eine Neuinstallation handelt, bietet Ihnen der Installationsassistent die Option, Plug-ins für die gefundenen Anwendungen zu installieren.
- **»** Wenn es sich um ein Upgrade von einer älteren Version handelt, werden Sie von Suitcase auf fehlende oder inkompatible Plug-ins hingewiesen und erhalten die Option zur Installation neuerer Versionen.

Im Fenster **Voreinstellungen** können Sie Plug-ins manuell aktivieren und deaktivieren; weitere Informationen finden Sie unter **[Plug-in-Voreinstellungen](#page-66-0)** auf Seite 67.

Wenn Sie eine neue Anwendung installiert haben und sich das neue Plug-in im Fenster **Voreinstellungen** nicht installieren lässt, können Sie Suitcase Fusion dazu zwingen, erneut nach Anwendungen zu suchen, indem Sie Suitcase beenden und neu starten.

Die Designanwendung erkennt das neue Plug-in erst, wenn Sie die Anwendung beenden und neu starten.

## **Aktualisieren von Plug-ins**

Von Zeit zu Zeit werden Plug-ins zur automatischen Aktivierung von Extensis aktualisiert, um Fehler zu beheben, neue Funktionen hinzuzufügen oder eine Inkompatibilität aufgrund eines Softwareupdates zu korrigieren.

Plug-in-Updates werden im Rahmen der Suitcase-Anwendungsupdates verteilt; wenn Sie keine automatischen Updateprüfungen aktiviert haben, sollten Sie regelmäßig eine manuelle Updateprüfung durchführen. Weitere Informationen finden Sie unter **[Anwendungsoptionen](#page-64-0)** auf [Seite](#page-64-0) 65.

Bei jedem Start von Suitcase Fusion wird geprüft, ob neuere Plug-ins für die Software vorliegen, und Sie erhalten die Option zu deren Aktualisierung.

Wenn Sie das Update überspringen, können Sie die Plug-ins im Fenster **Voreinstellungen** manuell aktualisieren. Weitere Informationen finden Sie unter **[Plug-in-Voreinstellungen](#page-66-0)** auf Seite 67.

Stellen Sie beim Aktualisieren eines Plug-ins sicher, dass Sie die Designanwendung beenden und neu starten, damit das Update von der Anwendung erkannt wird.

## **Zugreifen auf Plug-ins**

Der Zugriff auf und die Nutzung der Extensis-Plug-ins zur automatischen Aktivierung erfolgen in den Designanwendungen auf unterschiedliche Weise.

#### **Adobe After Effects und Photoshop**

In After Effects und Photoshop erfolgt der Zugriff auf die automatischen Aktivierungsfunktionen des Extensis-Plug-ins über ein Dialogfeld.

- **»** Um in After Effects auf das Dialogfeld zuzugreifen, wählen Sie **Fenster > Extensis**.
- **»** Um in Photoshop auf das Dialogfeld zuzugreifen, wählen Sie **Datei > Automatisieren > Extensis**.

Um Funktionen des Plug-ins auszuführen, öffnen Sie das Dialogfeld **Suitcase Fusion**, führen Sie die Funktion aus, und klicken Sie dann im Dialogfeld auf die Schaltfläche **OK**.

#### **Adobe Illustrator, InCopy und InDesign**

In Illustrator, InCopy und InDesign stehen die automatischen Aktivierungsfunktionen in einem Untermenü zur Verfügung. Wählen Sie **Schriftart > Suitcase Fusion > (Funktion)**, wobei **(Funktion)** für die gewünschte automatische Aktivierungsfunktion steht.

#### **QuarkXPress**

In QuarkXPress stehen die automatischen Aktivierungsfunktionen in einem Untermenü zur Verfügung. Wählen Sie **Hilfsprogramme > Suitcase Fusion > (Funktion)**, wobei **(Funktion)** für die gewünschte Funktion steht.

## **Plug-in-Voreinstellungen**

In den einzelnen Anwendungen können Sie jeweils Voreinstellungen für die Aktivierung/Deaktivierung und die Verhaltensweise der automatischen Aktivierung festlegen. Folgende Voreinstellungen sind verfügbar:

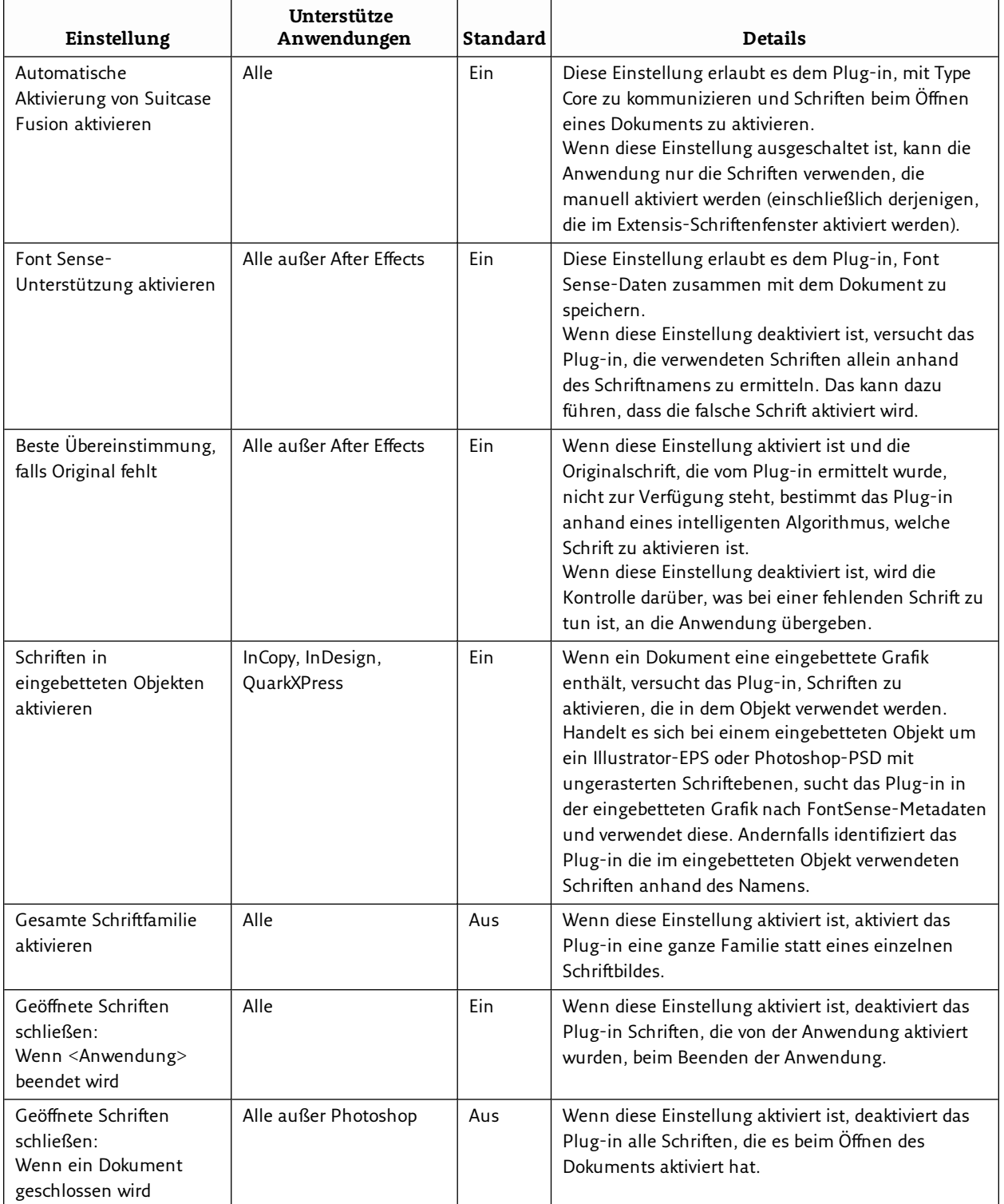
### **Verwenden der Plug-ins**

Wenn Sie ein Dokument mit Font Sense-Metadaten öffnen, liest das Plug-in zur automatischen Aktivierung die Metadaten, um festzustellen, welche Schriften verwendet werden. Anschließend werden genau diese Schriften automatisch aktiviert (sofern sie sich in der ausgewählten Bibliothek befinden). Als in einem Dokument "verwendet" gelten die folgenden Schriften:

- **»** Schriften, die auf Text angewendet werden
- **»** Die Schrift, die in der normalen Stilvorlage der Anwendung angegeben ist
- **»** Schriften, die auf Text auf Masterseiten angewendet werden, unabhängig davon, ob die Masterseiten auf Dokumentseiten angewendet werden

#### **Plug-ins und Bibliotheken**

Die Plug-ins zur automatischen Aktivierung können so konfiguriert werden, dass Schriften aus allen Bibliotheken (Standardeinstellung) oder aus einer einzelnen Bibliothek aktiviert werden.

Wenn Sie Dokumente mit Schriften aus einer einzelnen Bibliothek erstellen müssen (falls etwa alle Schriften eines bestimmten Kunden in einer separaten Bibliothek gespeichert sind), können Sie die betreffende Bibliothek verwenden.

Beim Öffnen eines Dokuments aktiviert das Plug-in darin die Schriften aus der ausgewählten Bibliothek.

Fehlen Schriften, haben Sie womöglich die falsche Bibliothek ausgewählt. Wechseln Sie die Bibliothek, und überprüfen Sie die Schriften des Dokuments.

Sie können Bibliotheken jederzeit ändern, auch während ein Dokument geöffnet ist und Schriften aktiv sind.

#### So ändern Sie die Bibliothekseinstellungen:

- **»** Wählen Sie in Adobe After Effects **Fenster > Extensis**, um das Dialogfeld **Extensis** zu öffnen. Wählen Sie anschließend im Popup-Menü **Bibliothek auswählen** eine bestimmte Bibliothek oder die Option **Alle Bibliotheken** aus.
- **»** Wählen Sie in Adobe Illustrator, InCopy oder InDesign **Schriftart > Suitcase Fusion > Bibliothek auswählen**, und wählen Sie dann eine bestimmte Bibliothek oder die Option **Alle Bibliotheken** aus.
- **»** Wählen Sie in Adobe Photoshop **Datei > Automatisieren > Extensis**, und wählen Sie dann im Popup-Menü **Bibliothek auswählen** eine Bibliothek aus.
- **»** Wählen Sie in QuarkXPress **Hilfsprogramme > Suitcase Fusion > Bibliothek auswählen**, und wählen Sie dann eine Bibliothek aus.

#### **Prüfen der Schriften in einem Dokument**

Wenn Sie überprüfen möchten, ob alle in einem Dokument verwendeten Schriften aktiv sind, verwenden Sie den Befehl **Schriften des Dokuments prüfen**. Wenn Sie beispielsweise ein InDesign-Snippet auf eine Seite ziehen oder eine QuarkXPress-Kompositionszone aktualisieren, sind die in diesen Elementen verwendeten Schriften möglicherweise nicht aktiv. Oder wenn Sie eine zuvor unbenutzte Stilvorlage auf einen Text anwenden, ist die darin festgelegte Schrift möglicherweise nicht aktiv.

#### So prüfen Sie die Schriften in einem Dokument:

- **»** Wählen Sie in Adobe After Effects **Fenster > Extensis**, und klicken Sie dann auf **Schriften des Dokuments prüfen**.
- **»** Wählen Sie in Adobe Illustrator, InDesign oder InCopy **Schriftart > Suitcase Fusion > Schriften des Dokuments prüfen**.
- **»** Wählen Sie in Adobe Photoshop **Datei > Automatisieren > Extensis**, und klicken Sie dann auf **Schriften des Dokuments prüfen**.
- **»** Wählen Sie in QuarkXPress **Hilfsprogramme > Suitcase Fusion > Schriften des Dokuments prüfen**.

#### <span id="page-73-0"></span>**Erstellen einer Gruppe aus einem geöffneten Dokument**

Die Suitcase Fusion-Plug-ins zur automatischen Aktivierung fügen der Anwendung den Befehl **Dokumentengruppe erstellen** hinzu. Hiermit wird eine Gruppe aller Schriften erstellt, die auf Text auf Druckseiten im aktiven Dokument (oder Layout) angewendet werden.

So können in einem mit InDesign erstellten 20-seitigen Rundschreiben beispielsweise viele verschiedene Schriften verwendet werden. In künftigen Rundschreiben möchten Sie vielleicht dieselben Schriften verwenden. Die Erstellung einer Gruppe in Suitcase Fusion und das anschließende Suchen und Hinzufügen der einzelnen Schriften wäre zeitaufwändig. Die Plug-ins zur automatischen Aktivierung können die Schriften suchen und die Gruppe automatisch erstellen. Die Gruppe wird aus den in der aktuellen Bibliothek verfügbaren Schriften erstellt.

#### So erstellen Sie eine Gruppe aus einem Dokument:

- 1. Öffnen Sie ein Dokument, und vergewissern Sie sich, dass alle Schriften aktiv sind. In QuarkXPress öffnen Sie ein Projekt und wählen ein Layout aus.
- 2. Wählen Sie die gewünschte Bibliothek:
	- <sup>n</sup> Wählen Sie in Adobe After Effects **Fenster > Extensis**, und wählen Sie dann im Popup-Menü **Bibliothek auswählen** eine Bibliothek aus.
	- <sup>n</sup> Wählen Sie in Adobe Illustrator, InCopy oder InDesign **Schriftart > Suitcase Fusion > Bibliothek auswählen**, und wählen Sie dann eine Bibliothek aus.
	- <sup>n</sup> Wählen Sie in Adobe Photoshop **Datei > Automatisieren > Extensis**, und wählen Sie im Popup-Menü **Bibliothek auswählen** eine Bibliothek aus.
	- <sup>n</sup> Wählen Sie in QuarkXPress **Hilfsprogramme > Suitcase Fusion > Bibliothek auswählen**, und wählen Sie eine Bibliothek aus.
- 3. Erstellen Sie die Gruppe:
	- <sup>n</sup> Wählen Sie in After Effects **Fenster > Extensis**, und klicken Sie dann auf **Dokumentengruppe erstellen**.
	- <sup>n</sup> Wählen Sie in Illustrator, InCopy oder InDesign **Schriftart > Suitcase Fusion > Dokumentengruppe erstellen**.
	- <sup>n</sup> Wählen Sie in Photoshop **Datei > Automatisieren > Extensis**, und klicken Sie dann auf **Dokumentengruppe erstellen**.
	- <sup>n</sup> Wählen Sie in QuarkXPress **Hilfsprogramme > Suitcase Fusion > Dokumentengruppe erstellen**.
- 4. Geben Sie einen Namen für die Gruppe ein, und klicken Sie auf die Schaltfläche **OK**.

Wenn sich die Schriften im Dokument ändern, müssen Sie die Gruppe neu erstellen oder die neuen Schriften manuell zur Gruppe hinzufügen.

#### **Sammeln von Schriften in Designanwendungen**

Wenn ein Dokument fertig und zur Lieferung an einen Dienstleister bereit ist, können Sie die im Dokument verwendeten Schriften sammeln, die in die Lieferung einbezogen werden sollen.

Mit der Funktion **Schriften für Ausgabe sammeln** wird eine Kopie aller Schriften erstellt, die auf Text auf Druckseiten im aktiven Dokument oder Layout angewendet werden.

1. Öffnen Sie das Dokument oder wählen Sie das Layout, und vergewissern Sie sich, dass keine Schriften fehlen.

Die Plug-ins können keine fehlenden Schriften sammeln.

- 2. Sammeln Sie die Schriften:
	- <sup>n</sup> Wählen Sie in Adobe After Effects **Fenster > Extensis**, und klicken Sie dann auf **Schriften für Ausgabe sammeln**.
	- <sup>n</sup> Wählen Sie in Adobe Illustrator, InCopy oder InDesign **Schriftart > Suitcase Fusion > Schriften für Ausgabe sammeln**.
	- Wählen Sie in Adobe Photoshop "Datei > Automatisieren > Extensis", und klicken Sie auf **Schriften für Ausgabe sammeln**.
	- <sup>n</sup> Wählen Sie in QuarkXPress **Hilfsprogramme > Suitcase Fusion > Schriften für Ausgabe sammeln**.
- 3. Navigieren Sie zu dem Speicherort, an dem Sie die gesammelten Schriften speichern möchten, geben Sie einen Namen für den Ordner ein, und klicken Sie anschließend auf die Schaltfläche **Speichern**.

Die Schriften werden von Suitcase Fusion in den neuen Ordner kopiert.

### **Extensis-Schriftenfenster**

Suitcase Fusion enthält das Extensis-Schriftenfenster für Adobe InDesign, Illustrator und Photoshop, das direkten Zugriff auf die Suitcase Fusion-, System-, Adobe Typekit- und Google-Schriftensammlungen bietet.

Das Schriftenfenster erleichtert das Auswählen und Aktivieren der Schriften direkt in den Kreativanwendungen.

HINWEIS: Das Schriftenfenster gehört zum Plug-in zur automatischen Aktivierung; wenn Sie das Plug-in für eine Anwendung deaktiviert haben, ist das Schriftenfenster nicht verfügbar.

Um das Extensis-Schriftenfenster zu öffnen, wählen Sie in Adobe Photoshop, Illustrator oder InDesign **Fenster > Erweiterungen > Extensis**.

Das Extensis-Schriftenfenster können Sie genau wie andere Fenster in Adobe-Anwendungen verschieben, reduzieren oder gruppieren.

### **Verwenden des Schriftenfensters**

Mit dem Popup-Menü ganz oben im Fenster können Sie eine Untergruppe der Suitcase Fusion-Schriften anzeigen: lokale, TypeSync- und TeamSync-Bibliotheken, zusammengefasst als **Meine Schriften**; Google Fonts; Adobe Typekit-Schriften; Systemschriften; oder benutzerdefinierte Sammlungen, die als Schriften-Digests bezeichnet werden.

#### So wenden Sie eine Schrift an:

- **»** Wählen Sie in Photoshop im Fenster "Ebenen" eine Typebene aus, und klicken Sie dann im Schriftenfenster auf eine Schrift. (In Photoshop können Sie mithilfe des Schriftenfensters eine Schrift auf eine Ebene anwenden, aber nicht auf eine Textauswahl.)
- **»** Klicken Sie in Illustrator und InDesign mit dem Verschiebetool auf einen Textblock, oder wählen Sie mit dem Typtool einige Zeichen aus. Klicken Sie dann im Schriftenfenster auf eine Schrift.

Wenn Sie eine Schrift im Schriftenfenster auf Text in einem Dokument anwenden, wird diese Schrift aktiviert.

Wenn Sie das Dokument speichern, werden Font Sense-Daten zusammen mit dem Dokument gespeichert. Beim nächsten Öffnen des Dokuments wird diese Schrift automatisch geöffnet. (Font Sense-Daten werden nur gespeichert, wenn diese Option nicht deaktiviert ist.)

Beim Beenden der Anwendung wird die Schrift deaktiviert (falls sie nicht in einem anderen Dokument oder in einer anderen Anwendung verwendet wird).

### **Schriften-Digests**

Neben den Schriftenbibliotheken können Sie eigene Gruppen erstellen, die nur die anzuzeigenden Schriften enthalten.

#### So erstellen Sie einen Schriften-Digest:

1. Klicken Sie oben im Schriftenfenster auf die Schaltfläche **+**.

Im Fenster wird eine Hierarchie all Ihrer Bibliotheken, Gruppen und Smart-Suchvorgänge angezeigt.

2. Aktivieren Sie das Kontrollkästchen neben einer Schriftengruppe, um diese Schriften in den Digest aufzunehmen.

Im Bereich unten im Schriftenfenster werden alle bisher aufgenommenen Schriften sowie die Anzahl der ausgewählten Schriften angezeigt.

3. Geben Sie oben im Schriftenfenster einen Namen für den Schriften-Digest ein, und klicken Sie dann auf die Schaltfläche **Fertig**, um den Digest zu erstellen.

Schriften-Digests werden dem Popup-Menü von Schriftengruppen hinzugefügt.

Um einen Digest zu entfernen, wählen Sie diesen im Popup-Menü aus, und klicken Sie auf die Schaltfläche **-**.

Um einen Digest zu bearbeiten, wählen Sie diesen in der Liste aus, und klicken Sie auf die Schaltfläche **Bearbeiten**. Aktivieren Sie die Kontrollkästchen neben Gruppen, Smart-Suchvorgängen oder Bibliotheken, um jene Gruppen von Schriften dem Digest hinzuzufügen. Zum Entfernen von Schriften aus dem Digest deaktivieren Sie die entsprechenden Kontrollkästchen. Wenn Sie mit der Bearbeitung fertig sind, klicken Sie auf die Schaltfläche **Fertig**.

HINWEIS: Alle Schriften-Digests stehen in allen unterstützten Designanwendungen im Schriftenfenster zur Verfügung.

## <span id="page-76-0"></span>**Wartung Sichern von Schriften**

Es gibt zwei einfache Möglichkeiten, Schriften aus Ihren Bibliotheken per Backup zu sichern: Sammeln und Archivieren.

Die Funktion zum Sammeln von Schriften wurde ursprünglich entwickelt, um das mühelose Sammeln von Schriften für die Lieferung an einen Dienstleister zusammen mit den jeweiligen Dokumenten zu ermöglichen. Für diesen Zweck ist die Funktion nach wie vor perfekt geeignet. Außerdem können Sie damit auf praktische Weise schnell sicherstellen, dass Sie über eine Kopie wichtiger Schriften verfügen.

#### Es gibt zwei Methoden zum Sammeln von Schriften:

- **»** Ziehen Sie ausgewählte Schriften von Suitcase Fusion auf den Desktop.
- **»** Wählen Sie Schriften aus, und klicken Sie auf **Datei > Schriften für Ausgabe sammeln**.

#### **Archivieren des Font Vault**

Mit dem Archivieren des Font Vault wird sichergestellt, dass alle Schriftendaten gespeichert werden und sich problemlos wiederherstellen lassen. Das Archivieren ist besonders nützlich, wenn Sie Schriften auf ein neues System verschieben möchten.

#### So archivieren Sie den Font Vault:

- 1. Wählen Sie **Datei > Font Vault-Archiv > Archivieren**.
- 2. Suitcase Fusion muss Type Core anhalten, um den Font Vault zu archivieren. Zum Fortfahren klicken Sie auf die Schaltfläche **Archivieren**.
- 3. Geben Sie einen Namen für das Archiv ein, wählen Sie den Zielspeicherort, und klicken Sie anschließend auf die Schaltfläche **Speichern**.

Der Font Vault wird in eine komprimierte Datei kopiert, anschließend startet Suitcase Fusion neu.

#### So stellen Sie einen zuvor archivierten Font Vault wieder her:

- 1. Wählen Sie **Datei > Font Vault-Archiv > Wiederherstellen**.
- 2. Suitcase Fusion muss Type Core anhalten, um den Font Vault wiederherzustellen. Zum Fortfahren klicken Sie auf die Schaltfläche **Wiederherstellen**.
- 3. Navigieren Sie zum Archiv, das Sie wiederherstellen möchten, wählen Sie es aus, und klicken Sie auf die Schaltfläche **Öffnen**.

Suitcase Fusion stellt den Font Vault wieder her und startet neu.

HINWEIS: Beim Wiederherstellen eines Font Vault wird der aktuelle Font Vault einschließlich aller erstellten Gruppen überschrieben.

#### Hinweise zu Schriftenarchiven:

**»** Alle Bibliotheken mit Ausnahme von Systembibliotheken, SkyFonts und der Adobe Typekit-Bibliothek werden archiviert. Dazu gehören die TeamSync-, TypeSync- und Google Fonts-Bibliothek.

Um die Google Fonts-Bibliothek vor dem Erstellen eines Archivs zu deaktivieren, wählen Sie **Datei > Google Fonts deaktivieren**.

- **»** Font Vault-Archive funktionieren nicht plattformübergreifend; ein mit Suitcase Fusion für Mac erstelltes Archiv kann nur auf einem Mac und ein mit Suitcase Fusion für Windows erstelltes Archiv nur auf einem Windows-PC wiederhergestellt werden.
- **»** Um den Inhalt eines Font Vault-Archivs zu extrahieren, ändern Sie die Dateierweiterung in ZIP, und extrahieren Sie die Dateien mit der entsprechenden Betriebssystemfunktion oder mit einem Dienstprogramm zum Entpacken von Dateien.

### **Lösen von Problemen**

Beim Hinzufügen von Schriften zu Suitcase Fusion helfen Ihnen der Scanvorgang und die gesammelten Informationen, Ihre Schriftenbibliothek zu bereinigen und die Nutzbarkeit aller Schriften sicherzustellen. Suitcase Fusion erlaubt keine Schusterjungen-Bitmapschriften oder - Konturschriften, daher stellen sie kein Problem dar. Allerdings können beschädigte, doppelte und fehlende Schriften dennoch Probleme verursachen.

### **Beschädigte Schriften**

Beschädigte Schriften können die Ursache für Probleme mit Dokumenten und mit dem Betriebssystem sein. Suitcase Fusion definiert beschädigte Schriften als Schriften, für die Schriftressourcen nicht geöffnet werden können, die offenbar inkonsistente Informationen enthalten oder die falsche Werte in wichtigen Feldern der Schriftdatei aufweisen.

Meistens lässt sich eine beschädigte Schrift nicht reparieren. Es gibt jedoch bestimmte Arten kleinerer Probleme, die sich korrigieren lassen, und bestimmte Arten von Problemen, die getrost ignoriert werden können. Beim Scannen werden defekte oder fehlerhafte Zeichensätze erkannt. Je nach Art des Fehlers behebt Suitcase Fusion diesen und fügt die Schriftart zur Bibliothek hinzu oder Sie können die Schriftarten alternativ am Speicherort hinzuzufügen.

Wenn Sie potenziell defekte Schriftarten am Speicherort hinzufügen möchten, werden sie in einem neuen, mit dem Datum versehenen Set namens "Fehlerhafte Zeichensätze" abgelegt, damit Sie sie überprüfen und entsprechende Maßnahmen ergreifen können.

Das Hinzufügen potenziell defekter Schriftarten am Speicherort birgt Risiken. Beschädigte Schriften werden unter Umständen nach wie vor nicht ordnungsgemäß aktiviert und können potenziell Druckprobleme verursachen. Die Möglichkeit, defekte Schriftarten am Speicherort hinzuzufügen, ist nur eine praktische Erleichterung, wenn Sie sich keine neue Kopie der Zeichensätze aus Ihren Sicherungskopien oder vom Schriftenhersteller beschaffen können. Es empfiehlt sich dringend, eine potenziell beschädigte Schrift aus Ihrer Bibliothek zu entfernen, sobald sie nicht mehr gebraucht wird.

### **Doppelte Schriften**

In Suitcase Fusion ist eine "doppelte Schrift" eine Schrift mit der gleichen Font Sense-ID – das heißt, Name, Hersteller, Schriftart, Versionsnummer, Schrift-ID, Unterschneidungstabelle und Konturdateigröße stimmen mit einer anderen Schrift genau überein.

In einem Font Vault von Suitcase Fusion werden keine "echten" Duplikate gespeichert. Wenn Sie alle Ihre Schriften im Font Vault speichern und versuchen, eine Schrift hinzuzufügen, die als Duplikat betrachtet würde, wird sie nicht in den Vault eingefügt. Wenn Sie Schriftarten am Speicherort hinzufügen, können Sie die gleiche Schriftart von mehreren Stellen aus hinzufügen und es ist durchaus möglich, dieselbe Schriftart mehrfach in Suitcase Fusion zu haben.

Da die Kriterien für duplizierte Schriftarten so spezifisch sind und Schriften nur einmal zum Font-Vault hinzugefügt werden können, kann es passieren, dass Sie mehrere Schriftarten mit demselben Namen in Ihrer Bibliothek sehen. In diesem Fall sind die Schriftarten am Speicherort hinzugefügt worden oder Sie haben unterschiedliche Versionen der gleichen Schriftart. So können Sie beispielsweise über zwei Versionen einer Schrift verfügen: eine, die die Euro-Glyphe enthält, und eine ältere ohne diese Glyphe. In diesem Fall sollten Sie Ihre Bibliotheken auf eine Version jeder Schrift reduzieren.

Um doppelte Schriften aufzufinden, klicken Sie im unteren Bereich des Fensters **Bibliotheken** auf die Smart-Suche nach doppelten Schriften. (Beim Anzeigen doppelter Schriften können Sie Familiengruppen deaktivieren; wählen Sie **Ansicht > Schriften nach Familien gruppieren**, wenn das Menüelement aktiviert ist.)

Die integrierte Smart-Suche nach doppelten Schriften durchsucht alle Bibliotheken. Wenn Sie die Suche auf eine bestimmte Bibliothek oder Auswahl eingrenzen möchten, verwenden Sie die erweiterte Suche.

- 1. Wählen Sie **Bearbeiten > Schriften suchen**.
- 2. Wählen Sie oben rechts im Fenster **Erweiterte Suche** den Suchumfang: **Alle**, **Ausgewählte Bibliotheken und Gruppen** oder eine bestimmte Bibliothek.
- 3. Wählen Sie als Suchkriterium im ersten Popup-Menü **Duplikate** und im zweiten Popup-Menü **PostScript-Name**.

Versuchen Sie, die Unterschiede zwischen den doppelten Schriften festzustellen. Wenn Sie weitere Informationen zu einer Schrift benötigen, wählen Sie die Schrift aus, und klicken Sie auf **Ansicht > Info anzeigen**.

Entscheiden Sie nach Feststellung der Unterschiede, welche Schrift Sie behalten möchten, und entfernen Sie die andere Schrift aus der Bibliothek. Weitere Informationen erhalten Sie unter **[Hinzufügen](#page-31-0) und Entfernen von Schriften** auf Seite 32.

HINWEIS: Erstellen Sie vor dem Entfernen von Schriften ein Backup der Schriften, indem Sie sie auf anderen Medien zusammenstellen.

Wenn Sie mehrere Versionen derselben Schrift in einer Bibliothek benötigen – zum Beispiel in einer Bibliothek für Schriften von Werbetreibenden –, können Sie "Duplikate" in der Bibliothek belassen.

### **Fehlende Schriften**

Wenn Sie versuchen, eine fehlende Schrift zu aktivieren oder in der Vorschau anzuzeigen, werden Sie von Suitcase Fusion darauf hingewiesen. Schriftarten gelten als fehlend, wenn sie am Speicherort hinzugefügt werden und dann die ursprüngliche Schriftdatei verschoben oder gelöscht wird.

Um auf eine fehlende Schrift hinzuweisen, wird von Suitcase Fusion ein roter Kreis mit einem weißen Fragezeichen <sup>3</sup> als Symbol des Aktivierungsstatus angezeigt.

#### So können Sie fehlende Schriften auffinden und erneut verknüpfen:

- 1. Wählen Sie im **Schriftenfenster** die fehlenden Schriften aus.
- 2. Wählen Sie **Bearbeiten > Fehlende Schriften suchen**.
- 3. Navigieren Sie zu dem Ordner, in dem Suitcase Fusion nach den fehlenden Schriften suchen soll.
- 4. Klicken Sie auf die Schaltfläche **Auffinden**.

Suitcase Fusion durchsucht den ausgewählten Ordner und alle Unterordner und verknüpft alle fehlenden Schriften, die gefunden werden, erneut. Wenn einige der Schriften nicht gefunden werden, wird von Suitcase eine Meldung angezeigt, und Sie können einen anderen Ordner durchsuchen.

### **Konflikte zwischen Schriften**

Wenn Sie versuchen, eine Schrift zu aktivieren, die einen Konflikt mit einer bereits geöffneten Schrift hervorruft, wird in der Regel die aktuell aktive Schrift von Suitcase Fusion deaktiviert und stattdessen die angeforderte Schrift aktiviert.

Sie können steuern, wie Suitcase bei Konflikten zwischen Schriften reagiert, indem Sie die Einstellungen in den Suitcase Fusion-Voreinstellungen ändern.

#### So ändern Sie die Verhaltensweise von Suitcase Fusion bei Konflikten zwischen Schriften:

- 1. Auf dem Mac wählen Sie **Suitcase Fusion > Voreinstellungen** und unter Windows **Bearbeiten > Voreinstellungen**.
- 2. Unter **Aktivierungsoptionen** haben Sie folgende Möglichkeiten:
	- <sup>n</sup> Bei Auswahl von **Angeforderte Schrift aktivieren** wird immer die Schrift aktiviert, die Sie angefordert haben oder die von einem Plug-in zur automatischen Aktivierung angefordert wurde.
	- <sup>n</sup> Mit der Auswahl von **Aktuelle Schrift aktiviert lassen** wird verhindert, dass die neue Schrift die aktuell aktive Schrift deaktiviert.

### **Leeren von Schriftencaches**

(Diese Funktion ist nur in Suitcase Fusion für Macintosh verfügbar.)

Viele Anwendungen, einschließlich des Betriebssystems, speichern Informationen über häufig verwendete Schriften. Dadurch kann schneller auf diese Schriften zugegriffen werden. Diese Schriftencaches sind unter Umständen nicht mehr synchron, was eine schlechtere Leistung und fehlerhaft angezeigte Schriften zur Folge haben kann.

Daher sollten Sie die Schriftencaches von Zeit zu Zeit leeren. Wenn Probleme beim Anzeigen von Schriften oder beim Laden eines Programms auftreten, sollten die Caches wahrscheinlich geleert werden.

Suitcase Fusion leert die Caches von:

- **»** macOS;
- **»** Adobe Acrobat, Acrobat Reader 11 und DC;
- **»** Adobe After Effects CC 2015, CC 2017 und CC 2018;
- **»** Adobe Illustrator CC 2015, CC 2017 und CC 2018;
- **»** Adobe InCopy CC 2015, CC 2017 und CC 2018;
- **»** Adobe InDesign CC 2015, CC 2017 und CC 2018;
- **»** Adobe Photoshop CC 2015, CC 2017 und CC 2018;
- **»** Microsoft Office 2011 und 2016;
- **»** QuarkXPress 2015, 2016 und 2017.

#### So leeren Sie die Schriftencaches:

- 1. Beenden Sie alle anderen Anwendungen.
- 2. Starten Sie Suitcase Fusion.
- 3. Wählen Sie **Datei > Schriftencache löschen**.
- 4. Klicken Sie auf die Schaltfläche **Löschen und neu starten**.
- 5. Wenn Sie dazu aufgefordert werden, geben Sie das Systemkennwort ein, und klicken Sie auf die Schaltfläche **OK**.

Suitcase Fusion löscht alle zwischengespeicherten Schriftdateien im Betriebssystem und in den installierten Anwendungen und führt dann einen Neustart des Computers durch.

Beim Neustart des Computers wird der Schriftencache neu erstellt. Jede Anwendung erstellt bei der nächsten Verwendung ihren Cache neu.

### **Entfernen von Suitcase Fusion**

Bevor Sie Suitcase Fusion von Ihrem System entfernen, sollten Sie eine Sicherungskopie Ihres Font Vault erstellen. Weitere Informationen finden Sie unter **[Wartung](#page-76-0)** auf Seite 77.

#### So entfernen Sie Suitcase Fusion von Ihrem Macintosh:

- 1. Laden Sie das Deinstallationsprogramm von **Suitcase Fusion [8-Support](https://www.extensis.com/support/suitcase-fusion-8/?hsLang=de-de)** herunter.
- 2. Beenden Sie alle anderen ausgeführten Programme.
- 3. Führen Sie das Deinstallationsprogramm aus, und folgen Sie den Anweisungen.

#### So entfernen Sie Suitcase Fusion von Ihrem Windows-PC:

- 1. Beenden Sie alle anderen ausgeführten Programme.
- 2. Öffnen Sie die Windows-**Systemsteuerung**.
- 3. Klicken Sie auf **Programme und Funktionen**.
- 4. Wählen Sie **Extensis Suitcase Fusion** aus.
- 5. Klicken Sie auf **Deinstallieren**.
- 6. Folgen Sie den Anweisungen zur Deinstallation.

# **VERWEISE**

# **Mac-Tastenkürzel nach Funktion**

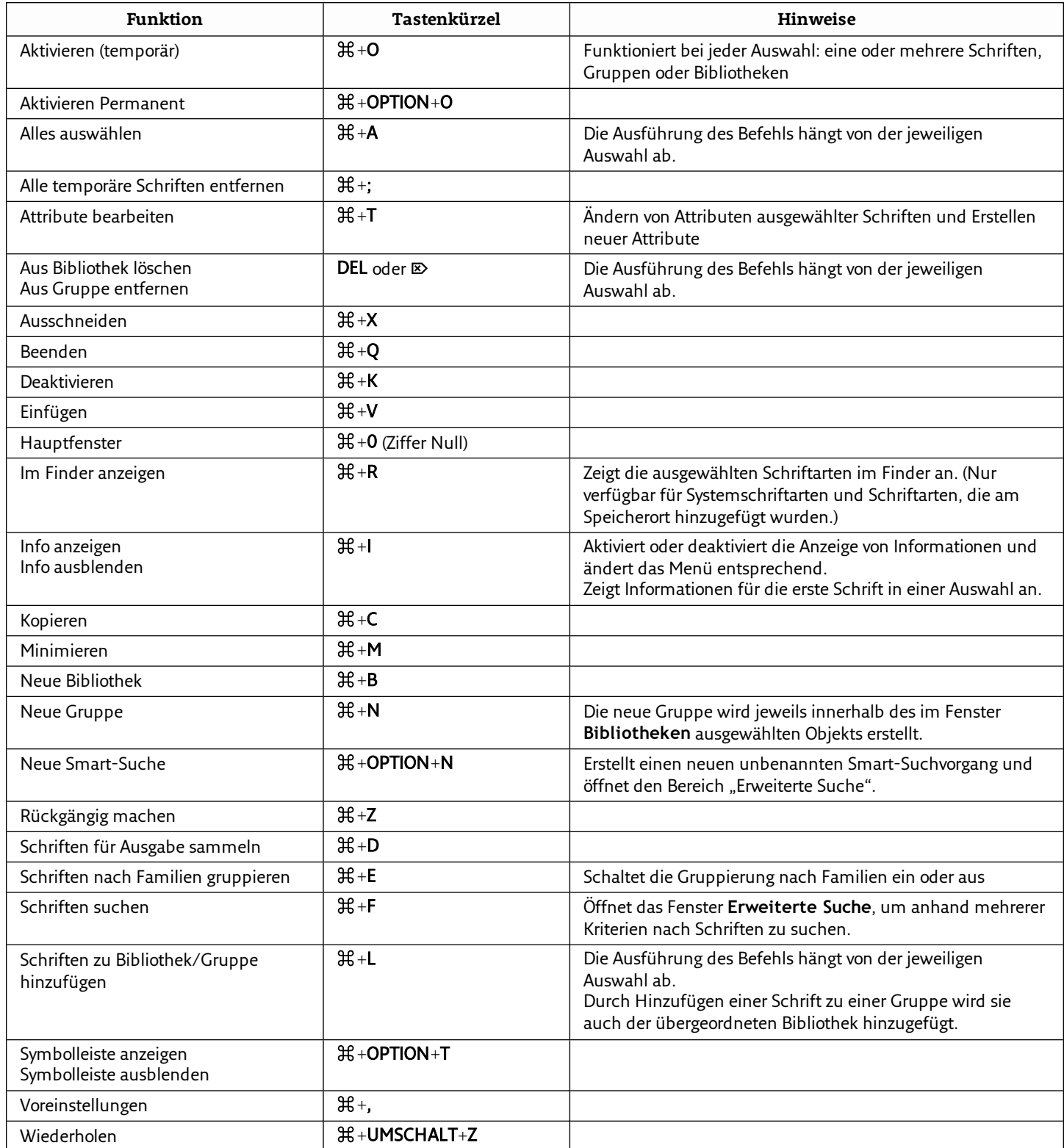

# **Mac-Tastenkürzel nach Tastatureingabe**

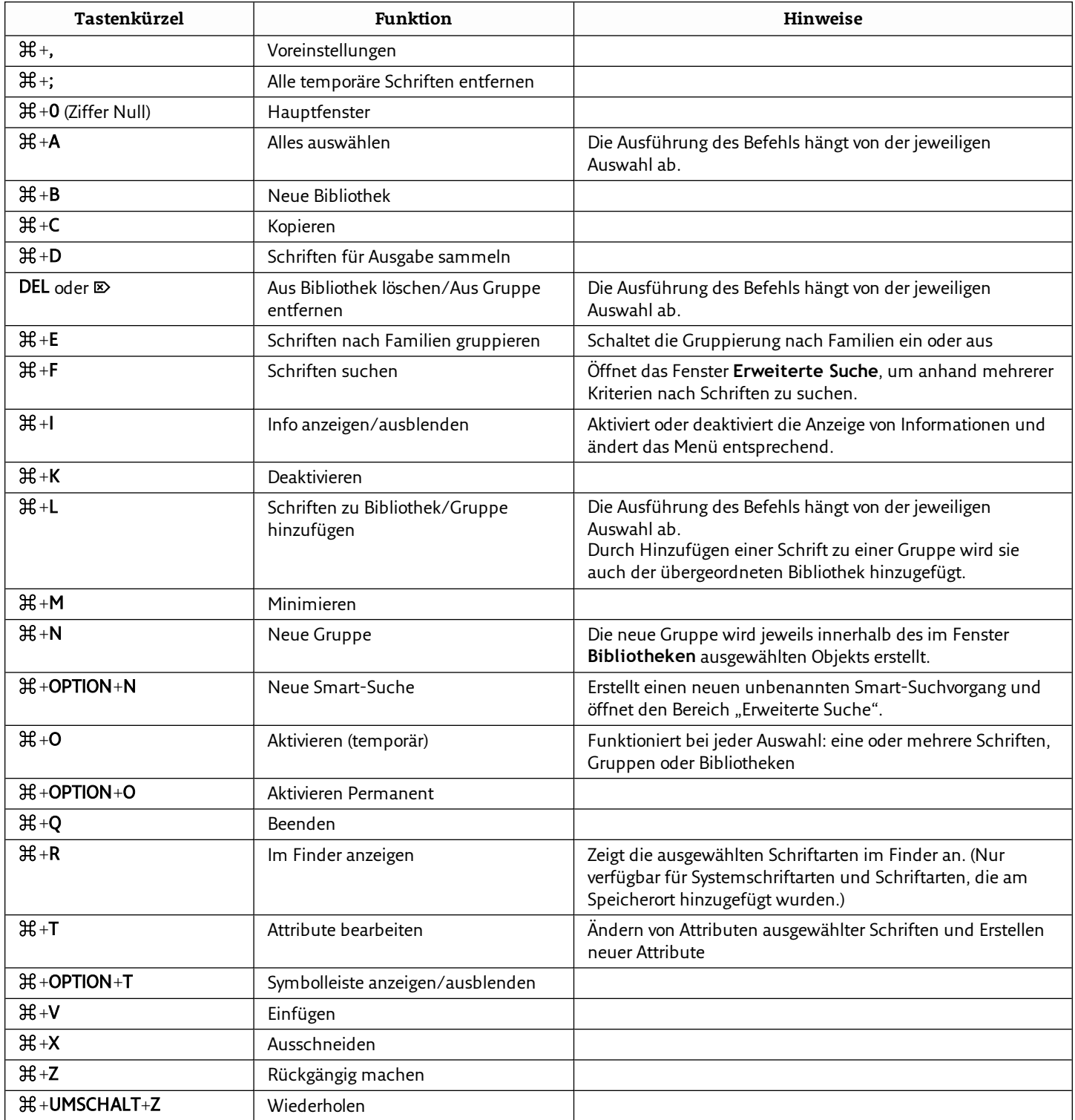

## **Windows-Tastenkürzel nach Funktion**

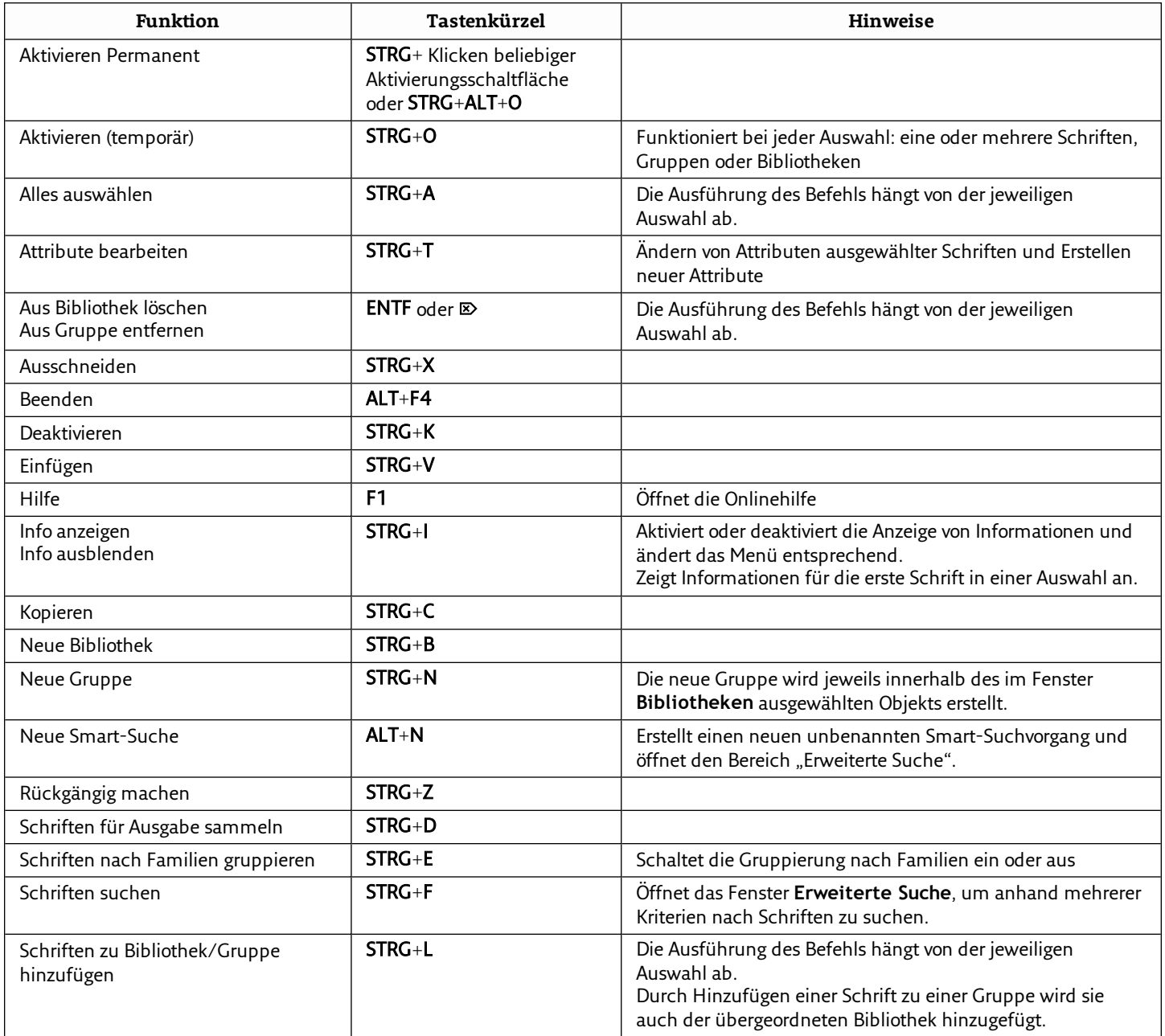

# **Windows-Tastenkürzel nach Tastatureingabe**

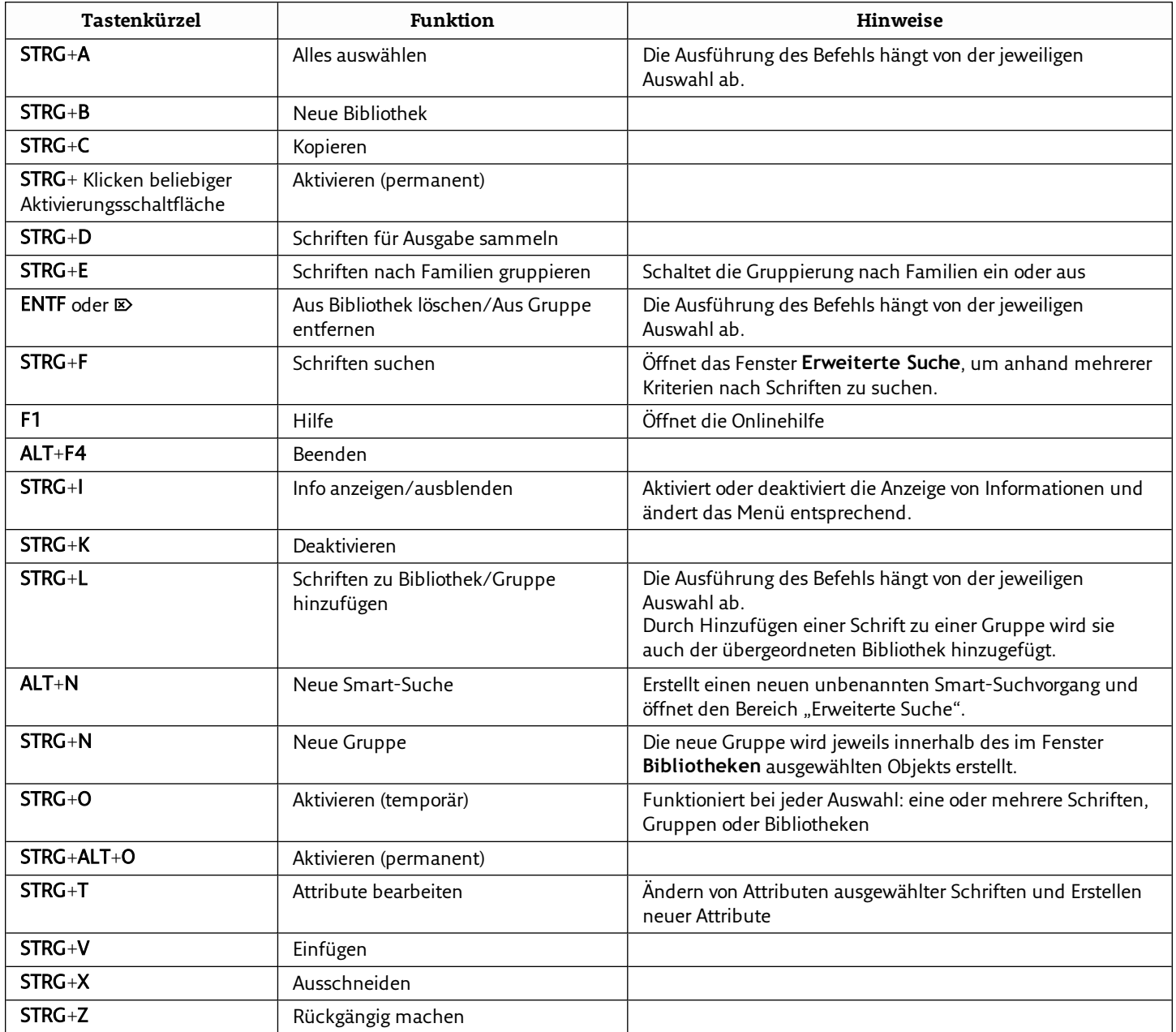

# **Schriftenlisten**

Auf den folgenden Listen sind im Prinzip die Schriften angegeben, die in den von Suitcase Fusion unterstützten Betriebssystemen enthalten sind.

Nutzen Sie diese Listen, wenn Sie Schriften aussondern möchten, die für Ihren Workflow nicht erforderlich sind oder von anderen Anwendungen installiert wurden.

- **» In macOS High Sierra 10.13 [enthaltene](#page-86-0) Schriften** auf Seite 87
- **» In macOS Sierra 10.12 [enthaltene](#page-87-0) Schriften** auf Seite 88
- **» In OS X El Capitan 10.11 [enthaltene](#page-88-0) Schriften** auf Seite 89
- **» In macOS enthaltene [zusätzliche](#page-89-0) Schriften** auf Seite 90
- **» In [Windows 10](#page-92-0) enthaltene Schriften** auf Seite 93
- **» In [Windows 7](#page-93-0) enthaltene Schriften** auf Seite 94

Informationen zum Identifizieren der Schriften von Drittanbietern finden Sie unter **[Schriften](#page-8-0) [erfassen](#page-8-0)** auf Seite 9.

### <span id="page-86-0"></span>**In macOS High Sierra 10.13 enthaltene Schriften**

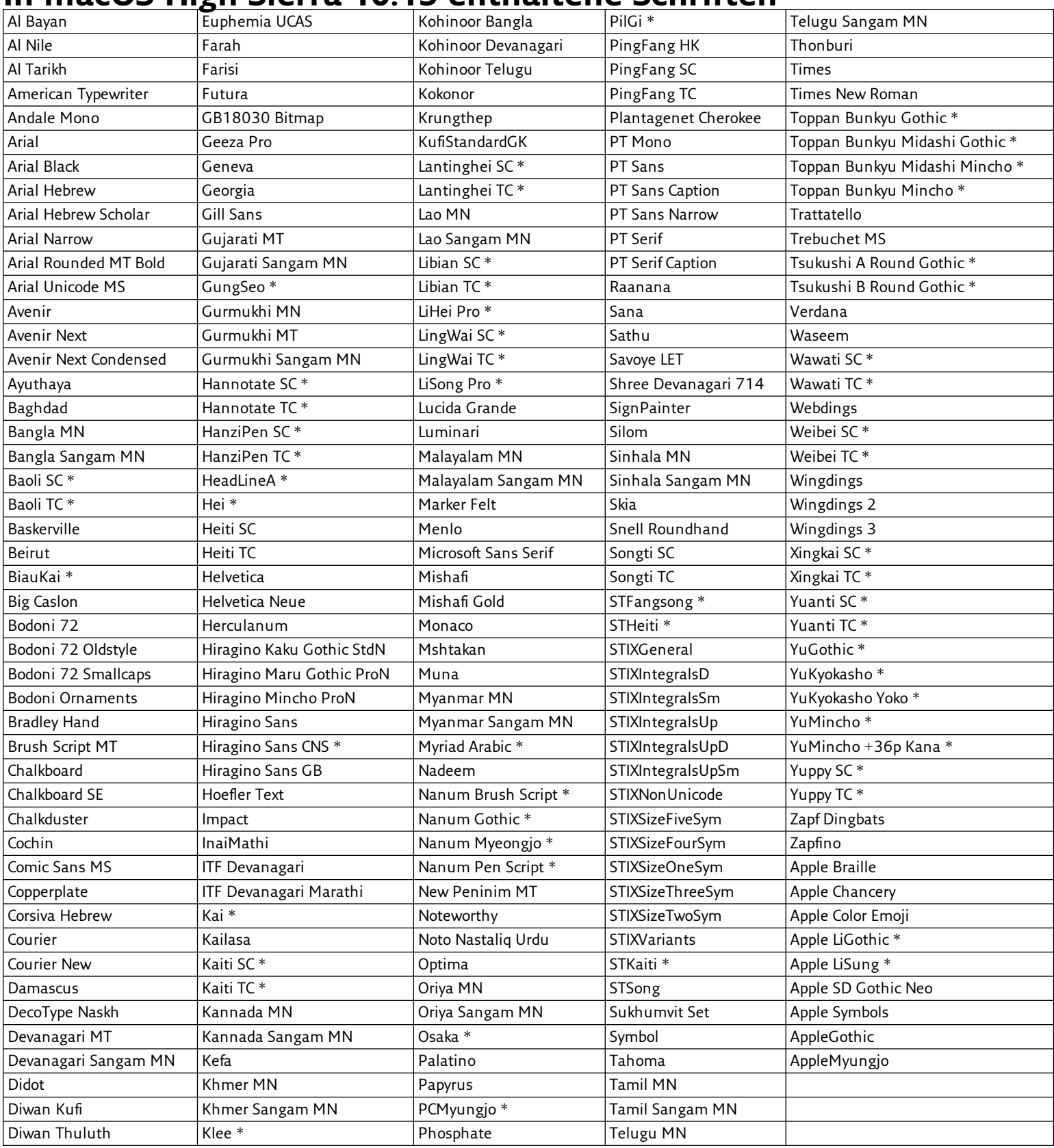

Mit \* gekennzeichnete Schriften sind nicht enthalten, können jedoch heruntergeladen werden (siehe **[Herunterladbare](#page-89-1) Schriften** auf Seite 90). macOS High Sierra enthält auch eine Reihe von Legacy-Schriften zur Kompatibilität mit älteren Dokumenten (siehe **[Legacy-Schriften](#page-89-2) und [Sprachunterstützung](#page-89-2)** auf Seite 90).

### <span id="page-87-0"></span>**In macOS Sierra 10.12 enthaltene Schriften**

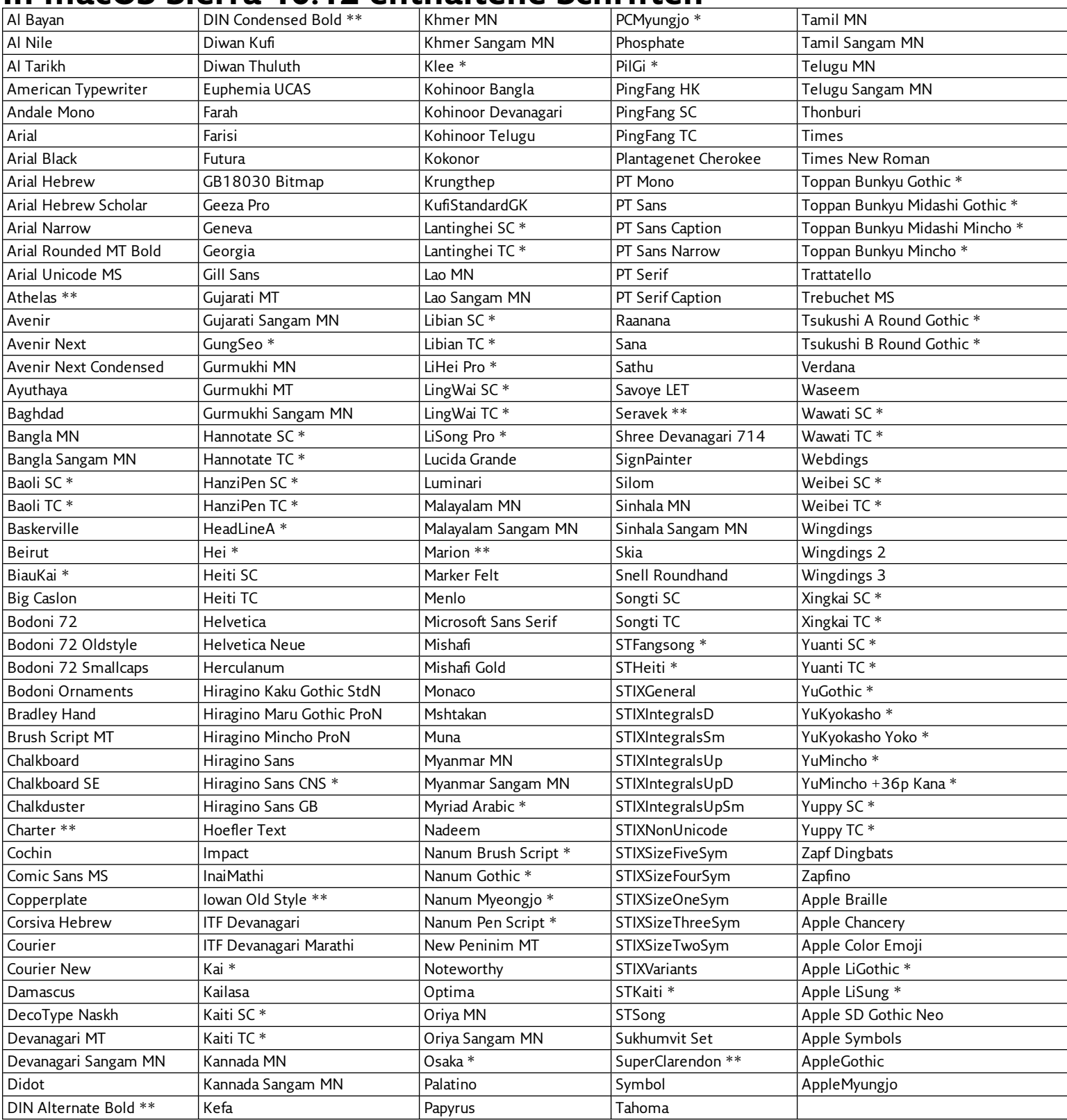

Mit \* gekennzeichnete Schriften sind nicht enthalten, können jedoch heruntergeladen werden (siehe **[Herunterladbare](#page-89-1) Schriften** auf Seite 90).

macOS Sierra enthält auch eine Reihe von Legacy-Schriften zur Kompatibilität mit älteren Dokumenten (siehe **[Legacy-Schriften](#page-89-2) und [Sprachunterstützung](#page-89-2)** auf Seite 90).

Mit \*\* markierte Schriften sind installiert, in Font Book aber nicht sichtbar. Diese Schriften können von Suitcase Fusion aktiviert und deaktiviert werden, sind jedoch in einigen Anwendungen möglicherweise nicht verfügbar, insbesondere in Apple-Anwendungen wie TextEdit. Es ist nicht ganz klar, warum diese Schriften unterschiedlich sind. Eine mögliche Erklärung findet sich in Kurt Langs Artikel **Font [Management](http://www.jklstudios.com/misc/osxfonts.html) in macOS and OS X**, der fortwährend erweitert wird. (Suchen Sie auf der Seite nach "Athelas", um zum relevanten Teil zu gelangen.)

### <span id="page-88-0"></span>**In OS X El Capitan 10.11 enthaltene Schriften**

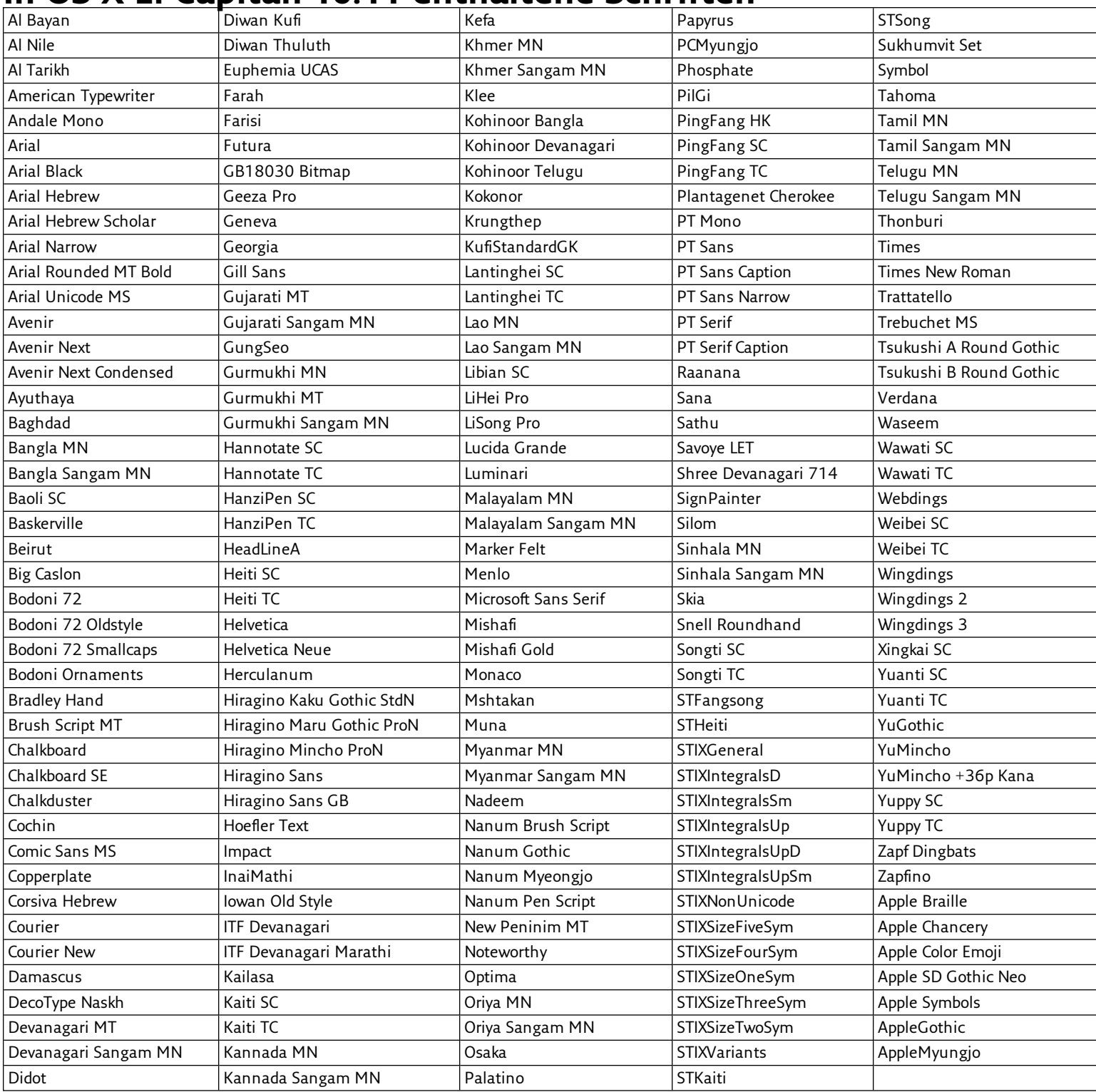

OS X El Capitan enthält auch eine Reihe von Legacy-Schriften zur Kompatibilität mit älteren Dokumenten (siehe **[Legacy-Schriften](#page-89-2) und [Sprachunterstützung](#page-89-2)** auf Seite 90).

### <span id="page-89-0"></span>**In macOS enthaltene zusätzliche Schriften**

OS X El Capitan, macOS Sierra und macOS High Sierra enthalten mehr Schriften, als in den Systemordnern installiert sind.

#### **SCHRIFTLIZENZ**

Denken Sie bitte daran, dass diese Schriftarten von Apple als Teil Ihres Betriebssystems lizenziert werden. Während es in der Regel in Ordnung ist, sie in diesem Kontext zu verwenden (auf Ihrem Mac, in von Mac erstellten Dokumenten), erlaubt die Lizenz möglicherweise nicht, sie auf einem Windows-PC oder einem sogar auf einem anderen Mac zu benutzen, auf dem sie nicht standardmäßig enthalten ist.

### <span id="page-89-2"></span>**Legacy-Schriften und Sprachunterstützung**

Ihr Mac verfügt über Schriften, die Bestandteil der iLife- und iWork-Pakete waren, sowie über eine große Gruppe von Schriften, die grundlegende Unterstützung für viele Sprachen bieten.

Diese Schriften befinden sich in verschiedenen Ordnern unter /Library/Application Support/Apple/Fonts/.

Keine dieser Schriften ist für Ihr System erforderlich. Apple fügt die iLife- und iWork-Schriften hinzu, da einige dieser Schriften von Vorlagen verwendet werden, die früher in älteren Versionen dieser Anwendungssuites enthalten waren. Somit haben Sie möglicherweise Dokumente, die auf diese Schriften angewiesen sind. (Wenn dies der Fall ist, findet das Betriebssystem die richtigen Schriften und aktiviert sie am Speicherort.)

HINWEIS: Einige dieser Schriften wurden durch ähnliche Schriften ersetzt (z. B. wurde Bodoni SvtyTwo ITC TT durch Bodoni 72 ersetzt). Es kann signifikante Unterschiede bei der Glyphenabdeckung, der Unterschneidung und anderen Merkmalen zwischen der ursprünglichen Schrift und ihrer Ersatzschrift geben.

Apple stellt außerdem eine große Anzahl von Noto Sans-Schriften bereit. Noto ist eine Lösung von Google, um eine Familie von Schriften bereitzustellen, die alle Unicode-Zeichen rendern. Apple fügt die Noto Sans-Schriften für Dokumente hinzu, die diese bereits verwenden oder konkret danach fragen.

Weitere Informationen zu dieser Google-Lösung finden Sie hier: **<https://www.google.com/get/noto/>**

#### **Verwenden der Legacy-Schriften**

Sie können Ihrem Font Vault beliebig viele der älteren Apple-Schriften hinzufügen. Sie sollten sie jedoch auf die Zeichensatzunterstützung und den Schriftschnitt überprüfen. Die meisten richten sich nach den Anforderungen des gewöhnlichen Privatanwenders, aber einige sind möglicherweise unentbehrlich (wie zum Beispiel  $\hat{\mathcal{R}}$  Noto Sans Egyptian Hieroglyphs!)

Wir empfehlen, dass Sie alle gewünschten Schriften Ihrem Font Vault hinzufügen und diese Schriften dann aus dem Verzeichnis "Application Support" entfernen, um Konflikte zu vermeiden. (Legen Sie vorsichtshalber eine Sicherungskopie der Originalschriften an.)

### <span id="page-89-1"></span>**Herunterladbare Schriften**

Apple stellt eine Auswahl an Schriften zum Download auf macOS Sierra und High Sierra zur Verfügung. Einige dieser Schriften gab es bereits in älteren Versionen von Mac OS und einige sind neu. Hierbei handelt es sich hauptsächlich um asiatische Schriften, die von macOS nicht benötigt werden und in westlichen Ländern selten Anwendung finden.

Wenn Sie diese Schriften normalerweise über Font Book herunterladen, werden sie von Suitcase Fusion nicht erkannt und können nicht verwaltet werden. Gehen Sie wie folgt vor, um die gewünschten Schriften herunterzuladen und zu Ihrem Font Vault hinzuzufügen.

#### **Identifizieren der herunterladbaren Schriften**

Sie können diese zusätzlichen Schriften mithilfe von Font Book finden, anzeigen und herunterladen. Um während dieses Prozesses Konflikte mit Suitcase Fusion zu vermeiden, sollten Sie Type Core beenden, bevor Sie fortfahren.

#### Um Type Core zu beenden, öffnen Sie die Voreinstellungen in Suitcase Fusion, und klicken Sie auf die Schaltfläche

**Suitcase Fusion Type Core stoppen**. Klicken Sie im Bestätigungsdialogfeld auf **Type Core beenden**. Suitcase wird beendet. (Type Core wird automatisch gestartet, wenn Sie Suitcase Fusion das nächste Mal starten.)

- 1. Starten Sie Font Book. Vergewissern Sie sich, dass die **Seitenleiste** und die **Vorschau** sichtbar sind und der **Vorschautyp Muster** ist (wählen Sie **Ansicht > Seitenleiste einblenden**, **Ansicht > Vorschau anzeigen** und **Ansicht > Muster**).
- 2. Erstellen Sie eine neue Sammlung für die Schriften. Wählen Sie **Datei > Neue Sammlung** und geben Sie als Namen "Herunterladbare Schriften" oder Ähnliches ein.
- 3. Durchsuchen Sie die Liste nach Schriften, deren Name grau (abgeblendet) dargestellt wird. Sie können die herunterladbaren Schriften auch anhand der Schriftenliste am Ende dieses Abschnitts identifizieren.
- 4. Markieren Sie die abgeblendete Schrift. Wenn eine **Download**-Schaltfläche oben im **Vorschaufenster** angezeigt wird, ziehen Sie die Schriftfamilie in Ihre neue Sammlung. Laden Sie die Schrift zu diesem Zeitpunkt nicht herunter!
- 5. Wenn Sie alle herunterladbaren Schriften gefunden haben, stellen Sie fest, welche heruntergeladen werden sollen. Klicken Sie hierzu die Schriften einzeln an, um die verfügbare Vorschau anzuzeigen. Wenn Sie entscheiden, diese Schrift nicht herunterzuladen, drücken Sie einfach die ENTF-Taste, um sie aus Ihrer Sammlung zu entfernen.
- 6. Wenn Ihre Sammlung nur die Schriften enthält, die Sie herunterladen möchten, klicken Sie auf die Sammlung, markieren Sie alle darin enthaltenen Schriften und klicken Sie dann oben im **Vorschaufenster** auf die Schaltfläche **Herunterladen**.
- 7. Sobald die Schriften heruntergeladen wurden, markieren Sie alle Schriften in der Sammlung, und wählen Sie **Datei > Schriften exportieren**. Geben Sie einen Namen für den Exportordner ein (z. B. "Heruntergeladene Schriften"), stellen Sie sicher, dass das Zielverzeichnis der Desktop ist, und klicken Sie dann auf die Schaltfläche **Speichern**.
- 8. Stellen Sie nach dem Exportieren der Schriften sicher, dass alle Schriften in der Sammlung markiert sind, und wählen Sie **Datei > Schriften entfernen**. Klicken Sie im Bestätigungsdialogfeld auf die Schaltfläche **Entfernen**. Nachdem Sie die Schriften aus Font Book entfernt haben, werden sie wieder als ausgegraute Schriften mit einem Download-Link angezeigt. Achten Sie darauf, diese Schriften nicht erneut herunterzuladen, damit zwischen Font Book und Suitcase Fusion keine Verwechslungen auftreten.

Sie können jetzt den Zeichensatzordner von Ihrem Desktop aus zu Suitcase Fusion hinzufügen und die neuen Zeichensätze dort verwalten.

Hier sind die Schriftfamilien, die zum Zeitpunkt der Redaktion dieses Textes in macOS Sierra und macOS High Sierra zum Download bereitstehen:

| Baoli SC          | Kaiti SC      | Nanum Brush Script              | Toppan Bunkyu Midashi<br>Mincho | YuGothic           |
|-------------------|---------------|---------------------------------|---------------------------------|--------------------|
| Baoli TC          | Kaiti TC      | Nanum Gothic                    | Toppan Bunkyu Mincho            | YuKyokasho         |
| BiauKai           | Klee          | Nanum Myeongjo                  | Tsukushi A Round Gothic         | YuKyokasho Yoko    |
| GungSeo           | Lantinghei SC | Nanum Pen Script                | Tsukushi B Round Gothic         | YuMincho           |
| Hannotate SC      | Lantinghei TC | Osaka                           | Wawati SC                       | YuMincho +36p Kana |
| Hannotate TC      | Libian SC     | PCMyungjo                       | Wawati TC                       | Yuppy SC           |
| HanziPen SC       | Libian TC     | PilGi                           | Weibei SC                       | Yuppy TC           |
| HanziPen TC       | LiHei Pro     | STFangsong                      | Weibei TC                       | Apple LiGothic     |
| HeadLineA         | LingWai SC    | <b>STHeiti</b>                  | Xingkai SC                      | Apple LiSung       |
| Hei               | LingWai TC    | <b>STKaiti</b>                  | Xingkai TC                      |                    |
| Hiragino Sans CNS | LiSong Pro    | Toppan Bunkyu Gothic            | Yuanti SC                       |                    |
| Kai               | Myriad Arabic | Toppan Bunkyu Midashi<br>Gothic | Yuanti TC                       |                    |

### <span id="page-92-0"></span>**In Windows 10 enthaltene Schriften**

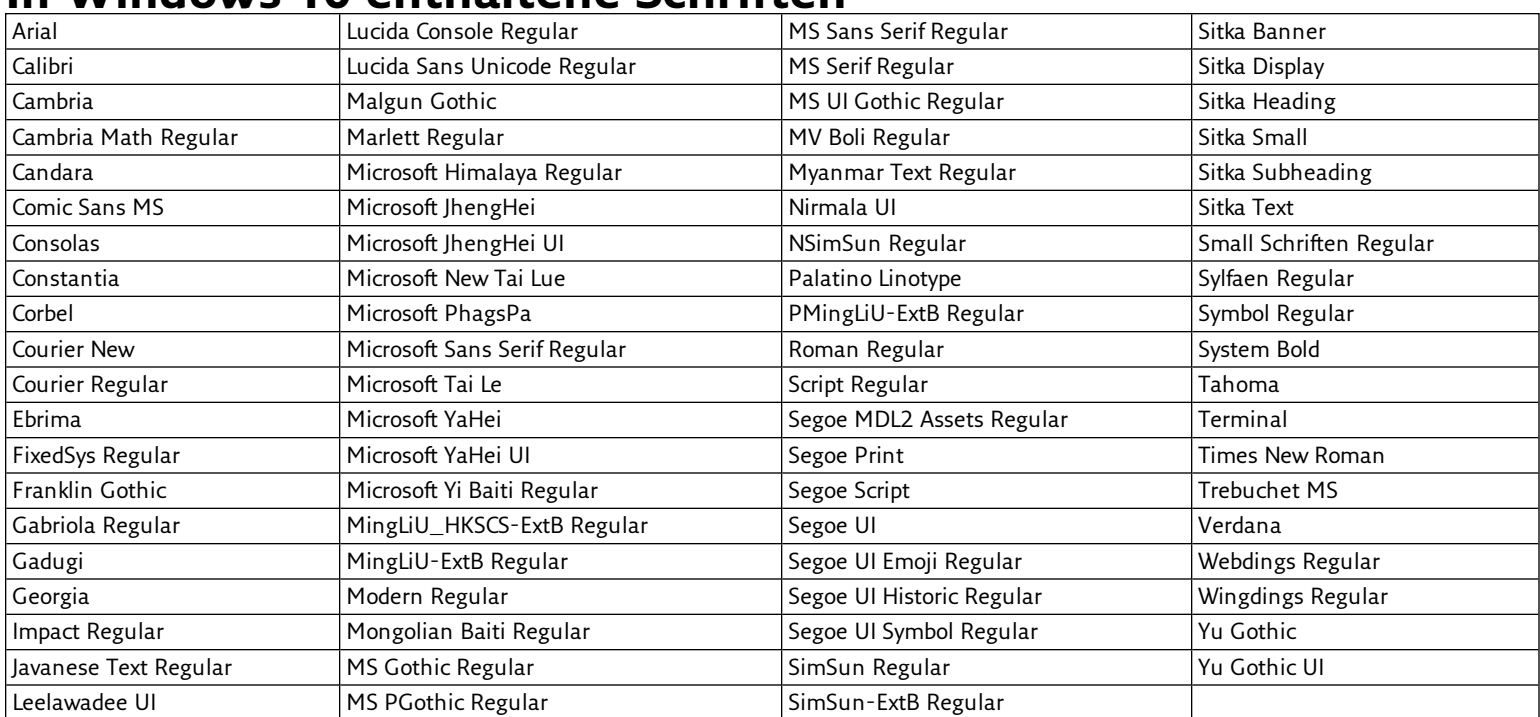

HINWEIS: Zwar enthalten alle Versionen von Windows die Schrift Marlett Regular, sie wird allerdings normalerweise nicht im Schriftenfenster in der Systemsteuerung angezeigt. Wir haben Marlett Regular in diese Listen aufgenommen, damit Sie im unwahrscheinlichen Fall, dass sie in Ihrem System angezeigt wird, nicht versuchen, sie zu entfernen.

### <span id="page-93-0"></span>**In Windows 7 enthaltene Schriften**

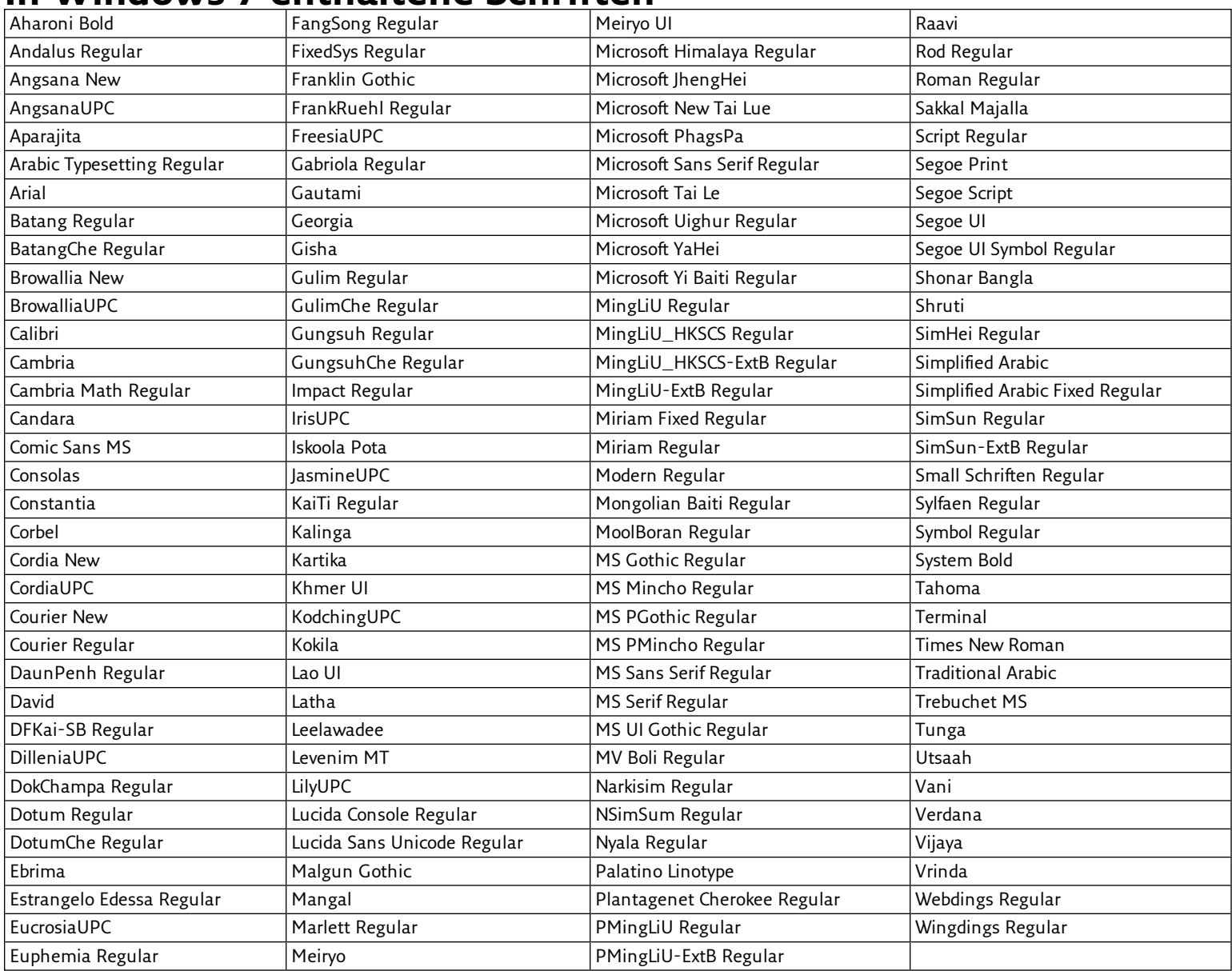

**HINWEIS:** Zwar enthalten alle Versionen von Windows die Schrift Marlett Regular, sie wird allerdings normalerweise nicht im Schriftenfenster in der Systemsteuerung angezeigt. Wir haben Marlett Regular in diese Listen aufgenommen, damit Sie im unwahrscheinlichen Fall, dass sie in Ihrem System angezeigt wird, nicht versuchen, sie zu entfernen.

# **FAQ**

### Anmeldung bei Suitcase Fusion

#### Wie melde ich mich bei Suitcase Fusion an?

Starten Sie Suitcase Fusion, geben Sie Ihre E-Mail-Adresse und Ihr Kennwort für Ihr Extensis.com-Konto ein, und klicken Sie auf **Anmelden**.

**Mehr [erfahren](#page-17-0)** auf Seite 18.

#### Wie melde ich mich von Suitcase Fusion ab?

Wählen Sie auf dem Mac **Suitcase Fusion > Abmelden**, und klicken Sie im Bestätigungsfenster auf **Abmelden**.

Wählen Sie unter Windows **Tools > Abmelden**.

Das Anmeldefenster wird angezeigt. Klicken Sie auf **Beenden**, um es zu schließen und Suitcase Fusion zu beenden.

#### Wie arbeite ich mit Schriften, während ich offline bin?

Suitcase Fusion "checkt" sich alle 30 Tage beim Extensis-Server ein. Normalerweise können Sie die Verbindung unterbrechen und einfach weitermachen. Wenn Sie vorhaben, längere Zeit offline zu sein, sollten Sie sich zuerst abmelden und dann wieder anmelden, sodass Sie volle 30 Tage haben, um offline zu arbeiten.

Wenn Sie vom Internet getrennt sind, können Sie keine TypeSync- oder Suitcase TeamSync-Services nutzen, und die Onlinehilfe steht nicht zur Verfügung.

#### Wie ändere ich mein Kennwort?

Melden Sie sich unter **<https://secure.extensis.com/loginpage?lang=de>** bei Ihrem Extensis-Konto an. Wenn Sie Ihr Kennwort vergessen haben, können Sie es auf dieser Seite zurücksetzen.

Sobald Sie angemeldet sind, klicken Sie auf der Seite **Mein Profil** auf **Kennwort ändern**.

### Aktivieren und Deaktivieren von Schriften

#### Wie aktiviere ich Schriften für die aktuelle Sitzung?

Um Schriften temporär zu aktivieren, wählen Sie die gewünschten Schriften aus, und klicken Sie in der Symbolleiste auf die blaue Schaltfläche **Temporär**.

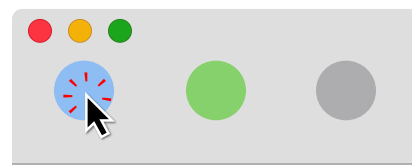

**Mehr [erfahren](#page-33-0)** auf Seite 34.

#### Wie aktiviere ich Schriften permanent?

Wählen Sie die gewünschten Schriften aus, und klicken Sie in der Symbolleiste auf die grüne Schaltfläche **Permanent** .

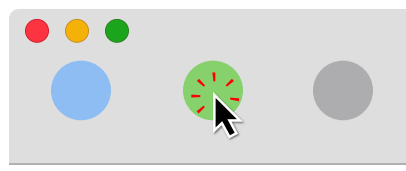

**Mehr [erfahren](#page-33-0)** auf Seite 34.

#### Wie aktiviere ich eine Schriftfamilie?

Zum Anzeigen von Schriftarten in ihren Familiengruppen aktivieren Sie **Ansicht > Gruppenzeichensätze sortiert nach Familie**.

Zum Aktivieren einer Familie klicken Sie auf das Aktivierungssymbol links neben dem Familiennamen im Gruppentitel der Familie. Um die Familie dauerhaft zu aktivieren, halten Sie OPTION (Mac) oder STRG (Windows) gedrückt und klicken Sie auf das Aktivierungssymbol der Familie.

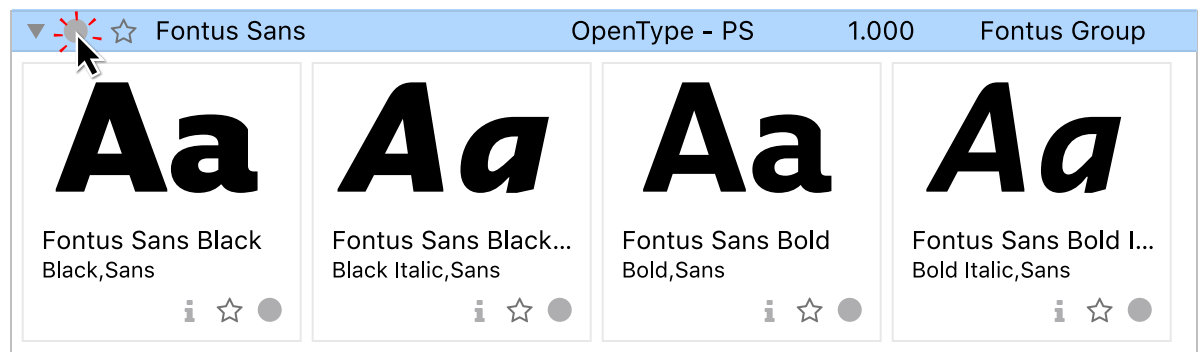

**Mehr über die [Aktivierung](#page-33-0) erfahren** auf Seite 34 **Mehr über [Schriftfamilien](#page-51-0) erfahren** auf Seite 52

#### Wie deaktiviere ich Schriften?

Wählen Sie die zu deaktivierenden Schriften aus, und klicken Sie in der Symbolleiste auf die graue Schaltfläche **Deaktivieren** .

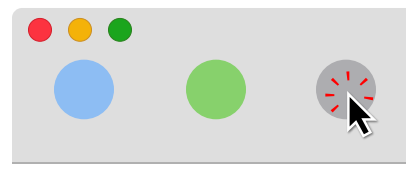

**Mehr [erfahren](#page-33-0)** auf Seite 34.

### Hinzufügen und Löschen von Schriften

#### Wie füge ich Suitcase Fusion neue Schriften hinzu?

- **»** Um Schriften einer Bibliothek hinzuzufügen, ziehen Sie die Schriften von ihrem ursprünglichen Speicherort auf die gewünschte Bibliothek in Suitcase Fusion.
- **»** Um Schriften einer bestimmten Gruppe hinzuzufügen, ziehen Sie die Schriften auf die gewünschte Gruppe.
- **»** Um einen Ordner mit Schriften als neue Gruppe hinzuzufügen, ziehen Sie den Ordner auf die gewünschte Bibliothek.

Die neue Gruppe erhält denselben Namen wie der Ordner.

**Mehr [erfahren](#page-31-0)** auf Seite 32.

#### Wie entferne ich Schriften?

Um Schriften aus einer Bibliothek zu löschen, wählen Sie die Bibliothek aus, markieren Sie die zu löschenden Schriften, und wählen Sie den Befehl **Bearbeiten > Löschen**.

**Mehr [erfahren](#page-33-1)** auf Seite 34.

### Suchen nach Schriften

#### Wie kann ich schnell eine bestimmte Schrift finden?

Um eine Schrift schnell anhand ihres Namens zu finden, klicken Sie oben rechts im Suitcase Fusion-Fenster in das QuickFind-Feld, und beginnen Sie, den Namen der Schrift einzugeben. In der Schriftenliste werden nur Schriften angezeigt, deren Namen mit dem von Ihnen eingegebenen Text beginnen.

#### Wie suche ich nach Schriften, die bestimmte Eigenschaften aufweisen oder bestimmte Kriterien erfüllen?

Um nach Schriften mit bestimmten Eigenschaften zu suchen, wählen Sie **Bearbeiten > Schriften suchen**. Legen Sie mithilfe der Popup-Menüs Kriterien fest, und klicken Sie auf die Schaltfläche **+**, um weitere Eigenschaften anzugeben.

Das Fenster **Schriften** wird aktualisiert und zeigt nur Schriften an, die den angegebenen Kriterien entsprechen.

**Mehr [erfahren](#page-39-0)** auf Seite 40.

### Schriftenvorschau

#### Wie kann ich Text und Größe in der Vorschau ändern?

Es gibt zwei Arten der Vorschau, in denen die Schrift angepasst werden kann: **ABC 123** und **QuickType**. Verwenden Sie den Schieberegler oder das Schriftgrößenmenü unten rechts im Fenster "Suitcase Fusion", um die Schriftgröße zu ändern.

Sie können den Text in der QuickType-Vorschau oder mithilfe der Popup-Liste unten im Suitcase Fusion-Fenster bearbeiten.

#### Wie kann ich Sonderzeichen identifizieren?

Um alle Zeichen in einer Schrift anzuzeigen, wählen Sie die Schrift aus, und klicken Sie unter **Ansicht > Info** auf die Registerkarte **Glyphen**.

Unter **Glyphen** werden alle Glyphen (Zeichen) der Schrift, die Anzahl der Glyphen sowie Informationen über die aktuell ausgewählte Glyphe angezeigt.

**Mehr [erfahren](#page-67-0)** auf Seite 68.

#### Arbeiten mit Schriftengruppen

#### Wie erstelle ich eine Gruppe und füge ihr Schriften hinzu?

Sie können eine Gruppe in einer Bibliothek oder verschachtelt innerhalb einer anderen Gruppe erstellen. Wählen Sie die gewünschte Bibliothek oder Gruppe aus, und klicken Sie auf **Datei > Neue Gruppe**. Anschließend können Sie aus der Gruppe, die Ihrer neuen Gruppe übergeordnet ist, oder einer anderen Gruppe bzw. Bibliothek Schriften in Ihre neue Gruppe ziehen.

Sie können eine Gruppe auch erstellen, indem Sie eine Bibliothek oder Gruppe auswählen, Schriften aus dem gewählten Element auswählen und dann auf **Datei > Neue Gruppe aus Auswahl** klicken. Die neue Gruppe wird mit den ausgewählten Schriften erstellt.

Sie können Ihrer Gruppe jederzeit Schriften hinzufügen, indem Sie sie aus einer anderen Bibliothek oder Gruppe ziehen oder indem Sie sie über **Datei > Schriften zu Gruppe hinzufügen** direkt aus Schriftdateien hinzufügen.

#### Wie erstelle ich eine Gruppe aus Schriften, die ich in einem Ordner gesammelt habe?

Wenn Sie einen Ordner mit Schriften haben, die Sie zu einer eigenen Gruppe zusammenfassen möchten, ziehen Sie den Ordner mit Schriften auf die gewünschte Bibliothek oder Gruppe.

Die neue Gruppe erhält denselben Namen wie der Ordner, und alle Schriften darin werden der Gruppe (sowie der übergeordneten Gruppe und Bibliothek) hinzugefügt.

#### Wie erstelle ich eine Gruppe auf Grundlage der Schriften in meinem Dokument?

Wenn Sie ein Dokument erstellen und dieselben Schriften in anderen Dokumenten oder Projekten verwenden möchten, können Sie eine Gruppe mit den darin enthaltenen Schriften erstellen.

Öffnen Sie Ihr Dokument in der Designanwendung, wählen Sie eine Bibliothek für das Dokument aus und anschließend den Befehl **Dokumentengruppe erstellen**.

Die einzelnen Schritte dieses Verfahrens unterscheiden sich je nach Designanwendung. Genaue Anweisungen finden Sie unter **Erstellen einer Gruppe aus einem [geöffneten](#page-73-0) Dokument** auf Seite [74.](#page-73-0)

#### Wie kopiere ich Schriften in andere Gruppen?

Wählen Sie die zu kopierenden Schriften aus, halten Sie die Taste OPTION (Mac) oder ALT (Windows) gedrückt, und ziehen Sie die gewünschten Schriften auf die gewünschte Gruppe.

HINWEIS: Wenn Sie die Modifizierungstaste nicht gedrückt halten, werden die Schriften nicht von der ersten in die zweite Gruppe kopiert, sondern verschoben.

#### Wie entferne ich eine Schrift aus einer Gruppe?

Markieren Sie die zu löschenden Schriften, und wählen Sie **Bearbeiten > Löschen**. Die Schriften werden dadurch nicht aus der Bibliothek der Gruppe entfernt.

### Arbeiten mit Schriftattributen

#### Wie verwende ich Attribute bei der Suche nach Schriften?

Wählen Sie **Bearbeiten > Schriften suchen**. Legen Sie mit den Popup-Menüs Kriterien für die Suche nach Schriften fest.

- **»** Im ersten Menü der Zeile wird jeweils das zu verwendende Kriterium angegeben.
- **»** Abhängig von den ausgewählten Kriterien können Sie in verschiedenen Menüs und Feldern exakt angeben, wonach Sie suchen. Wenn Sie beispielsweise **Type** als Kriterium wählen, können Sie im zweiten Popup-Menü **entspricht** oder **entspricht nicht** und im dritten Menü eine Schrifttype wählen.

#### Andere Beispiele gültiger Suchkriterien sind **Familienname enthält Helveti** und **Aktivierung deaktiviert**.

Der Bereich **Schrift** wird automatisch aktualisiert und zeigt nur Schriften an, die den Kriterien entsprechen.

**Mehr [erfahren](#page-39-0)** auf Seite 40.

#### Wie wende ich Attribute auf eine Schrift an?

- 1. Wählen Sie die zu ändernden Schriften aus.
- 2. Wählen Sie **Bearbeiten > Attribute bearbeiten**.
- 3. Klicken Sie auf die Registerkarte für das Attribut, das Sie ändern möchten, z. B. **Tags**.
- 4. Wählen Sie aus der Checkliste mindestens einen Wert für das Attribut aus.

**Mehr [erfahren](#page-43-0)** auf Seite 44.

#### Wie kann ich Standardattribute ändern?

Sie können die Standardklassifizierung und den Standardhersteller und -schriftschnitt einer Schrift ändern.

- 1. Wählen Sie die zu ändernden Schriften aus.
- 2. Wählen Sie **Bearbeiten > Attribute bearbeiten**.
- 3. Klicken Sie auf die Registerkarte für das Attribut, das Sie ändern möchten.
- 4. Wählen Sie aus der Checkliste mindestens einen Wert für das Attribut aus. Schriften können nur einen Hersteller, aber mehrere Klassifizierungen und Schriftschnitte aufweisen.

**Mehr [erfahren](#page-43-0)** auf Seite 44.

#### Wie kann ich Schriftattribute sonst noch nutzen?

- **»** Sie können benutzerdefinierte Werte für Attribute wie Schriftschnitte hinzufügen (und entfernen). **Mehr [erfahren](#page-43-0)** auf Seite 44.
- **»** Sie können Schriften Tags hinzufügen, um bestimmte Schriften leichter zu finden. **[Mehr](#page-44-0) [erfahren](#page-44-0)** auf Seite 45.
- **»** Sie können mit Attributen eine Smart-Suche erstellen, die stets nur diejenigen Schriften enthält, die bestimmte Kriterien erfüllen. **Mehr [erfahren](#page-40-0)** auf Seite 41.

### Behandlung von Problemen mit Schriften

#### Was kann ich tun, wenn Suitcase Fusion meine Schrift nicht hinzufügt?

Wenn Sie versuchen, Ihrer Bibliothek eine Schrift hinzuzufügen, und Suitcase Fusion den Vorgang nicht ausführt, ist die Schrift vermutlich beschädigt.

Suitcase bietet möglicherweise an, die Schriftart am Speicherort hinzuzufügen, ohne diese Ihrem Font-Vault hinzuzufügen, damit Sie sie trotzdem verwenden können.

Bevor Sie die Schriftart am Speicherort hinzufügen, sollten Sie versuchen, sie mit FontDoctor zu reparieren.

#### Wie überprüfe ich, ob alle Schriften in meinen Dokumenten aktiviert wurden?

In Anwendungen, die über ein Suitcase Fusion-Plug-in zur automatischen Aktivierung verfügen, können Sie überprüfen, ob alle Schriften für ein bestimmtes Dokument aktiviert wurden.

- **»** Wählen Sie in Adobe After Effects **Fenster > Extensis**, und klicken Sie dann auf die Schaltfläche **Schriften des Dokuments prüfen**.
- **»** Wählen Sie in Adobe Illustrator, InCopy oder InDesign **Schriftart > Suitcase Fusion > Schriften des Dokuments prüfen**.
- **»** Wählen Sie in Adobe Photoshop **Datei > Automatisieren > Extensis** und klicken Sie dann auf die Schaltfläche **Schriften des Dokuments prüfen**.
- **»** Wählen Sie in QuarkXPress **Hilfsprogramme > Suitcase Fusion > Schriften des Dokuments prüfen**.

#### Wie gehe ich bei Aktivierungskonflikten vor?

Sie können Suitcase Fusion anweisen, was zu tun ist, wenn eine Anwendung versucht, eine Schrift zu aktivieren, die einen Konflikt mit einer bereits aktiven Schrift verursacht.

Öffnen Sie das Fenster "Voreinstellungen" (wählen Sie auf dem Mac **Suitcase Fusion > Voreinstellungen** und unter Windows **Bearbeiten > Voreinstellungen**). Geben Sie unter **Aktivierungsoptionen** an, ob Suitcase die **Angeforderte Schrift aktivieren** oder die **Aktuelle Schrift aktiviert lassen** soll.

#### Wie gehe ich bei fehlenden Schriften vor?

Wenn Sie beim Öffnen eines Dokuments eine Meldung über fehlende Schriften erhalten, vergewissern Sie sich, dass Sie im Plug-in zur automatischen Aktivierung der Anwendung die richtige Bibliothek gewählt haben.

Wenn eine Schrift fehlt, wurde sie Suitcase Fusion unter Umständen noch nicht hinzugefügt und kann daher auch nicht automatisch aktiviert werden. Vergewissern Sie sich, dass alle benötigten Schriften in Suitcase Fusion hinzugefügt wurden, und öffnen Sie das Dokument erneut.

Wenn Sie im ungünstigsten Fall keinen Zugriff auf die Schrift haben, können Sie Suitcase anweisen, aus den Schriften in Ihrer Bibliothek die beste Entsprechung auszuwählen.

#### Sonstige Fragen

#### Wie archiviere ich meinen Font Vault?

Wählen Sie **Datei > Font Vault-Archiv > Archivieren**, klicken Sie auf die Schaltfläche **Archivieren**, wählen Sie ein Ziel aus und klicken Sie auf die Schaltfläche **Speichern**.

Zur Archivierung des Font Vault muss Suitcase Fusion zunächst Type Core anhalten. Sobald das Archiv gespeichert ist, wird Suitcase Fusion neu gestartet.

#### Wie stelle ich einen archivierten Font Vault wieder her?

Wählen Sie **Datei > Font Vault-Archiv > Wiederherstellen**, klicken Sie auf die Schaltfläche **Wiederherstellen**, wählen Sie einen archivierten Font Vault aus und klicken Sie auf die Schaltfläche **Öffnen**.

Zur Wiederherstellung des Font Vault muss Suitcase Fusion zunächst Type Core anhalten. Sobald das Archiv wiederhergestellt ist, wird Suitcase Fusion neu gestartet.

#### Wie kann ich Warnmeldungen wiederherstellen?

Öffnen Sie das Fenster **Voreinstellungen** (wählen Sie auf dem Mac **Suitcase Fusion > Voreinstellungen** und unter Windows **Bearbeiten > Voreinstellungen**) und klicken Sie anschließend auf **Deaktivierte Warnmeldungen wiederherstellen**.

# **KONTAKTAUFNAHME MIT EXTENSIS**

### **Extensis**

1800 SW First Avenue, Suite 500 Portland, OR 97201, USA Tel.: (503) 274-2020 (nur USA; nicht für die Unterstützung) Fax: (503) 274-0530 (nur USA) Web: **[https://www.extensis.com?hsLang=de-de](https://www.extensis.com/?hsLang=de-de)**

### **Extensis Europe**

Suite 18, Newton House Kings Park Road, Moulton Park Northampton NN3 6LG, Vereinigtes Königreich Tel.: +44 (0)1604 654 270 Fax: +44 (0)1604 654 268

### **Kundenservice**

Web: **<https://www.extensis.com/contact?hsLang=de-de>** Anfrage einreichen: **<https://help.extensis.com/hc/de/requests/new>**

### **Firmenkunden**

Tel.: (503) 274-4492 (nur USA) E-Mail: **[NA\\_sales@extensis.com](mailto:NA_sales@extensis.com)** (Nordamerika) Web: **<https://www.extensis.com/contact-us-form?hsLang=de-de>** (alle Regionen) Wir arbeiten auch mit Vertriebspartnern auf der ganzen Welt zusammen. **Sie [finden](https://www.extensis.com/resellers?hsLang=de-de) sicher einen in Ihrer [Nähe](https://www.extensis.com/resellers?hsLang=de-de)**.

### **Celartem, Inc.**

Tel.: +81 3 5574 7236 E-Mail: **[sales\\_ap@celartem.com](mailto:sales_ap@celartem.com)** Web: **<http://www.celartem.com/en/>**

**Extensis:** [https://www.extensis.com?hsLang=de-de](https://www.extensis.com/?hsLang=de-de) **Kundenservice:** <https://www.extensis.com/contact?hsLang=de-de> **Anfrage einreichen:** <https://help.extensis.com/hc/de/requests/new> **Firmenkunden:** <https://www.extensis.com/contact-us-form?hsLang=de-de> **Resellers:** <https://www.extensis.com/resellers?hsLang=de-de> **Celartem:** <http://www.celartem.com/en/>

# **TECHNISCHER SUPPORT**

Der technische Support für unsere aktuellen Produkte ist über die Extensis-Website zur Verfügung.

Allgemeine Support-Informationen finden Sie im **[Support](https://www.extensis.com/support/?hsLang=de-de)**.

Extensis verfügt außerdem über eine durchsuchbare **[Wissensdatenbank](https://help.extensis.com/hc/de/)** mit ausführlichen Artikeln zu verschiedenen technischen Themen, häufig gestellten Fragen, Tipps zur Fehlerbehebung und vielem mehr.

## **Fallerstellung für den technischen Support**

Bei einem Problem mit einem aktuellen Produkt können Sie über dieses **Anfrage [einreichen](https://help.extensis.com/hc/de/requests/new)** einen Supportfall für den technischen Kundendienst einreichen.

Geben Sie so viele der folgenden Informationen wie möglich an:

- **»** Name und Versionsnummer des Produkts
- **»** Seriennummer (falls verfügbar)
- **»** Version des Betriebssystems des Computers
- **»** Weitere Details über Ihr Computersystem, einschließlich Arbeitsspeicher, Größe und freier Speicherplatz der Festplatte sowie Typ und Geschwindigkeit des Prozessors
- **»** Eine Beschreibung des Problems, einschließlich etwaiger Fehlermeldungen, die angezeigt werden
- **»** Ihre Kontaktinformationen

## **Support-Richtlinie**

Extensis bietet vollständigen Support für die aktuelle Version aller Lieferprodukte. Für ältere Produkte bietet Extensis darüber hinaus eingeschränkten Support für die Dauer von einem Jahr, nachdem die Produktversion nicht mehr zum Verkauf angeboten wird. Umfassende Einzelheiten finden Sie unter **[Produktsupport-Richtlinie](https://www.extensis.com/support/support-policy/?hsLang=de-de)**.

Einzelheiten über derzeit unterstützte Produkte finden Sie unter:

- **» Portfolio [Support-Übersicht](https://www.extensis.com/support/portfolio-support-guide/?hsLang=de-de)**
- **» Universal Type Server [Support-Übersicht](https://www.extensis.com/support/universal-type-server-support-guide/?hsLang=de-de)**
- **» Universal Type Client [Support-Übersicht](https://www.extensis.com/support/universal-type-client-support-guide/?hsLang=de-de)**
- **» Suitcase Fusion [Support-Übersicht](https://www.extensis.com/support/suitcase-fusion-support-guide/?hsLang=de-de)**

**Wissensdatenbank:** <https://help.extensis.com/hc/de/>

**Anfrage einreichen:** <https://help.extensis.com/hc/de/requests/new>

**Produktsupport-Richtlinie:** <https://www.extensis.com/support/support-policy/?hsLang=de-de>

**Universal Type Client Support-Übersicht:** [https://www.extensis.com/support/universal-type-client](https://www.extensis.com/support/universal-type-client-support-guide/?hsLang=de-de)[support-guide/?hsLang=de-de](https://www.extensis.com/support/universal-type-client-support-guide/?hsLang=de-de)

**Support:** <https://www.extensis.com/support/?hsLang=de-de>

**Portfolio Support-Übersicht:** [https://www.extensis.com/support/portfolio-support-guide/?hsLang=de](https://www.extensis.com/support/portfolio-support-guide/?hsLang=de-de)[de](https://www.extensis.com/support/portfolio-support-guide/?hsLang=de-de)

**Universal Type Server Support-Übersicht:** [https://www.extensis.com/support/universal-type-server](https://www.extensis.com/support/universal-type-server-support-guide/?hsLang=de-de)[support-guide/?hsLang=de-de](https://www.extensis.com/support/universal-type-server-support-guide/?hsLang=de-de)

**Suitcase Fusion Support-Übersicht:** [https://www.extensis.com/support/suitcase-fusion-support](https://www.extensis.com/support/suitcase-fusion-support-guide/?hsLang=de-de)[guide/?hsLang=de-de](https://www.extensis.com/support/suitcase-fusion-support-guide/?hsLang=de-de)

# **SUITCASE FUSION EULA**

CELARTEM, INC., handelnd als Extensis 1800 SW FIRST AVENUE SUITE 500 PORTLAND, OR 97201, USA Telefon: +1 (503) 274 2020 Fax: +1 (503) 274 0530 **[https://www.extensis.com?hsLang=de-de](https://www.extensis.com/?hsLang=de-de)**

# **SOFTWARELIZENZVEREINBARUNG**

WICHTIG - SORGFÄLTIG LESEN. Diese Softwarelizenzvereinbarung ("Vereinbarung") stellt eine rechtlich bindende Vereinbarung zwischen Ihnen (entweder als Einzelperson oder einzelne Körperschaft) und Celartem, Inc., das in dieser Vereinbarung unter dem Namen Extensis ("Extensis") genannt wird, bezüglich der Softwareprodukte von Extensis dar, die von Extensis (unter dem Sammelbegriff "Software") bereitgestellte Computersoftware, zugehörige Medien, gedrucktes Material, Onlinedokumentationen oder elektronische Dokumentationen sowie Folgeupdates, Fehlerbehebungen oder Patches beinhalten. Diese Vereinbarung gilt auch für alle zugehörigen Dienstleistungen, die möglicherweise von Extensis erbracht werden. Durch das Installieren, Kopieren oder Verwenden der Software erklären Sie sich mit der Einhaltung der Geschäftsbedingungen dieser Vereinbarung einverstanden.

#### 1. Softwarelizenz.

1.1 Extensis gewährt Ihnen für die anwendbare Dauer Ihrer Softwarelizenz (die "Laufzeit") gemäß den Bedingungen dieser Vereinbarung eine nicht exklusive, nicht übertragbare Lizenz für die Software. Soweit dies im Rahmen Ihrer Softwarelizenz zulässig ist, können Sie Ihre bezeichneten Mitarbeiter oder unabhängigen Vertragsnehmer (unter dem Sammelbegriff "autorisierte Benutzer") gemäß den Bedingungen dieser Vereinbarung den Zugriff auf und die Nutzung der Software gestatten. Sie können die Software auf einer beliebigen Anzahl von Computern, Desktops oder Laptops (unter dem Sammelbegriff "Computer") installieren und dürfen, sofern zutreffend, für jede im Rahmen dieser Vereinbarung gewährte autorisierte Benutzerlizenz zu jedem Zeitpunkt bis zu zwei (2) Kopien der Software gleichzeitig aktiv benutzen. Die zulässige Anzahl autorisierter Benutzer hängt, sofern zutreffend, vom Softwareprodukt, vom Typ der Lizenz und von der Anzahl der autorisierten Benutzer ab, die Sie im Rahmen dieser Vereinbarung erworbenen haben. Die Anzahl autorisierter Benutzer, die direkt oder indirekt (d. h. über ein Multiplexing-Programm, eine Webportal-Anwendung bzw. ein anderes Gerät oder einen anderen Anwendungsserver) auf die Software zugreifen, darf zu keinem Zeitpunkt die zulässige Gesamtanzahl autorisierter Benutzer übersteigen, für die Sie lizenziert sind.

1.2 Bei der Software handelt es sich um unveröffentlichte Software, Handelsgeheimnisse sowie vertrauliche oder proprietäre Informationen von Extensis oder seinen Lizenzgebern, die auf Privatkosten entwickelt wurden. Die Software ist laut Begriffsdefinition in 48 C.F.R. 2.101 (Okt. 1995) ein "gewerblicher Artikel", bestehend aus "gewerblicher Computersoftware" und "gewerblicher Computersoftwaredokumentation" gemäß Definition in 48 C.F.R. 12.212 (Sept. 1995). In Übereinstimmung mit 48 C.F.R. 12.212 und 48 C.F.R. 227.7202-1 bis 227.7202-4 (Juni 1995) erwerben Sie die Software ausschließlich mit den in dieser Vereinbarung festgelegten Rechten, wenn Sie ein Endbenutzer im Dienst der US-Regierung sind.

1.3 Sie dürfen die Software weder vollständig noch in Auszügen als Grundlage für abgeleitete Arbeiten verwenden. Sie dürfen die Software weder Dritten überlassen noch Dritten den Zugang zur Software bzw. die Verwendung der Software erlauben. Sie dürfen die Software weder im Ganzen noch in Teilen rückentwickeln, dekompilieren oder disassemblieren, ausgenommen und ausschließlich bis zu einem durch das anwendbare Gesetz ausdrücklich zugelassenen Ausmaß. Sie sind nicht dazu berechtigt, Hinweise auf Urheberrechte, Patente, Handelsgeheimnisse, Marken oder sonstige urheberrechtliche Hinweise oder Verzichtserklärungen in oder auf der Software bzw. in den Begleitmaterialien (unter dem Sammelbegriff "eigentumsrechtliche Hinweise") zu entfernen, zu verbergen oder zu verändern. Sie können als interne Sicherungskopie oder zur Archivierung lediglich eine Kopie der Software anfertigen, sofern Sie alle eigentumsrechtlichen Hinweise beibehalten oder einbeziehen. Das Erstellen von zusätzlichen Kopien oder Duplikaten der Software durch andere Verfahren (einschließlich einer elektronischen Übertragung) ist illegal.

1.4 Sie dürfen die Software nicht aus dem Land übertragen, in dem die Softwarelizenz ursprünglich erworben wurde. Ohne die vorherige ausdrückliche und schriftliche Genehmigung von Extensis dürfen Sie die Software nicht an Dritte übertragen. Sofern in dieser Vereinbarung keine anderweitigen Regelungen angegeben sind, dürfen Sie die Software oder Kopien davon weder im Ganzen noch in Teilen kopieren, modifizieren, anpassen, übersetzen, verleihen, verleasen, vermieten, im Rahmen einer Unterlizenz überlassen, übertragen, verkaufen oder transferieren. Alle Rechte, Besitzurkunden und Eigentumsansprüche bezüglich aller Rechte auf geistiges Eigentum an der Software, einschließlich unter anderem aller Patente, Urheberrechte und Markengeheimnisse, verbleiben bei Extensis und dessen Lizenzgebern. Alle weiteren Rechte, die im Rahmen dieser Vereinbarung nicht ausdrücklich übertragen werden, bleiben Extensis vorbehalten.

1.5 Die Software ist mit bestimmten Open-Source-Zeichensätzen, -Bibliotheken und anderen Softwarekomponenten ("Open-Source-Software") kompatibel, die den für den entsprechenden Lizenzgeber zutreffenden Bestimmungen und Bedingungen unterliegen. Die geltenden Bedingungen für die Open-Source-Software sind in der von Extensis oder vom Lizenzgeber bereitgestellten elektronischen Onlinedokumentation zur Open-Source-Software enthalten. Die Verwendung der Open-Source-Software wird ausschließlich durch die geltenden Bedingungen zur Open-Source-Software bestimmt.

2. Zugang zur Software. Für die Nutzung der Software ist eine Verbindung zum Internet erforderlich, um zum Zeitpunkt des Starts der Software Ihre Softwarelizenz zu validieren. Zudem ist in regelmäßigen Abständen eine Verbindung zum Internet erforderlich, um die Funktionalität der Software vollständig zu aktivieren oder Ihre Softwarelizenz in regelmäßigen Abständen erneut zu validieren. Für die Nutzung der Software ist außerdem die Einrichtung und Unterhaltung eines Extensis-Kontos ("Extensis-Konto") erforderlich.

#### 3. Extensis-Onlineservices.

3.1 Die Software ermöglicht Ihnen den Zugriff auf Inhalte und verschiedene webbasierte Services, die von Extensis gehostet oder gemanagt werden ("Extensis-Onlineservices"). Ein Beispiel für Extensis-Onlineservices dieser Art ist, ohne darauf beschränkt zu sein, die Speicherung Ihrer Zeichensatzdateien oder anderer Daten ("Ihre Inhalte"). In einigen Fällen kann ein Extensis-Onlineservice wie eine Funktion oder Erweiterung innerhalb der Software aussehen, ist in Wirklichkeit aber ein von Extensis gehosteter oder gemanagter Service. Extensis-Onlineservices stehen unter Umständen nicht in allen Sprachen oder nicht den Bewohnern aller Länder zur Verfügung, und Extensis behält sich vor, jederzeit und aus beliebigem Grund die Verfügbarkeit von Extensis-Onlineservice zu ändern oder einzustellen.

3.2 Die Software kann Ihren Computer dazu veranlassen, im Moment der Installation, des Starts und in regelmäßigen Abständen ohne vorherige Ankündigung automatisch eine Verbindung zum

Internet herzustellen, um Ihnen den Zugriff auf Extensis-Onlineservices zu ermöglichen. Außerdem kann die Software in folgenden Fällen ohne vorherige Ankündigung automatisch eine Verbindung zum Internet herstellen: (a) um Ihre Softwarelizenz zu validieren; (b) um Ihnen für die Software zusätzliche Informationen, Features oder Funktionalität bereitzustellen; (c) um Ihnen Softwareupdates bereitzustellen, die zum Download und zur Installation auf Ihrem Computer verfügbar sind; oder (d) um Extensis die Ergebnisse von Installationsversuchen zu übermitteln. Unter Umständen erhalten Sie außerdem Informationen von Extensis in Bezug auf Ihre Softwarelizenz oder Ihr Extensis-Konto.

3.3 Beim Zugriff auf Extensis-Onlineservices können zusätzliche Informationen wie Nummer, Benutzername und Passwort Ihres Extensis-Kontos an Extensis übermittelt und von Extensis gespeichert werden. In dem Rahmen, in dem dies durch geltendes Recht gestattet ist, oder gemäß Ihrer Einwilligung kann Extensis: (a) Ihnen Transaktionsmitteilungen zusenden, um Ihnen die Nutzung der Extensis-Onlineservices zu erleichtern; oder (b) Ihnen mittels Produktmarketing Informationen über die Software und andere Extensis-Produkte und -Services zur Verfügung stellen, wozu Informationen einschließlich, aber nicht beschränkt auf, Plattformversion, Version der Software, Lizenzstatus und Sprache genutzt werden.

3.4 Ihr Zugriff auf Extensis-Onlineservices unterliegt zudem den folgenden, zum Zeitpunkt Ihres Zugriffs geltenden Bedingungen:

Nutzungsbedingungen von Extensis unter **[https://www.extensis.com/terms-of](https://www.extensis.com/terms-of-use/?hsLang=de-de)**[use/?hsLang=de-de](https://www.extensis.com/terms-of-use/?hsLang=de-de) ("Nutzungsbedingungen")

Datenschutzrichtlinie von Extensis unter **[https://www.extensis.com/privacy](https://www.extensis.com/privacy-policy/?hsLang=de-de)**[policy/?hsLang=de-de](https://www.extensis.com/privacy-policy/?hsLang=de-de) ("Datenschutzbestimmungen").

Etwaige zusätzliche Nutzungsbedingungen, die Ihnen zum Zeitpunkt des Zugriffs auf einen Extensis-Onlineservice mitgeteilt werden ("Zusätzliche Nutzungsbedingungen").

Extensis behält sich das Recht vor, Nutzungsbedingungen, Datenschutzrichtlinie und etwaige zusätzliche Nutzungsbedingungen von Zeit zu Zeit nach eigenem Ermessen zu aktualisieren oder ändern, und Änderungen dieser Art sind ab dem Moment der Veröffentlichung durch Extensis sofort wirksam. Sie sind selbst dafür verantwortlich, die aktuelle Version der Nutzungsbedingungen, Datenschutzrichtlinie und etwaiger zusätzlicher Nutzungsbedingungen zu kennen und einzuhalten. Durch Ihre fortgesetzte Nutzung der Extensis-Onlineservices erkennen Sie die aktuelle Version dieser Bedingungen an.

3.5 Wenn Sie Extensis-Onlineservices nutzen, um eigene Inhalte zu speichern, erklären Sie sich damit einverstanden, dass Sie für Ihre Inhalte allein verantwortlich sind. Die Nutzung, Verteilung oder Veröffentlichung Ihrer Inhalte beinhaltet bzw. impliziert keine Billigung, Empfehlung, Meinung bzw. keinen Kommentar durch Extensis und stellt keine Gewährleistung von Legalität, Qualität oder Sicherheit durch Extensis dar. Sie versichern, dass Sie im Besitz aller entsprechenden Rechte und Lizenzen für Ihre Inhalte sind und dass Sie Extensis in Verbindung mit Ihrer Nutzung von Extensis-Onlineservices ein nicht exklusives, weltweites, lizenzfreies Recht zum Speichern Ihrer Inhalte gewähren.

3.6 Extensis Online Services zeigt Links zu Websites von Dritten. Diese Links werden lediglich als Hilfestellung angeboten. Extensis behält sich das Recht vor, einen Link zu einer Website eines Dritten jederzeit und grundlos zu löschen. Extensis hat keinerlei Kontrolle über derlei Websites von Dritten, einschließlich der Inhalte, Nutzungsbedingungen und Datenschutzerklärungen auf diesen Websites. Extensis übernimmt keinerlei Billigungen, Versprechen, Präsentationen, Gewährleistungen, Garantien oder Verantwortungen im Zusammenhang mit diesen Websites von

Dritten. Hierzu zählen u. a. auch Produkte und Dienstleistungen, die über derlei Websites von Dritten angeboten werden. Wenn Sie sich dafür entscheiden, derlei Websites von Dritten aufzurufen und zu nutzen, dann geschieht dies auf eigene Gefahr. Ihr Aufruf und/oder Ihre Nutzung dieser Websites von Dritten und damit verbundenen Produkten und Dienstleistungen unterliegen den Geschäftsbedingungen der jeweiligen Website des Dritten, einschließlich der Nutzungsbedingungen und Datenschutzerklärung sowie geltenden Bedingungen für die entsprechenden Produkte und Dienstleistungen.

4. Zustimmung zur Datenverwendung. Zusätzlich zur Erfassung von Informationen über Internetverbindungen und/oder Extensis-Onlineservices gemäß Abschnitt 3 oben erklären Sie sich einverstanden, dass Extensis technische Daten und damit in Verbindung stehende Informationen erfassen und verwenden darf; hierzu gehören, ohne darauf beschränkt zu sein, technische Informationen über Ihren Computer, Ihr System, Ihre Anwendungssoftware und Ihre Peripheriegeräte. Die Erfassung dieser Informationen erfolgt periodisch mit dem Ziel, die Bereitstellung von Softwareupdates, Produktsupport und anderen Dienstleistungen in Zusammenhang mit der Software an Sie zu erleichtern. Extensis darf diese Informationen verwenden (sofern diese in einer Form vorliegen, die keine persönliche Identifizierung ermöglicht), um seine Produkte zu verbessern bzw. Ihnen Dienstleistungen oder Technologien zur Verfügung zu stellen.

5. Beschränkungen. Extensis darf alle erfassten Informationen verwenden, um die nicht im Einklang mit einer gültigen Softwarelizenz oder einem Extensis-Konto stehende betrügerische oder nicht autorisierte Verwendung zu erkennen oder zu verhindern. Wenn Extensis Ihre Softwarelizenz nicht validieren kann, kann die Software ohne weitere Benachrichtigung solange inaktiviert werden, bis Extensis Ihre Softwarelizenz erneut validieren kann. Wenn Sie kein Extensis-Konto unterhalten bzw. anfallende Gebühren nicht bezahlen, sobald sie fällig werden, oder wenn Extensis feststellt, dass Sie die Software oder Extensis-Onlineservices in betrügerischer oder nicht autorisierter Weise nutzen oder darauf zugreifen, hat Extensis das Recht, Ihre Nutzung der oder Ihren Zugriff auf die Software und/oder Extensis-Onlineservices einzuschränken, Ihre Softwarelizenz auszusetzen bzw. Ihr Extensis-Konto zu sperren oder die Vereinbarung gemäß Abschnitt 9 "Laufzeit und Beendigung" (siehe unten) zu kündigen. Alle Einschränkungen, Aussetzungen, Sperrungen oder Kündigungen in diesem Zusammenhang verstehen sich zusätzlich zu allen sonstigen Rechten und Rechtsmitteln, die Extensis nach Gesetz und Gerechtigkeit zustehen, und stellen keinen Verstoß gegen diese Vereinbarung durch Extensis dar.

6. Prüfung. Extensis hat das Recht, Ihre Aufzeichnungen bezüglich der Software zu kontrollieren und einer Prüfung zu unterziehen, um die fortwährende Übereinstimmung mit dieser Vereinbarung sicherzustellen. Extensis oder unabhängige zertifizierte Buchprüfer von Extensis führen eine derartige Inspektion (Prüfung) auf Kosten von Extensis durch. Alle Inspektionen und Prüfungen werden während der normalen Geschäftsstunden mit angemessener Vorankündigung durchgeführt und führen zu keinen unangemessenen Störungen normaler Geschäftsaktivitäten. Inspektionen und Prüfungen werden nicht öfter als einmal jährlich durchgeführt. Falls jedoch vorhergegangene Inspektionen und Prüfungen erhebliche Diskrepanzen offen gelegt haben, hat Extensis jederzeit das Recht auf Inspektionen und Prüfungen nach schriftlicher Anfrage. Falls Inspektionen und Prüfungen eine unvollständig protokollierte, unbezahlte oder unautorisierte Verwendung der Software offen legen, sind Sie verpflichtet, Extensis die aktuelle Gebühr für die unvollständig protokollierte, unbezahlte oder unautorisierte Verwendung der Software zu entrichten. Darüber hinaus sind Sie für die Kosten und Spesen der Inspektionen und Prüfungen verantwortlich, falls solche Inspektionen und Prüfungen offen legen, dass die bisher fälligen Gebühren für die unvollständig protokollierte,

unbezahlte oder unautorisierte Verwendung der Software gleich oder höher als 5% der Beträge ist, die Sie tatsächlich für die Software entrichtet haben.

7. GEWÄHRLEISTUNG UND HAFTUNGSAUSSCHLUSS. DIE SOFTWARE, EXTENSIS-ONLINESERVICES UND JEGLICHE ZUGEHÖRIGEN VON EXTENSIS ZUR VERFÜGUNG GESTELLTEN DIENSTLEISTUNGEN WERDEN "OHNE MÄNGELGEWÄHR" BEREITGESTELLT. EXTENSIS SCHLIEßT ALLE ANDEREN AUSDRÜCKLICHEN ODER STILLSCHWEIGENDEN GEWÄHRLEISTUNGEN BEZÜGLICH DER SOFTWARE, EXTENSIS-ONLINESERVICES UND ALLEN ANDEREN ZUGEHÖRIGEN DIENSTLEISTUNGEN AUS. DIESER AUSSCHLUSS ERSTRECKT SICH UNTER ANDEREM AUCH AUF DIE STILLSCHWEIGENDEN GEWÄHRLEISTUNGEN HINSICHTLICH DER VERKÄUFLICHKEIT ODER EIGNUNG FÜR EINEN BESTIMMTEN ZWECK BZW. HINSICHTLICH JEGLICHER KONKLUDENTER GEWÄHRLEISTUNG, DIE EVENTUELL AUS LEISTUNG, HANDHABUNG, VERWENDUNG, HANDEL ODER URHEBERRECHTSVERLETZUNGEN ABGELEITET WIRD. EXTENSIS ÜBERNIMMT KEINE GEWÄHRLEISTUNG DAFÜR, DASS MIT DER SOFTWARE, DEN EXTENSIS-ONLINESERVICES ODER ALLEN ANDEREN ZUGEHÖRIGEN DIENSTLEISTUNGEN BESTIMMTE ERGEBNISSE ERZIELT ODER ANFORDERUNGEN ERFÜLLT WERDEN UND DASS DIE SOFTWARE STÖRUNGSFREI FUNKTIONIERT ODER SICH IM BETRIEB ALS FEHLERFREI ERWEIST. DIE FÜR SIE ZUSTÄNDIGE GERICHTSBARKEIT GEWÄHRT IHNEN UNTER UMSTÄNDEN BESTIMMTE RECHTE IM HINBLICK AUF GEWÄHRLEISTUNGEN. DERARTIGE RECHTE HÄNGEN VON DER JEWEILIGEN GERICHTSBARKEIT AB.

8. HAFTUNGSBESCHRÄNKUNG. EXTENSIS KANN WEDER FÜR SCHÄDEN HAFTBAR GEMACHT WERDEN, DIE ALS FOLGE VON DATENVERLUST, VERWENDUNGSAUSFALL ODER GEWINN- UND UMSATZVERLUST AUFTRETEN, NOCH FÜR JEGLICHE INDIREKTE, SPEZIELLE, ALS FOLGE AUFTRETENDE, URSÄCHLICHE ODER STRAFRECHTLICHE SCHÄDEN. DIES GILT AUCH DANN, WENN EXTENSIS AUF DIE MÖGLICHKEIT SOLCHER SCHÄDEN HINGEWIESEN WURDE. DIE VON EXTENSIS ÜBERNOMMENE HAFTUNG FÜR ANDERE SCHÄDEN GEHT IN KEINEM FALL ÜBER DEN IM RAHMEN DIESER VEREINBARUNG BEZAHLTEN BETRAG HINAUS. DIESE HAFTUNGSBESCHRÄNKUNG IM HINBLICK AUF SOFTWARE, EXTENSIS-ONLINESERVICES UND ALLE ANDEREN ZUGEHÖRIGEN DIENSTLEISTUNGEN GILT UNGEACHTET DER ANGEWENDETEN RECHTSMITTEL, GLEICHGÜLTIG OB DABEI AUF VERTRAGS- ODER STRAFRECHTLICHE GRÜNDE, FAHRLÄSSIGKEIT ODER ANDERE RECHTSGRUNDLAGEN VERWIESEN WIRD. DA EINIGE GERICHTSBARKEITEN DIE OBIGEN AUSSCHLÜSSE ODER EINSCHRÄNKUNGEN DER HAFTUNG NICHT ZULASSEN, TREFFEN DIE OBEN AUFGEFÜHRTEN EINSCHRÄNKUNGEN MÖGLICHERWEISE NICHT AUF SIE ZU.

9. Laufzeit und Beendigung. Die Laufzeit Ihrer Softwarelizenz hängt von dem von Ihnen im Rahmen dieser Vereinbarung erworbenen Softwareprodukt und vom Typ der Lizenz (d. h. unbefristet oder abonnementbasiert) ab. Wenn Ihre Softwarelizenz eine abonnementbasierte Lizenz ist und Sie Ihr Abonnement nicht rechtzeitig verlängern, werden Ihre Softwarelizenz, Ihr Extensis-Konto und der Zugriff auf die Extensis-Onlineservices gemäß dieser Vereinbarung beendet. Wenn Sie eine der Bedingungen dieser Vereinbarung nicht einhalten, kann Extensis Ihre Softwarelizenz, Ihr Extensis-Konto und den Zugriff auf die Extensis-Onlineservices mit sofortiger Wirkung beenden. Im Falle einer derartigen Beendigung müssen Sie die Benutzung der Software komplett einstellen und die Software sowie sämtliche vollständigen oder partiellen Kopien hiervon vernichten.

10. Export. Sie dürfen die Software oder direkt davon abgeleitete Produkte ohne die vorherige ausdrückliche schriftliche Genehmigung durch Extensis und ohne entsprechende Exportlizenz oder genehmigung der Regierung der Vereinigten Staaten oder einer ausländischen Regierung nicht exportieren oder reexportieren.

11. Höhere Gewalt. Extensis erstattet Ihnen keinen Schadenersatz im Falle einer verzögerten oder nicht erfolgten Erfüllung von Verpflichtungen im Rahmen dieser oder anderweitiger
Vereinbarungen, falls eine derartige Verzögerung oder Nichterfüllung auf Ursachen zurückzuführen ist, die außerhalb der Kontrolle von Extensis liegen. Als derartige Ursachen gelten unter anderem Arbeitsniederlegungen, Streiks, anderweitige Störungen im Industriesektor, höhere Gewalt, Überschwemmungen, Blitzeinschlag, Materialknappheit, Rationierung, Ausfälle bei Stromversorgung oder Kommunikation, Erdbeben, Unfälle, Krieg, Handlungen von staatsfeindlichen Kräften, Unruhen, Aufstände, Embargos, Blockaden, Strafverfolgungen, Beschränkungen, Verordnungen oder Anordnungen seitens einer Regierung, einer Behörde oder von Unterabteilungen dieser Einrichtungen.

12. Ungültige Bestimmung. Die Ungültigkeit oder Nichtdurchsetzbarkeit einer Bestimmung in dieser Vereinbarung besitzt keinen Einfluss auf die Wirksamkeit anderer Bestimmungen in dieser Vereinbarung. Diese Vereinbarung wird in jeglicher Hinsicht so ausgelegt, als ob ungültige oder nicht durchsetzbare Bestimmungen nicht vorhanden wären.

13. Anwendbares Recht. Diese Vereinbarung unterliegt den Gesetzen des US-Bundesstaates Oregon, mit Ausnahme des Gesetzesteils, der sich mit Gesetzeskonflikten befasst, sowie der UNO-Konvention über Verträge für den Warenverkauf.

14. Vollständige Vereinbarung. Diese Vereinbarung stellt die gesamte Vereinbarung zwischen den Parteien dar und setzt alle vorherigen und gleichzeitigen Vereinbarungen zwischen den Parteien hinsichtlich des vorliegenden Gegenstands außer Kraft.

Juni 2018

# **ERRATA UND HILFEÄNDERUNGEN**

Hier erfahren Sie, an welchen Stellen wir Korrekturen und Aktualisierungen am Hilfesystem zu Suitcase Fusion vorgenommen haben.

**Unter Extensis.com können Sie die [Versionshinweise](https://www.extensis.com/support/suitcase-fusion-8/release-notes/?hsLang=de-de) zur aktuellen Version von Suitcase Fusion [nachlesen](https://www.extensis.com/support/suitcase-fusion-8/release-notes/?hsLang=de-de)**.

# **2018-02-14**

- **»** Version 19.0.5 enthält eine Methode mit der Schriftarten, die Sie dem Font Vault hinzugefügt haben, bevorzugt werden. **Mehr [erfahren](#page-31-0)** auf Seite 32.
- **»** Die Schaltflächen auf der Haupthilfeseite und die Fußzeile auf allen Seiten verursachten einige Probleme bei der Anzeige. Da die Schaltflächen doppelte Menüoptionen enthalten, haben wir diese entfernt und die Probleme in der Fußzeile behoben.
- **»** Auf Hilfeseiten, die über ein Seitenmenü verfügen, bleibt das Seitenmenü nun stehen (es scrollt nicht außerhalb des Bildschirms, wenn Sie eine lange Seite scrollen).

# **2017-11-09**

**»** Aktualisierte Verweise auf QuarkXPress, die QuarkXPress 2015 mit einbeziehen. Bitte beachten Sie, dass Suitcase Fusion 8 eine automatische Aktivierungs-XTension für QuarkXPress 2015 enthält.

## **2017-11-01**

- **»** Informationen zum Aktivieren von Familien ergänzt. **Mehr [erfahren](#page-34-0)** auf Seite 35.
- **»** Informationen zum Arbeiten mit Familien ergänzt. **Mehr [erfahren](#page-51-0)** auf Seite 52.
- **»** FAQ neu formatiert, damit Sie sich dort nun einfacher durchnavigieren (und diese pflegen!) können. **Mehr [erfahren](#page-94-0)** auf Seite 95.
- **»** Informationen zum provisorischen Hinzufügen von Schriftarten wurden gelöscht.

### **2017-10-18**

**»** Erste Freigabe.

# **Feedback**

Für jegliche Anregungen, Kritik oder Verbesserungsvorschläge zur Dokumentation von Suitcase Fusion sind wir stets dankbar.

Bitte senden Sie Ihre Kommentare an **[docfeedback@extensis.com](mailto:docfeedback@extensis.com?subject=Suitcase Fusion Help feedback)**. Wenn Sie sich auf eine bestimmte Seite beziehen, geben Sie bitte den Link für diese Seite im Hilfesystem (kopieren Sie hierzu den Inhalt der URL-Leiste des Browsers) oder den Dokumenttitel und die Seitennummer aus der PDF-Datei an.

**Suitcase Fusion 8 Versionshinweise:** [https://www.extensis.com/support/suitcase-fusion-8/release](https://www.extensis.com/support/suitcase-fusion-8/release-notes/?hsLang=de-de)[notes/?hsLang=de-de](https://www.extensis.com/support/suitcase-fusion-8/release-notes/?hsLang=de-de)

# **INDEX**

 $- A -$ 

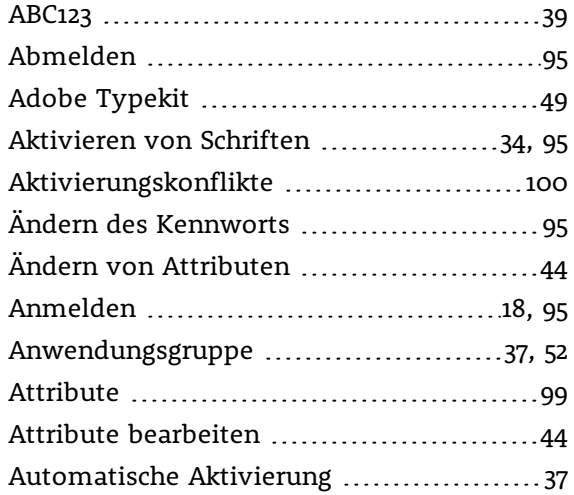

## $- B -$

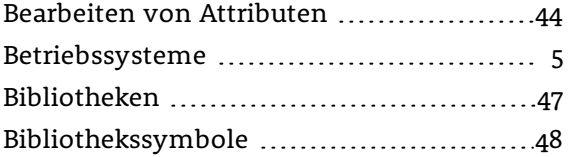

#### $-$  D  $-$

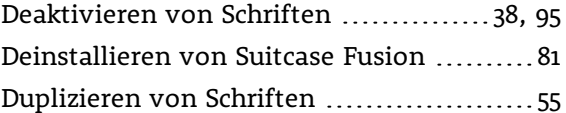

### $-$  E  $-$

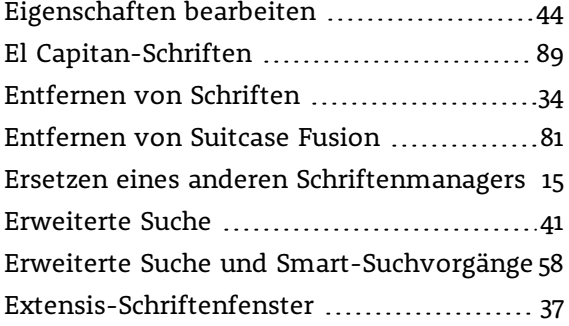

#### $- F -$

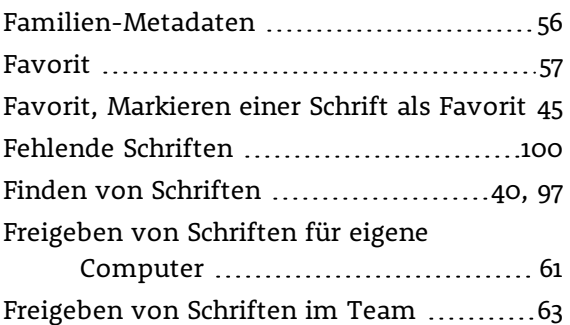

#### $-$  G  $-$

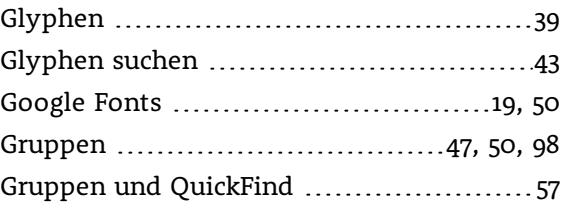

#### $-$  H  $-$

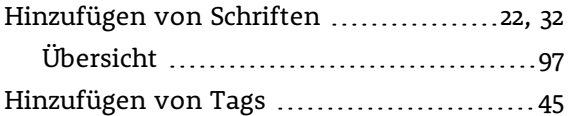

#### $-1-$

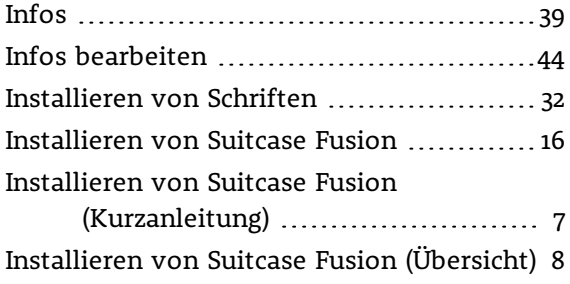

#### $-$  K  $-$

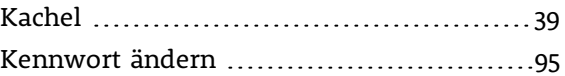

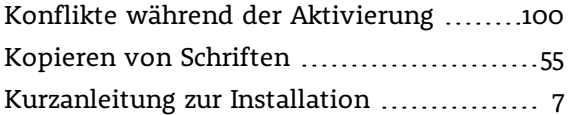

#### $-$  L  $-$

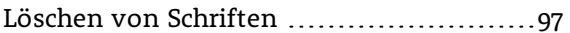

## $- M -$

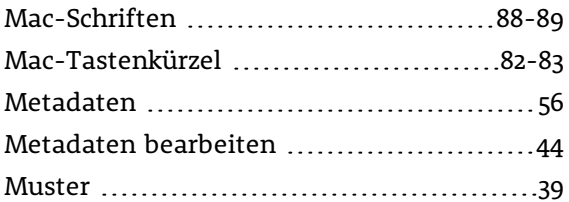

### $- P -$

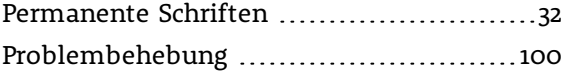

### $-$  Q  $-$

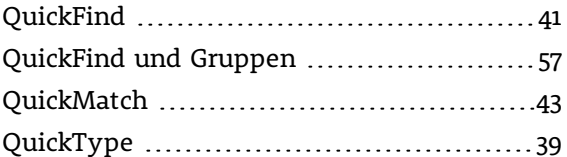

#### $-$  S  $-$

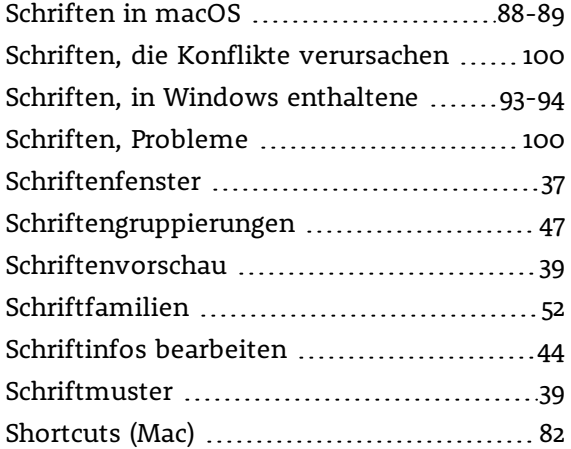

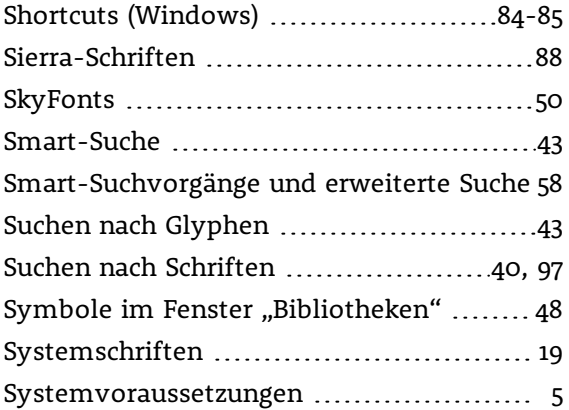

#### $-$  T  $-$

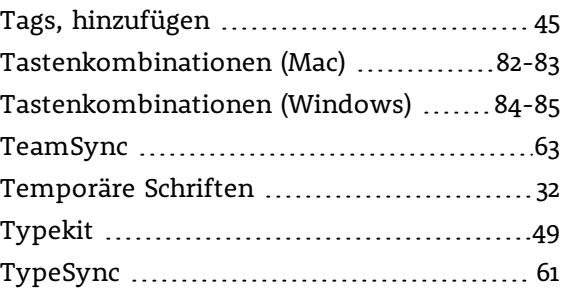

### $-$  U  $-$

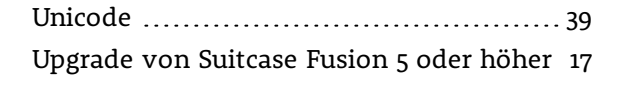

#### $-$  V  $-$

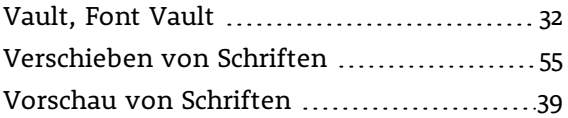

#### — W —

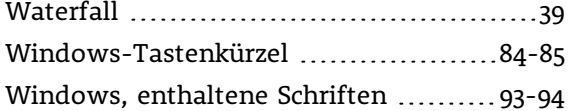